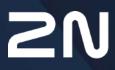

www.2n.com

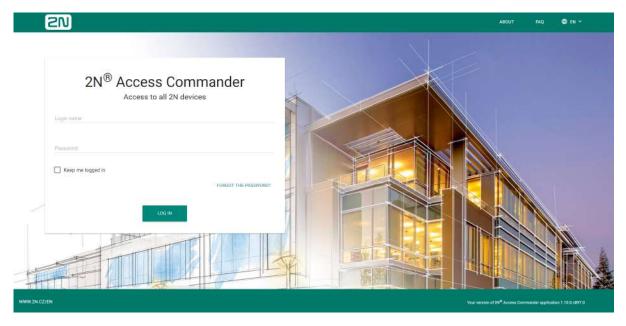

- 1. Product Overview
  - 1.1 Virtual Machine Distribution
    - 1.1.1 Virtual Box
    - 1.1.2 VMware
    - 1.1.3 Hyper-V
    - 1.1.4 Recommended HW
  - 1.2 BOX Distribution
  - 1.3 Supported Browsers
  - 1.4 Used Ports
  - 1.5 Supported devices
    - 1.5.1 QR Code Supporting Devices
- 2. Linux Settings
- 3. System Setup
  - 3.1 Licenses
  - 3.2 E-mail
  - 3.3 Attendance Module Mode
  - 3.4 USB Devices
  - 3.5 Bluetooth
  - 3.6 2N Picard
  - 3.7 Synchronisation
  - 3.8 Log Management
    - 3.8.1 System Logs
    - 3.8.2 Access Logs
  - 3.9 System Update
  - 3.10 System Backup
  - 3.11 Diagnostics
  - 3.12 Date and Time
  - 3.13 Network Settings

- 3.14 SSH
- 4. System Administration
  - 4.1 Companies
    - 4.1.1 LDAP
  - 4.2 Users
    - 4.2.1 Bluetooth
  - 4.3 Groups
  - 4.4 Devices
    - 4.4.1 Display Configuration
    - 4.4.2 Device Configuration via 2N<sup>®</sup> Access Commander
    - 4.4.3 Automatic Synchronisation
    - 4.4.4 Device Backup and Restore
    - 4.4.5 Lift Control
  - 4.5 Zones
  - 4.6 Time Profiles
  - 4.7 Access Rules
  - 4.8 Lockdown
- 5. Extensions
  - 5.1 Presence
  - 5.2 Attendance
  - 5.3 Device Monitoring
  - 5.4 Visitors
  - 5.5 Notification
  - 5.6 CAM Logs
  - 5.7 Area Restrictions
    - 5.7.1 Example of Settings
- 6. HTTP API
  - 6.1 HTTP API Documentation Version 3
    - 6.1.1 HTTP API Changes version 3
  - 6.2 HTTP API Documentation version 2
    - 6.2.1 HTTP API Changes version 2
- 7. Supplementary Information
  - 7.1 Third Party License

# 1. Product Overview

Prevent unauthorised persons from entering your facility by using the 2N IP access system. The easily and intuitively controllable **2N**<sup>®</sup> **Access Commander** software is the brain of the entire system. It provides you not only facility access control but also real-time access unit status monitoring.

- 1.1 Virtual Machine Distribution
- 1.2 BOX Distribution
- 1.3 Supported Browsers
- 1.4 Used Ports
- 1.5 Supported devices

# 1.1 Virtual Machine Distribution

**2N<sup>®</sup> Access Commander** is distributed as a virtual machine to be imported into your virtualisation software. The following options are available:

- 1.1.1 Virtual Box
- 1.1.2 VMware
- 1.1.3 Hyper-V
- 1.1.4 Recommended HW

### 1.1.1 Virtual Box

#### (i) Note

• It is recommended to enable the VT-X virtualisation technology in the BIOS.

#### VirtualBox:

#### (i) Note

• Open Source Software under the terms of the GNU General Public License (GPL) version 2.

(https://www.virtualbox.org/)

- 1. Download the latest **VirtualBox** version from https://www.virtualbox.org/wiki/ Downloads:
  - a. preferably including the VirtualBox Extension Pack.
- 2. Download the image from the official 2N site.
- 3. In VirtualBox select File Import appliance...

|                                                                                                    | chines to export                   | Appliance settings |                         |
|----------------------------------------------------------------------------------------------------|------------------------------------|--------------------|-------------------------|
| and the second second se                                                                                                    | 0 Access Commander - win7_32 0     | Description        | Configuration           |
|                                                                                                    | 0 Access Commander 1.1.1 (2)       | Virtual System 1   |                         |
| and the second second se                                                                                                    | 0 Access Commander 1.1.1.L_2       | 😪 Name             | 2N® Access Commander 1. |
| C AC_                                                                                                    | 1-1-1<br>I - Win7 - GitExtensions  | Product            | 2No Access commander 1. |
|                                                                                                    | ib AC-deploy-vmware                |                    |                         |
| and the second second sec | 1 2N® Access Commander - win7_32 0 | Product-URL        |                         |
| ENG HOOM                                                                                                    | reno neces commander min-se o      | 🥥 Vendor           |                         |
|                                                                                                    |                                    | 🥥 Vendor-URL       |                         |
|                                                                                                    |                                    | 🥥 Version          |                         |
|                                                                                                    |                                    | Description        | 2N® Access Commander i  |
|                                                                                                    |                                    | License            |                         |
| <u>Storage se</u>                                                                                                    | tings                              |                    |                         |
| <u>F</u> ile:                                                                                                    | /tmp/AccessCommander_backup_060815 | i.ova              | ] 🗔                     |
| <u>F</u> ile:<br>F <u>o</u> rmat:                                                                                                    | /tmp/AccessCommander_backup_060815 | .ova               | 🕻                       |

- a. edit the name,
- b. check the CPU settings (2 at least),
- c. check the RAM settings (2048 MB at least),
- d. check the network card selection.
- 4. Confirm the License terms.

#### 1.1.2 VMware

#### **VMware Player**

- 1. Download the image from the official 2N web site.
- 2. In WMware Player File Open... select the path to the OVA file.
- 3. Rename if necessary and click Import.
- 4. After the import, check the Settings.

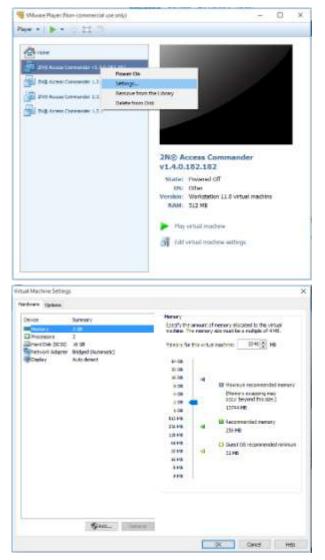

- 5. Check the settings:
  - a. check the RAM settings (2048 MB at least),
  - b. check the CPU settings (2 at least),
  - c. check the network card selection.

#### VMware vShere

### Warning

- Created in VMware vShere VMware ESXi 6.5.0. Not tested for other versions.
- 1. Download the image from the official 2N web site.
- 2. In VMware vShere select File Deploy OVF Template... and follow the wizard instructions.
- 3. After the import, check the Edit Settings...:

| Hardware     Summery       Image: Summer of the second second seco |      |
|----------------------------------------------------------------------------------------------------|------|
| Memory     2048 MB       Image: CPUs     2       Image: Video card     Video card       Image: VMCI device     Restricted       Image: SCSI controller 0     LSI Logic Parallel                                                                                                    | nove |
| Memory     2048 MB       Image: CPUs     2       Image: Video card     Video card       Image: VMCI device     Restricted       Image: SCSI controller 0     LSI Logic Parallel                                                                                                    |      |
| CPUs       2         Video card       Video card         VMCI device       Restricted         SCSI controller 0       LSI Logic Parallel                                                                                                    |      |
| VMCI device     Restricted       Image: ScSI controller 0     LSI Logic Parallel                                                                                                    |      |
| VMCI device     Restricted       Image: ScSI controller 0     LSI Logic Parallel                                                                                                    |      |
|                                                                                                    |      |
|                                                                                                    |      |
| 😅 Hard disk 1 Virtual Disk                                                                                                    |      |
| CD/DVD drive 1 Client Device                                                                                                    |      |
| Network adapter 1 sit 26                                                                                                    |      |
| Floppy drive 1 Client Device                                                                                                    |      |

- a. edit the name (Options)
- b. check the CPU settings (2 at least),c. check the RAM settings (2048 MB at least),
- d. check the network card selection.

# **A** Caution

• A supported version of VMWare is 6.5 a higher.

# 1.1.3 Hyper-V

This subsection describes how to create a virtual machine in the Hyper-V environment. To create a new virtual machine, proceed as follows:

- 1. Download the file in the <u>Software & Firmware</u> section. Make sure that you download the version required for Hyper-V. Having saved the file in the .rar format, extract/expand this file into a folder.
- 2. Start the Hyper-V Manager and select the Import Virtual Machine option for the required host.

| Hyper-V Manager   | Virtual Machines                                                                                                    |                   |          |                                           |         |        |                             | Actions                                                                                                    |  |
|-------------------|----------------------------------------------------------------------------------------------------|-------------------|----------|-------------------------------------------|---------|--------|-----------------------------|----------------------------------------------------------------------------------------------------|--|
| H I per V Manager | Verva Veroni Machines<br>Proport Virsal Machines<br>Hyper V Satings<br>Virtual Sekh Monager<br>Erst Duk<br>Imped Disal<br>Starp farvice<br>Remove Sanwer<br>Refees<br>Velow<br>Velow | State<br>GH<br>GH | (PV Uage | Assigned Memory                           | Upterns | Status | Carliguetics,<br>9.0<br>9.0 | Web. StQ21E5800<br>Nov<br>G. Import Vital Monthen.<br>Website Vital Monthen.<br>Vital SNP Monager.<br>Vital SNP Monager.<br>Vital SNP Monager.<br>Vital SNP Monager.<br>Statush<br>Statush<br>Katush<br>Vital SNP Monager.<br>Statush<br>Statush<br>Vital |  |
|                   | Checkpoints<br>Details                                                                                                    |                   | 526      | tual machine selected.<br>No fam saiscted |         |        | e                           |                                                                                                    |  |

An installation wizard gets displayed for you to proceed as follows:

- a. Read the available information and click Next to confirm reading.
- b. Select the path to the folder prepared in step 1.

| Hyper-V Manager<br>In WIN-250T3T05850 | Virtual Machines                          |                                                                                       |                                                                            |        |                             | Actions                                                                                      |   |
|---------------------------------------|-------------------------------------------|---------------------------------------------------------------------------------------|----------------------------------------------------------------------------|--------|-----------------------------|----------------------------------------------------------------------------------------------|---|
|                                       | Name<br>AC wrongpresence<br>III 0052-7567 | E Import Virtual Machine                                                              | kler                                                                       | ×      | Configuratio.<br>3.0<br>9.0 | WW-250TH05850<br>New<br>Import Virtual Machine<br>Hyper-V Settings<br>Virtual Settin Manager | , |
|                                       | Checkpoints                               | Behne Yau Bagn<br>Hanner Hanne<br>Salect Hanne Hachen<br>Oreuse Japan Troe<br>Summery | Beseff the folder containing the virtual machine to import.                | box.   |                             | va Entitoti.<br>Imped Dik.<br>Sopérnia<br>Karoos Sarye<br>Chérch<br>Vair<br>Help             |   |
|                                       | Details                                   |                                                                                       | <ressa (1997)<="" td=""><td>Cancel</td><td></td><td></td><td></td></ressa> | Cancel |                             |                                                                                              |   |

c. Confirm the virtual machine selection.

| Hyper-V Managar | Virtual Machines                         |                                                                                                    |                                                                                              |                                              |              | Actions                                                                                                    |   |
|-----------------|------------------------------------------|----------------------------------------------------------------------------------------------------|----------------------------------------------------------------------------------------------|----------------------------------------------|--------------|----------------------------------------------------------------------------------------------------|---|
| WIN-25QT3T05850 | Terme<br>AC introgeneeros<br>HIPTAL-2547 | Import Victuri Machine     Select Vint     Before You Regin     Lander Falder     Second Robin     Oreone Internet     Greene Internet | Select Ser virtual machine Seringonts Select Ser virtual machine Seringonts Name Performance | X<br>Date Overled<br>\$2550005 #veils (2) PM | Corfigurates | Web-Natricescol           Naver           Import Vinual Machine           Import Vinual Machine           Import Vinual Machine           Import Vinual Machine           Vinual SNM Nanoper           Vinual SNM Nanoper           Vin | • |
|                 | Checkpoints                              |                                                                                                    |                                                                                              |                                              |              |                                                                                                    |   |
|                 | Details                                  |                                                                                                    | <preisa ned<="" td=""><td>&gt; Grod</td><td></td><td></td><td></td></preisa>                 | > Grod                                       |              |                                                                                                    |   |

d. Select the import type.

| Hyper-V Manager<br>WIN-25QT3T05850 | Virtual Machines |                                                                                                    | Actions                                                                                                    |  |
|------------------------------------|------------------|----------------------------------------------------------------------------------------------------|----------------------------------------------------------------------------------------------------|--|
|                                    | Checkpoints      | State         GPU Mage         Aregnetic Memory         Uptime         Statu.         Configuration.           Itel import Visual Mechane         X         B0           Itel import Visual Mechane         X         B0           Itel import Visual Mechane         X         B0           Itel import Visual Mechane         X         B0           Intervision         Choose Import Type         X           Intervision         Choose Import Type         Choose Import Type           Sector You State         Choose Import Type         Choose Import Type           Sector You State         Choose Import Type         Choose Import Type           Sector You State         Choose Import Type         Choose Import Type           Sector You State         Choose Import Type         Choose Import Type           Court The witual machine state (size the existing ursgate TD)         Choose Import Type         Choose Import Type           Summery         Court the witual machine (size the existing ursgate TD)         Choose Import Type         Choose Import Type | Wei Hight Workson           New           Import Winal Machine.           Import Winal Machine.           Import Winal Machine.           Import Winal Status           Winal Status Namagar.           Winal Status Namagar.           Winal Status Nama |  |
|                                    | Details          | <preins net=""> Devel</preins>                                                                                                    |                                                                                                    |  |

e. Select the virtual network card for the virtual machine.

| Hyper-V Manager<br>WIN-250F3T25850 | Virtual Machines                                                |                                                                                                    |                                                                                                    |               | Actions       |   |
|------------------------------------|-----------------------------------------------------------------|----------------------------------------------------------------------------------------------------|----------------------------------------------------------------------------------------------------|---------------|---------------|---|
|                                    | Nume<br>Ac arougenance<br>Metau 2567<br>Overskapsisk<br>Details | Sole<br>Sole Import Virtual Macrine<br>Connect Ne<br>Before this feage<br>Locate Feder<br>Solect What Machine<br>Connect Research<br>Connect Research<br>C | CPU Ularge Ausgrand Marroy Uppme Satus<br>etwork<br>The page allow you to correct to vitual initiates that are available on the destination comp<br>The filteway on the correct to vitual initiates that are available on the destination comp<br>Could must informer available find the tot the Dittemant Adapter - total Sandri<br>Satur to the situate available to use an interplane "Marroy 2007/07/07/07/07/07/07/07/07/07/07/07/07/ | Configuratio. | WH-JACTITUSEO | , |
|                                    |                                                                 |                                                                                                    | « Previous                                                                                                    | Torscel       |               |   |

f. Check the summary of the settings made in the previous steps and press Finish for confirmation.

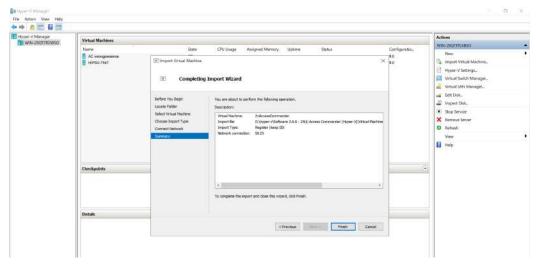

# 1.1.4 Recommended HW

### Virtual Machine Distribution

The count of the connected devices affects **2N**<sup>®</sup> **Access Commander** in variable ways. Therefore, set the size of hardware elements for the server accordingly.

The table below indicates the recommended minimum count of CPU cores and RAM sizes for different counts of devices and users managed by **2N**<sup>®</sup> **Access Commander**.

| Count of connected devices | Count of users* | Count of CPU cores | Assigned RAM size |
|----------------------------|-----------------|--------------------|-------------------|
| 1 000                      | 10 000          | 2                  | 2 GB              |
| 2 000                      | 100 000         | 2                  | 4 GB              |
| 2 000                      | 200 000         | 4                  | 8 GB              |
| 7 000                      | 200 000         | 4                  | 16 GB             |

\*We recommend group sizes no bigger than 1 500 users. Where area restrictions like anti passback or occupancy management are used with many users, the application might slow down.

# A Caution

We recommend 2N<sup>®</sup> Access Commander be connected to the devices 24/7. If 2N<sup>®</sup> Access Commander becomes disconnected from your devices, they will store an event log autonomously and, upon reconnection, synchronize the offline log data back to 2N<sup>®</sup> Access Commander. While this is happening, the application continues to run, but if there are many devices, this can take a long time.

### 2N<sup>®</sup> Access Commander Box

| Count of connected devices 2.0 | Number of users 2.0 | Number of users per group* |  |
|--------------------------------|---------------------|----------------------------|--|
| 2 000                          | 100 000             | 1 500                      |  |

\*We recommend group sizes no bigger than 1,500 users. Where area restrictions like anti passback or occupancy management are used with many users, the application might slow down.

# 2N® Access Commander

#### A Caution

We recommend 2N<sup>®</sup> Access Commander be connected to the devices 24/7. If 2N<sup>®</sup> Access Commander becomes disconnected from your devices, they will store an event log autonomously and, upon reconnection, synchronize the offline log data back to 2N<sup>®</sup> Access Commander. While this is happening, the application continues to run, but if there are many devices, this can take a long time.

# 1.2 BOX Distribution

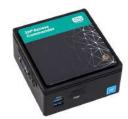

1x Gigabyte BRIX BACE with: - 2N\* Access Commander - 2.5" 120GB HD - 4GB DDR3 memory

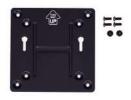

1x VESA mount bracket 6x Screws

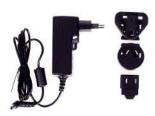

1x 40W wall mount adapter with plugs for EU, US, Asia and Australia

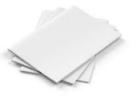

1x Quick Start Guide (Data Sheet) in 7 languages

**2N**<sup>®</sup> **Access Commander Box** is access control software pre-installed on a powerful, ultra compact and small PC. It is a plug and play solution, which requires only a power supply and an Ethernet cable to be connected to the computer.

It is recommended to place this PC to a secure area and keep it up and running all the time for the proper and full functionality (it works as the system data, event and log acquiring server).

# Part No. 91379030 – $2N^{\circ}$ Access Commander Box

#### Package Contents

- 1 Gigabyte BRIX BACE with:
  - 2N<sup>®</sup> Access Commander
  - 2.5" 120 GB HDD
  - 4 GB DDR3 memory

- 1 VESA mount bracket
- 6 screws
- 1 Quick Start Guide (datasheet) in 7 languages
- 1 40W wall mount adapter with plugs for EU, US, Asia and Australia

#### **Technical Parameters of PC**

- Ultra compact PC design 0.69L (56.1 x 107.6 x 114.4mm)
- Intel<sup>®</sup> Celeron<sup>®</sup> Processor J3160 (2M cache; up to 2.24 GHz)
- 2.5" SSD SATA III hard disk (120 GB)
- DDR3 SO-DIMM memory (4 GB) 1.35 V, 1600 MHz
- Supports dual displays via a VGA and HDMI port
- Gigabit LAN port for Ethernet connection
- VESA mounting bracket (75 x 75mm + 100 x 100mm)
- System environment operating temperature: 0°C to +35°C
- System storage temperature: -20°C to +60°C

#### The computer includes the following elements and connectors accessible to the user:

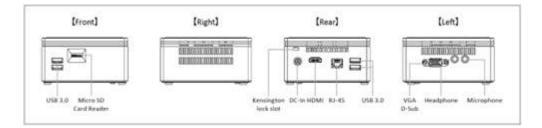

#### <u>IP address</u>

- The default setting is **DHCP ON**.
- Use the 2N<sup>®</sup> IP Network Scanner to locate the computer with 2N<sup>®</sup> Access Commander in the network.
- To set the **static IP address** (DHCP OFF), connect a keyboard and a monitor to the computer. Once the black screen appears, follow the steps below:
- 1) Log in to the system as root the default login is **root** : **2n**
- 2) Once the blue screen appears, change the default "root" password to a more secure one.
- 3) Go to the Advanced Menu.
- 4) Select Networking and then Static IP.
- 5) Set up the static IP address, gateway and DNS.
- 6) Apply the settings and quit the console menu (logout).

7) Connect to the set IP address via the web browser and log in to **2N**<sup>®</sup> **Access Commander** – the default login is:

- User name: admin
- password: 2n

#### **VESA Mounting Bracket**

- 1) Attach the screws provided to the BRIX underside.
- 2) Attach the VESA mounting plate to the rear of a compatible display using the screws provided.
- 3) Now slide the BRIX BACE into the mounting bracket.

### User and device limits (assuming use of 2N<sup>®</sup> Access Commander 2.0)

# Where using **2N<sup>®</sup> Access Commander box's** own application interface:

| Count of connected devices 2.0 | Number of users 2.0 | Number of users per group* |
|--------------------------------|---------------------|----------------------------|
| 2 000                          | 100 000             | 1 500                      |

\* Where Anti-passback is being used, the number of users who may enter the anti-passback area should be no higher than the maximum users per group.

### A Caution

Please be advised that we recommend 2N<sup>®</sup> Access Commander being connected to the devices 24/7. If 2N<sup>®</sup> Access Commander becomes disconnected from your devices, a feature of our products are that the devices will store an event log autonomously and, upon reconnection, will synchronise the offline log data back to 2N<sup>®</sup> Access Commander. Whilst it this happens, the application will continue to run but the event and access logs will be updated in the background whilst the data is being processed. If there are many devices, this can take a long time.

# 1.3 Supported Browsers

### Optimised for the following browser:

. Soogle Chrome (version 40 and higher)

#### Other supported browsers:

- Mozilla Firefox (version 35 and higher)
  - Microsoft Edge (version 84.0.522 and higher)

The other browsers have not been tested and thus their full functionality cannot be guaranteed.

# 1.4 Used Ports

#### List of services and necessary ports

| Service     | Port   |
|-------------|--------|
| HTTP/HTTPS* | 80/443 |
| SMTP        | 225    |
| DHCP        | 68     |
| DNS         | 53     |
| NTP         | 123    |
| LDAP**      | 389    |
| SSH         | 22     |

\* Used for communication with both the clients and door communicators.

\*\* Port 389 is used for LDAP by default. Select another port in

the **2N<sup>®</sup> Access Commander** configuration if necessary.

# 1.5 Supported devices

This subsection includes an overview of devices supported by the **2N**<sup>®</sup> **Access Commander** access system.

| Supported devices                 |
|-----------------------------------|
| 2N <sup>®</sup> IP Style          |
| 2N <sup>®</sup> LTE Verso         |
| 2N <sup>®</sup> IP Verso          |
| 2N <sup>®</sup> IP Vario          |
| 2N <sup>®</sup> IP Force          |
| 2N <sup>®</sup> IP Safety         |
| 2N <sup>®</sup> IP Uni            |
| 2N <sup>®</sup> IP Audio Kit      |
| 2N <sup>®</sup> IP Audio Kit Lite |
| 2N <sup>®</sup> IP Video Kit      |
| 2N <sup>®</sup> IP Base           |
| 2N <sup>®</sup> IP Solo           |
| 2N Access Unit                    |
| 2N Access Unit 2.0                |
| 2N Access Unit M                  |
| 2N <sup>®</sup> Indoor Talk       |
| 2N <sup>®</sup> Indoor Compact    |
| 2N <sup>®</sup> Indoor View       |
| 2N <sup>®</sup> Indoor Touch      |
| 2N <sup>®</sup> Indoor Touch 2.0  |

# 1.5.1 QR Code Supporting Devices

This subsection gives a list of QR code supporting devices supported by **2N**<sup>®</sup> **Access Commander**.

QR code supporting devices

2N<sup>®</sup> IP Style

# 2. Linux Settings

A setting console is available for easier configuration of **2N**<sup>®</sup> Access Commander.

- **Reboot** restart the machine.
- **Shutdown** shut the machine down.
- **Quit** quit the configuration console and display the Linux terminal input.

| Ad<br>2N(R) Access Commander Adva<br>Networking<br>Time<br>SSH<br>Backup storage<br>Password<br>Backup and restore<br>Reboot<br>Shutdown<br>Quit | Configure appliance networking<br>Configure appliance time<br>Allow SSH connection<br>Backup storage settings<br>Configure password |   |
|----------------------------------------------------------------------------------------------------|----------------------------------------------------------------------------------------------------|---|
| <select></select>                                                                                                    | < Back >                                                                                                    | - |

Set the basic Linux parameters:

**Networking** – set the Proxy server and network parameters. Set the network parameters manually or via the **2N**<sup>®</sup> **Access Commander** DHCP server.

| eth0 configuration<br>IP Address: 10.0.27.21<br>Netmask: 255.255.255.0<br>Default Gateway: 10.0.27.1<br>Name Server(s): 10.0.25.11 10.0.100.101 |   |
|----------------------------------------------------------------------------------------------------|---|
| Networking configuration method: static                                                                                                    |   |
| DHCFConfigure networking automaticallyStatic IPConfigure networking manuallyProxyConfigure Proxy server                                         |   |
| <pre>Select&gt; &lt; Back &gt;</pre>                                                                                                    | - |

• **Time** – set the time, NTP server and time zone for **2N**<sup>®</sup> **Access Commander**. Ideally, the time zone should match the value set for the **2N**<sup>®</sup> **IP intercoms**.

|                                                           | Time configuration                                                               | 1 |
|-----------------------------------------------------------|----------------------------------------------------------------------------------|---|
| Actual time:<br>Actual date:<br>Time zone:<br>Time state: |                                                                                  |   |
|                                                           | ManualConfigure time manuallyNTPConfigure NTP serverTime zoneConfigure time zone |   |
|                                                           |                                                                                  |   |
|                                                           | <select> &lt; Back &gt;</select>                                                 |   |
|                                                           |                                                                                  |   |

• **SSH** – set the SSH connection to the **2N**<sup>®</sup> **Access Commander** server. Make sure that a password is set for SSH that is different from the default one and meets the SSH requirements.

| SSH connection              |  |  |  |  |
|-----------------------------|--|--|--|--|
| Actual state: Enabled.      |  |  |  |  |
| Allow SSH connection:       |  |  |  |  |
| (*) Enabled<br>( ) Disabled |  |  |  |  |
| <pre></pre>                 |  |  |  |  |
|                             |  |  |  |  |

• **SMB** – enable the shared folder connection wizard. Set the IP address/domain name and folder path. E.g.: 192.168.1.1/share. Set the user name for folder access and right to write. Type the user password and select the Samba protocol version. Once all the mandatory parameters are set, the server connection is verified and the successful/wrong information is displayed.

| Storage location:<br>SMB server address:<br>User login:<br>User password:<br>SMB version: | Backup storage settings<br>Smb<br>10.0.25.11/share<br>administrator@acom.local<br>***<br>2.0 |
|-------------------------------------------------------------------------------------------|----------------------------------------------------------------------------------------------|
|                                                                                           | cal <mark>Set local backup storage</mark><br>B Set SMB backup storage                        |
| 8                                                                                         | S <mark>elect&gt;</mark> < Back >                                                            |

• **Password** – set the root user account password. Use the password for Linus login or SSH access.

|              | Root p          | assword           | 1 |
|--------------|-----------------|-------------------|---|
| Enter currer | nt Root passwor | d.                |   |
|              |                 |                   |   |
| L            |                 |                   |   |
|              | <apply></apply> | <cancel></cancel> | - |
|              |                 |                   |   |
|              |                 |                   |   |

- Backup and restore back up and restore the 2N<sup>®</sup> Access Commander data:
  - Import import settings from another 2N<sup>®</sup> Access Commander
  - **Backup** back up the current configuration and user list to a samba server
    - Backup unrepeated backup
    - Periodical backup backup period
      - Every day
      - Every week
      - Every month
      - Disabled
  - **Restore** restore configuration from backup

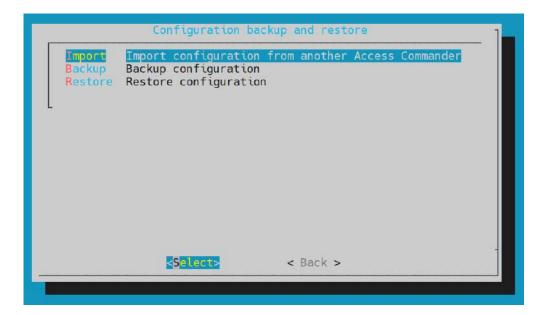

Refer to 3.9 System Backup for backup details.

# 3. System Setup

| Settings                                          |                                                                                             |                                                                                                    |                   |            |                 |                |
|---------------------------------------------------|---------------------------------------------------------------------------------------------|----------------------------------------------------------------------------------------------------|-------------------|------------|-----------------|----------------|
| LICENCES                                          | SMTP                                                                                        | ATTENDANCE MODULE MODE                                                                                | USB DEVICE        | BLUETOOTH  | SYNCHRONISATION | EVATA ARCHIVES |
| Count of availa<br>LEAP synchron<br>CSV synchroni | S/N: 04-11<br>able Attenda<br>able device I<br>nisation: Ves<br>sation: Ves<br>g date: 03/2 | nce Monitoring licence:: 95 (of the to<br>icences: 43 (of the total count 50)<br>-<br>9/2018 14:40 23 | tal count 100)    |            |                 |                |
| SYSTEM UPDAT                                      | E SV                                                                                        | STEM BACKUP DIAGNOSTICS                                                                               | DEVICE COM        | PATIBILITY |                 |                |
| CURRENT SYSTEM                                    | VERSIÓN                                                                                     |                                                                                                    |                   |            |                 |                |
| 1,11.0.4894.0                                     | 0                                                                                           |                                                                                                    |                   |            |                 |                |
| URL for upgr<br>http://10.0.26                    | ade<br>31/upgrade                                                                           | /HIPSU-3231/LTE-Verso-support-In-A                                                                    | C-analysia(feat)/ |            |                 |                |
| STATUS                                            |                                                                                             |                                                                                                    |                   |            |                 |                |
| CHECK FOR UF                                      |                                                                                             | ystem version. No later versions i                                                                    | ire avaliable.    |            |                 |                |
| • 3.1                                             |                                                                                             |                                                                                                    |                   |            |                 |                |
| • 3.2                                             |                                                                                             |                                                                                                    |                   | _          |                 |                |
|                                                   |                                                                                             | endance Mod                                                                                           | ule Mo            | de         |                 |                |
|                                                   |                                                                                             | 3 Devices                                                                                             |                   |            |                 |                |
|                                                   |                                                                                             | etooth                                                                                                |                   |            |                 |                |
|                                                   |                                                                                             | Picard                                                                                                |                   |            |                 |                |
|                                                   |                                                                                             | chronisation<br>Managemen                                                                             |                   |            |                 |                |
|                                                   | <u> </u>                                                                                    | tem Update                                                                                            | L                 |            |                 |                |
|                                                   |                                                                                             | stem Backup                                                                                           |                   |            |                 |                |
|                                                   | -                                                                                           | agnostics                                                                                             |                   |            |                 |                |
|                                                   |                                                                                             | ite and Time                                                                                          |                   |            |                 |                |
|                                                   |                                                                                             | etwork Settin                                                                                         | σς                |            |                 |                |

• 3.14 SSH

# 3.1 Licenses

Use the License settings to see the current count of licensed devices, users and users with extended rights. Upon the initial installation of **2N**<sup>®</sup> **Access Commander**, a Trial license (see below for details) will be available. To manage more devices, users and users with extended rights order extended liceses. The following license types can be ordered:

|                                 | Basic (free) | Advanc<br>ed | Pro          | Pro Unlimited |
|---------------------------------|--------------|--------------|--------------|---------------|
| Max directory users             | 50           | 300          | 1000         | Unlimited*    |
| Max (included) devices          | 5            | 30           | 100          | Unlimited*    |
| Max admins                      | 1            | 5            | Unlimited*   | Unlimited*    |
| Access, Event and System logs   | •            | Ø            | •            | 0             |
| Access Rules                    | <b>v</b>     | ⊘            |              | Ø             |
| API Access                      | <            |              | $\checkmark$ | Ø             |
| Account enable/disable          |              |              | $\checkmark$ | Ø             |
| Limit failed attempts           | <            |              | $\checkmark$ | Ø             |
| Silent alarm                    |              |              | $\checkmark$ | Ø             |
| Zone code                       |              | Ø            | $\checkmark$ | Ø             |
| Device monitoring               | <            |              | $\checkmark$ | Ø             |
| Log management                  | <            |              | $\checkmark$ | Ø             |
| Import from CSV or device       | 8            | ⊘            |              | Ø             |
| Bulk FW management              | 8            | ⊘            |              | Ø             |
| Multiple authentication support | 8            | •            | •            | 0             |
| User roles                      | 8            |              | $\checkmark$ | Ø             |
| Notifications                   | 8            | Ø            |              | Ø             |
| Presence                        | 8            | Ø            |              | Ø             |
| CAM Logs                        | 8            | ⊘            | <b>v</b>     | Ø             |
| Lift access control             | 8            | ⊘            | <b>v</b>     | Ø             |
| Personalised dashboard          | 8            | Ø            | <            | Ø             |

|                              | Basic (free)      | Advanc<br>ed | Pro               | Pro Unlimited  |
|------------------------------|-------------------|--------------|-------------------|----------------|
| Lockdown                     | $\bigotimes$      | 0            | Ø                 | <b>Ø</b>       |
| Mobile Credential Support    | $\bigotimes$      | Ø            | Ø                 | <b>O</b>       |
| Visitor management           | $\bigotimes$      |              | <b>v</b>          |                |
| Occupancy management         | $\bigotimes$      | $\bigotimes$ | <b>v</b>          |                |
| Synchronization (LDAP & CSV) | 8                 | 8            | 0                 | <b></b>        |
| Anti-passback                | $\bigotimes$      | $\bigotimes$ | Ø                 | <b>v</b>       |
| Attendance Monitoring        | Optional          | Optio<br>nal | Optional          | Optional       |
| *For Unlimited within maximu | ım capabilities o | f software p | olatform see <1.1 | .4 Recommended |

HW>

#### **Active Licenses**

The section shows the count of required and owned licenses for the management of devices, users and users with extended rights. Including the last license adding date. Every license addition rewrites the original one. Licenses are not added up.

| LICENSES                                | E-MAIL                | ATTENDANCE MODULE MODE | USB DEVICES | BLUETOOTH | SYNCHRONIZATION | LOG MANAGEMENT |
|-----------------------------------------|-----------------------|------------------------|-------------|-----------|-----------------|----------------|
| Active licenses                         |                       |                        |             |           |                 |                |
| License device S/N:                     | 54-2197-4200          |                        |             |           |                 |                |
| License tier: Unlimite                  | d                     |                        |             |           |                 |                |
| Count of available us                   | er licenses: unlimite | d                      |             |           |                 |                |
| Count of available m                    | anager licenses: unli | mited                  |             |           |                 |                |
| Count of available de                   | vice licenses: unlimi | ted                    |             |           |                 |                |
|                                         |                       |                        |             |           |                 |                |
| Attendance: Yes                         |                       |                        |             |           |                 |                |
| Attendance: Yes<br>License adding date: | 03/14/2021 11:50:5    | 7                      |             |           |                 |                |

#### License Device S/N for License Generation

One of the connected devices (2N IP intercom, Access Unit, etc.) is used for license generation. Send the serial number to your distributor. A license will be generated and remain valid as long as the license device is connected (the device is used as a hardware key). When the license device is disconnected, a protective period will start running to keep the **2N**<sup>®</sup> **Access Commander** active. After the protective period, all the devices switch into the negative state and a new license has to be generated or the license device has to be reconnected to **2N**<sup>®</sup> **Access Commander**.

#### **License Adding**

The section helps you add a new license by reading the license file from your PC disk.

| LICENSES                                         | E-MAIL                             | ATTENDANCE MODULE MODE | USB DEVICES | BLUETOOTH | SYNCHRONIZATION | LOG MANAGEMEN |
|--------------------------------------------------|------------------------------------|------------------------|-------------|-----------|-----------------|---------------|
| Active licenses                                  |                                    |                        |             |           |                 |               |
| License device S/N: 54                           | 2197-4200                          |                        |             |           |                 |               |
| License tier: Unlimited                          |                                    |                        |             |           |                 |               |
| Count of available use                           | licenses: unlimited                | 1                      |             |           |                 |               |
|                                                  | anar licenses; unli                | mited                  |             |           |                 |               |
| Count of available man                           | ager incenses, unim                |                        |             |           |                 |               |
| Count of available man<br>Count of available dev | Construction and the second second |                        |             |           |                 |               |

#### System without License

For testing purposes, a license will become active on the server upon installation with the following parameters:

- 1 device
- 5 users
- unlimited functions

#### **License Expiration**

A license expires when the license device is disconnected from **2N**<sup>®</sup> **Access Commander** for a long time. The time during which **2N**<sup>®</sup> **Access Commander** is functional depends on the time during which the license device was connected. The longer the connection time the longer the reconnection timeout. See the license detail for the license expiration date and time.

| Active licenses<br>License device S/N: 54-2 | 197-4200                |
|---------------------------------------------|-------------------------|
| License tier: Unlimited                     | 12754200                |
| Count of available user lie                 | censes: unlimited       |
| Count of available manage                   | jer licenses: unlimited |
| Count of available device                   | licenses: unlimited     |
| Attendance: Yes                             |                         |
| License adding date: 03/                    | 14/2021 11:50:57        |
| ADD                                         | LICENSE OVERVIEW        |

When the license expires, all the devices are switched into the inactive mode. Once a new license is added, first activate the device for which the license has been generated. The other devices cannot be activated until this license device is activated.

# 3.2 E-mail

# The SMTP helps **2N**<sup>®</sup> **Access Commander** send e-mail messages. The module also provides notifications and sends the login password to the user.

| LICENSES                                  | E-MAIL                           | ATTENDANCE MODULE MODE                   | USB DEVICES                             | BLUETOOTH      | SYNCHRONIZATION  | LOG MANAGEMENT        |
|-------------------------------------------|----------------------------------|------------------------------------------|-----------------------------------------|----------------|------------------|-----------------------|
| SMTP on                                   |                                  |                                          |                                         |                |                  |                       |
| Make sure that SMTF                       | <sup>o</sup> is enabled and conf | igured to use system e-mail notification | ns (user c <mark>reation</mark> confirm | nation, e.g.). |                  |                       |
| ITP SETTINGS                              |                                  |                                          |                                         |                |                  |                       |
| Server Address<br>mail.2n.cz              |                                  |                                          |                                         |                | SSL<br>Off       |                       |
| Port<br>25                                |                                  |                                          |                                         |                | Validate S<br>On | SL server certificate |
| User name<br>Empty                        |                                  |                                          |                                         |                | Legacy me<br>On  | ode (default Off)     |
| Default sender address<br>noreply@2nac.cz |                                  |                                          |                                         |                | SEND TEST E-MAIL |                       |
| TTP.SETTINGS                              |                                  |                                          |                                         |                |                  |                       |
| Base address                              |                                  |                                          |                                         |                |                  |                       |

• **SMTP enable/disable** – enable/disable the e-mail sending service.

Click any parameter to change an SMTP setting. You can also send a test e-mail to verify the SMTP server configuration.

| MTP settings                                | ×             |
|---------------------------------------------|---------------|
| Server Address *                            |               |
| mail.2n.cz                                  |               |
| Port*                                       |               |
| 25                                          |               |
| User name                                   |               |
| Password                                    |               |
| Default sender address *<br>noreply@2nac.cz |               |
| SSL SSL                                     |               |
| Validate SSL server certificate             |               |
| Z Legacy mode (default Off)                 |               |
|                                             |               |
|                                             | CANCEL CHANGE |

- Server address set the SMTP server address to which e-mails shall be sent.
- **Port** specify the SMTP server port. Modify the value only if the SMTP server setting is substandard. The typical SMTP port value is 25.
- User name enter a valid user name for login if the SMTP server requires authentication, or leave the field empty if not.
- **Password** enter the password for the **2N**<sup>®</sup> **Access Commander** login to the SMTP server.
- Default sender address set the sender address for all outgoing e-mails from 2N<sup>®</sup> Access Commander.
- **SSL** enable/disable e-mail encryption.
- Validate SSL server certificate verify the SSL server certificate.
- Legacy mode (default Off) connect to older SMTP servers that do not support the new functions.

#### A Caution

• In case the set SMTP server does not have a valid certificate, no connection is established. The user is notified thereof when the test e-mail is sent.

| HTTP SETTINGS       |  |  |  |
|---------------------|--|--|--|
| Base address<br>Off |  |  |  |
| OH                  |  |  |  |

• **Base address** – if enabled, the e-mails contain a direct password resetting link. Links in e-mails: Off

# 3.3 Attendance Module Mode

2N<sup>®</sup> Access Commander treats Attendance in two modes:

### FREE mode

Arrivals/departures in the FREE mode are recorded by the first/last use of a 2N reader during the day. The Presence module does not work in this mode.

# lin

#### IN-OUT mode

Arrivals/departures in the IN-OUT mode are always recorded by the arrival/departure reader (as set on the device). Use this mode to make the Presence module work properly.

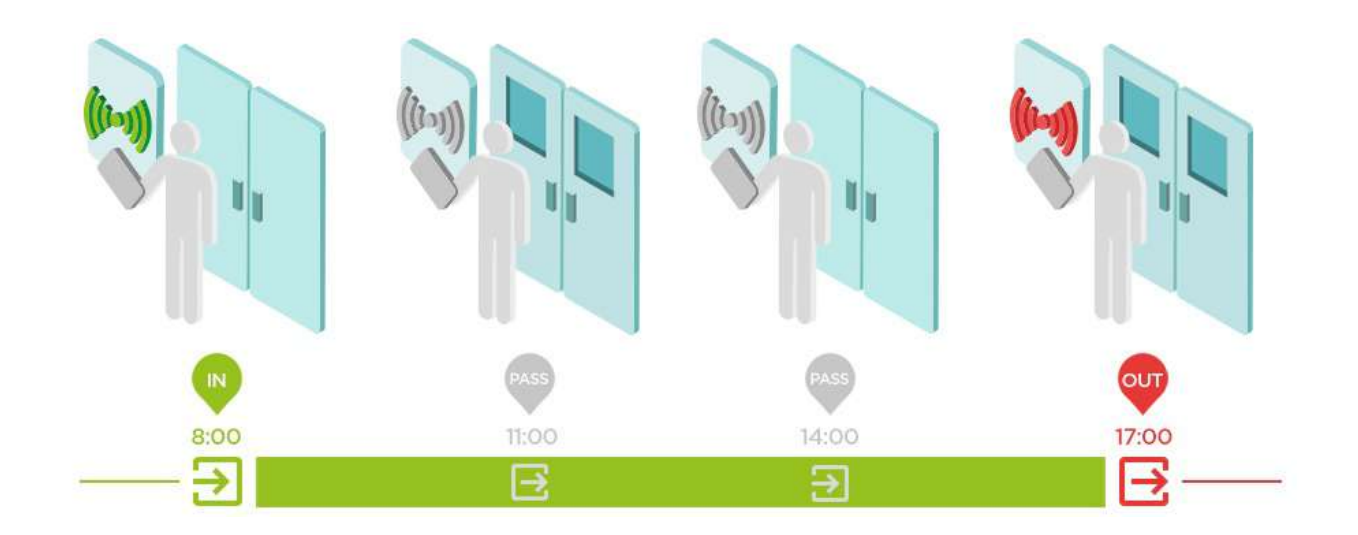

#### (i) Note

- IN/OUT for all devices attendance is monitored for all the readers that the user may use for access. Movement between zones will not be recorded as attendance arrival/departure.
- IN-OUT for selected devices attendance is monitored for selected readers only, e.g. at the main building entrance.

# 3.4 USB Devices

External USB devices are enabled/disabled in this mode. Once disabled, a device cannot be used for loading user access data.

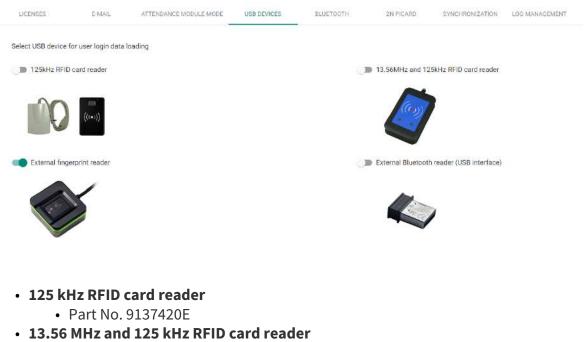

- Part No. 9137421E
- External fingerprint reader
  - Part No. 9137423E
- External Bluetooth reader
  - Part No. 9137422E

# 3.5 Bluetooth

Use the Bluetooth settings to enable/disable the use of an external reader and manage the encryption keys for locations.

| LICENSES            | E-MAIL         | ATTENDANCE MODULE MODE      | USB DEVICES  | BLUETOOTH        | SYNCHRONIZATION                | LOG MANAGEMENT |
|---------------------|----------------|-----------------------------|--------------|------------------|--------------------------------|----------------|
| MARY PAIRING DEVICE | E – USB READER |                             | ENCRYPTION K | EYS FOR LOCATION |                                |                |
| . 4                 | External Bluet | ooth reader (USB interface) | Key ID       |                  | Creation Time $~~ \downarrow~$ |                |
|                     |                |                             | CD245871     | I8D348908        | 24.06.2021 10:31:22            | I              |

• Encryption keys for location – the 2N<sup>®</sup> Mobile Key - intercom communication is always encrypted. 2N<sup>®</sup> Mobile Key cannot authenticate a user without knowing the encryption key. The primary encryption key is automatically generated upon the first start of the intercom and can be re-generated manually any time later. Together with Auth ID, the primary encryption key is transferred to the mobile device while pairing.

# 3.6 2N Picard

The 2N<sup>®</sup> PICard technology is used for encrypting login data on access cards. To read the login data, the 2N devices need access to the keys generated by the 2N<sup>®</sup> PICard Commander application. The keys are then imported to 2N<sup>®</sup> Access Commander for distribution to all of the supported 2N devices.

| LICENSES                        | E-MAIL | ATTENDANCE MODULE MODE | USB DEVICES | BLUETOOTH | 2N PICARD | SYNCHRONIZATION | LOG MANAGEMENT |
|---------------------------------|--------|------------------------|-------------|-----------|-----------|-----------------|----------------|
| PICARD READ REVS                |        |                        |             |           |           |                 |                |
| Project name<br>Testing Project |        |                        |             |           |           |                 |                |
| Hash<br>51012195                |        |                        |             |           |           |                 |                |
| IMPORT R                        | EMOVE  |                        |             |           |           |                 |                |
|                                 |        |                        |             |           |           |                 |                |

- **Project name** name of the encryption key created.
- Hash numerical project code.

# 3.7 Synchronisation

### Synchronisation via a CSV file.

| LICENSES E-MAIL ATTENDANCE MODULE MODE US8 DEVICES BLUETODTH SYNCHRONIZATIO | LDG MANAGEMENT                                                                  |
|-----------------------------------------------------------------------------|---------------------------------------------------------------------------------|
| INCHRONIZATION                                                              | 116°D                                                                           |
| FTP storage<br>Empty                                                        | Last synchronization<br>Nesynchronizováno                                       |
| Automatic synchronization<br>Neaktivní – FTP úložiště není nestoveno        | Next synchronization at (server time)<br>Automaticka synchronizade nenestavena. |
| SYNCHRONIZE FROM STORABE SYNCHRONIZE FROM FILE                              | Current synchronization status<br>Nesynchronizoveno                             |
|                                                                             | <ol> <li>Synchronization results are stored in the system</li> </ol>            |
|                                                                             | SHOW SYSTEM LOGS SAMPLE CSV FILE DOWNLOAD                                       |

There are two ways of CSV synchronisation.

1. Synchronise from file:

| Synchronisation from local file                                                                                                    |        |         | ×          |
|----------------------------------------------------------------------------------------------------|--------|---------|------------|
| Select file SELECT                                                                                                    |        |         |            |
|                                                                                                    | CANCEL | SYNCHRO | INISE WITH |
| <ul> <li>a. Create a CSV file as follows:</li> <li>b. Select a synchronisation file and click Synchronise.</li> <li>2. Synchronisation via a storage: <ul> <li>a. Set connection to the FTP storage</li> </ul> </li> </ul> |        |         |            |
| Automatic synchronization settings                                                                                                    |        |         | ×          |
| Allow automatic synchronization: Yes                                                                                                    |        |         |            |
| Synchronization Interval*<br>Once a week                                                                                                    |        |         | •          |
| From:                                                                                                    |        |         |            |
| Day *<br>Monday                                                                                                    |        |         |            |
| нным*<br>00.35                                                                                                    |        |         |            |
|                                                                                                    |        |         |            |
|                                                                                                    |        | CANCEL  | CHANGE     |

- i. Automatic synchronisation enable
- ii. **Synchronisation interval** set the interval for **2N**<sup>®</sup> **Access Commander** synchronisation with the FTP storage. The following options are available: Once an hour, Once a day and Once a week.
- iii. **From** set the synchronisation date and time.
- b. Automatic synchronisation setting

| Autor          | matic synchronisation settings |        | ×      |
|----------------|--------------------------------|--------|--------|
|                | llow automatic synchronisation |        |        |
| From           | κ.                             |        |        |
| <b>—</b>       | 4/11/2018                      |        |        |
| Time*<br>13:48 | 3                              |        |        |
| Synchr         | onisation interval *           |        |        |
| Once           | per day                        |        | *      |
|                |                                | CANCEL | CHANGE |

- i. Automatic synchronisation enable
- ii. **From** set the synchronisation date and time.
- iii. **Synchronisation interval** set the interval for **2N**<sup>®</sup> **Access Commander** synchronisation with the FTP storage. The following options are available: Once an hour, Once a day and Once a week.
- 3. Information:
  - a. Last synchronisation display the last synchronisation date and time.
  - b. **Next synchronisation at (server time)** display the next synchronisation date and time.
  - c. **Current synchronisation state** display the last synchronisation result.

#### CSV template:

Always keep the CSV file structure. All the values are separated with a comma, the group list is separated with a semicolon. The CSV file structure is as follows:

EmployeeID,User Name,Company,User Mail,Card Numbers,Switch Code,Phone Number 1,Group Call,Phone Number 3,Virtual Number,Groups,Is Deleted

- **EmployeeID** enter the primary key to be fulfilled every time. It is a unique user identifier.
- User Name enter the user created in 2N<sup>®</sup> Access Commander.
- **Company** enter the company to which the user is assigned. Make sure that the company is created in **2N<sup>®</sup> Access Commander**. Lower and upper case letters in company/group names are not interchangeable.
- User Mail set the user mail.
- **Card Numbers** enter the user card ID. Up to two cards can be set per user separated with a semicolon (;).

- Switch Code set the switch code; the code is always set for switch 1.
- **Phone Number 1** enter the phone number for position 1.
- **Group Call** set the phone number for group calls. The values are True/False. If True is selected, the group call is enabled. If False is selected, the group call is disabled.
- **Phone Number 2** enter the phone number for position 2.
- **Group Call** set the phone number for group calls. The values are True/False. If True is selected, the group call is enabled. If False is selected, the group call is disabled.
- Phone Number 3 enter the phone number for position 3.
- Virtual Number enter the user virtual number.
- Groups fill in the list of groups to which the user is to be assigned. Make sure all the companies are created in 2N<sup>®</sup> Access Commander. The group list is separated with a semicolon. Lower and upper case letters in company/group names are not interchangeable.
- **Is Deleted** the user has been deleted. If FALSE is selected, the user is created and its data only updated at the next synchronisation. If TRUE is selected, the user is deleted at the next synchronisation. If FALSE is selected, the user is recreated.
- **Licence Plates** set a licence plate. Multiple license plates, if any, have to be separated with a semicolon.

#### Synchronisation logs:

Refer to the system log for detailed information on each synchronisation result. The log just informs whether or not the synchronisation was successful. Click the icon at the end of the row to display detailed information.

| System  | logs                |                                                                                                    | C UPGRADE NOW                                                                                                    |  |  |  |
|---------|---------------------|----------------------------------------------------------------------------------------------------|----------------------------------------------------------------------------------------------------|--|--|--|
| FROM    | DD/MM/YY            | HH:MM TO: E 11/04/2018 HH:MM T EVENT TYPE T DEVICE T WARNING LEVEL                                                                                                    |                                                                                                    |  |  |  |
|         | Time                | Description                                                                                                    |                                                                                                    |  |  |  |
| 8       | 11.04.2018 13:47:35 | Synchronization failed: FTP Status: ProtocolError, Message: Server returned an error: \$30 Login or password incorrect!                                                            |                                                                                                    |  |  |  |
| 8       | 11.04.2018 13:47:12 | Synchronization failed: FTP Status: ProtocoError, Massage: Server returned an error: \$30 Login or password incorrect!                                                             |                                                                                                    |  |  |  |
| 8       | 11.04.2018 13:46:27 | Synchronization failed. Exception Message: Invalid URI: The format of the URI could not be determined.                                                                             |                                                                                                    |  |  |  |
| 8       | 11.04.2018 13:45:47 | Synchronization failed. Exception Message' Invalid URI: The format of the URI could not be determined.                                                                             |                                                                                                    |  |  |  |
| ۲       | 11.04.2018 13:45:44 | Synchronization failed, Exception Message Invalid URI: The format of the URI could not be determined.                                                                              |                                                                                                    |  |  |  |
| 0       | 11.04.2018 13:15:13 | Info: License authentiostion succeeded. Device used for licensing: 2N Access Unit (S/N: 54-1105-0190, IP: 10.0.25,136)                                                             |                                                                                                    |  |  |  |
| Ø       | 11.04.2018 12:15:13 | Info: License authentication succeeded. Device used for licensing: 2N Access Unit (S/N: 54-1105-0190, IP: 10.0.25, 136)                                                            |                                                                                                    |  |  |  |
| 0       | 11.04.2018 11:14:13 | Info: License authentication succeeded (Device used for licensing: 2N Access Unit (S/N: 54-1105-0190, IP: 10.0.25.136)                                                             | Info: License authentication succeeded [Device used for licensing: 2N Access Unit (S/N: 54-1105-0190, IP; 10.0.25.136) |  |  |  |
| 0       | 11.04.2018 10:44:18 | Info: Switch 1 state changed on device 2N Helios IP Verso Ondra (S/N. 54-0917-0075, IP address: 10.0.25,133:443) - state: 'False' at 04/11/2018 08:44:18(UTC).                     |                                                                                                    |  |  |  |
| 0       | 11.04.2018 10.44.08 | Info: Switch 1 state changed on device 2N Helios IP Verso Ondra (S/N: 54-0917-0070; IP address: 10.0.25.133.443) - state: "True" at 04/11/2018 08.44 (08(UTC))                     |                                                                                                    |  |  |  |
| $\odot$ | 11.04.2018 10:35:48 | Info: Registration state changed on SIP account 1 on device 2N Helios IP Base (S/N: 54-1685-6483, IP address: 10.0.25.151.443) - state "registered" at 04/11/2018 (08.25.48(UTC)). |                                                                                                    |  |  |  |

#### A Caution

- Lower and upper case letters in company/group names are not interchangeable.
  - Example: "My Company" and "my company" are interpreted as different company names.

# 3.8 Log Management

Here you may set the maximum duration for which logs will be stored. Logs older than the maximum history value will be discarded. You may use this setting to comply with your GDPR obligations. Consider lowering this value if your disk space usage reaches 70 %. The table also provides the date of the oldest log currently recorded for each log type.

# 2N® Access Commander

SETTING INSTRUCTIONS

|    |                                                       |               | Log Type      | Minimum mittory (deal | Moximum history [dm]  | Oldest log |
|----|-------------------------------------------------------|---------------|---------------|-----------------------|-----------------------|------------|
| 00 | Rest of the system interest Logs DAM logs System logs |               | Log Type      | Minimum mittory (day) | Moximum futtory (day) | Ordentilog |
| 90 |                                                       |               | CAM lage      | <b>B</b> 1            | 96                    | 83,05.2020 |
| 00 |                                                       | Rufu deletion | 🔵 Eystam loga | 1                     | 217                   | 09.00.2020 |
| m  |                                                       | Viening       | logn          | 83                    | 291                   | 11.03.2020 |
| 95 |                                                       |               |               |                       |                       |            |
| 80 |                                                       |               |               |                       |                       |            |
| 40 |                                                       |               |               |                       |                       |            |
| 80 |                                                       |               |               |                       |                       |            |
| 20 |                                                       |               |               |                       |                       |            |
| 10 |                                                       |               |               |                       |                       |            |

Disk Space Usage:

- **Rest of the system** linux part and applications.
- Access logs records including access logs.
- **CAM logs** records including CAM logs.
- **System logs** records including system logs.

#### **Log History Settings**

Auto-deletion will be triggered if the disk space usage reaches 80%. You can set the minimum history for which logs must be stored and the order by which each log type may be deleted. Starting with the first log type in your chosen order, logs will be deleted incrementally until the disk space usage falls to 75 % or until the minimum history of the log type is reached.

#### (i) Note

• The maximum CAM log history may not be longer than the maximum history of system or access logs.

## 3.8.1 System Logs

The System Logs page shows event records and notifications generated by Access Commander.

The list includes:

- the event time,
- the action category (Area restrictions, Device Status, Import, System, User ction, User synchronization),
- the subject related to the action (device, user, zone, visitor...),
- a brief description of the action,
- the action author.

Click in the right-hand upper corner of the page to download the records as a CSV file. The exported file time is GMT+0.

### 3.8.2 Access Logs

The Access Logs page shows successful/unsuccessful authentication attempts and emergency lockdown records.

The list includes:

- the action result icon (Access Denied, Access Enabled, Locking, Public access),
- the event time,
- the user that executed the action,
- the zone in which the action occurred,
- the access data used for authentication,
- a brief description of the action.

Click in the right-hand upper corner of the page to download the records as a CSV file. The exported file time is GMT+0.

## 3.9 System Update

You are notified that a system update is available in the Settings.

| SYSTEM UPDATE SYSTEM BACKUP DIAGNOSTICS DEVICE COMPATIBILITY                      | SYSTEM UPDATE SYSTEM BACKUP DIAGNOSTICS DEVICE COMPATIBILITY         |
|-----------------------------------------------------------------------------------|----------------------------------------------------------------------|
| CURRENT SYSTEM VERSION                                                            | CURRENT SYSTEM VERSION                                               |
| 1.13.0.19583.0                                                                    | 1 13.0 22879 0                                                       |
| URL for upgrade<br>https://update.2n.cz/accesscommander/                          | URL for upgrade<br>https://update.2n.cz/accesscommander/             |
| STATUS                                                                            | STATUS                                                               |
| $\checkmark$ This is the current system version. No later versions are available. | This is the current system version. No later versions are available. |
| CHECK FOR UPDATE                                                                  | CHECK FOR UPDATE                                                     |

Click Download file to download the update file to **2N**<sup>®</sup> **Access Commander** for installation. Click Install to start installation.

When the installation starts, you will be redirected to the maintenance page. Here the update initiating administrator will be informed of the update progress. The other users will be notified of the update and will be unable to log in to **2N**<sup>®</sup> **Access Commander**.

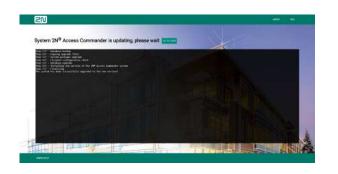

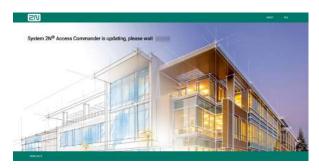

Page displayed to user during update

### Page displayed to administrator during update

When the update is completed, the Go to login button becomes active again and the users can click to go to the login screen.

### 2N® Access Commander

# 3.10 System Backup

System Backup helps you back up and restore the **2N<sup>®</sup> Access Commander** data.

| SYSTEM UPDATE SY                                    | STEM BACKUP        | DIAGNOSTICS | DATE AND TIME            | NETWORK SETTINGS | SSH       |
|-----------------------------------------------------|--------------------|-------------|--------------------------|------------------|-----------|
| ACKUP                                               |                    |             |                          |                  |           |
| Storage<br>10.0.25.11/share                         |                    |             | Periodic backup<br>Never |                  |           |
| BACKUP NOW                                          | Size               | Location    | AC version               |                  |           |
| Mar 24, 2023 8:20:13 AM<br>Mar 23, 2023 12:00:56 AM | 1.82 GB<br>2.59 MB | Smb         | 2.6.0.780                |                  |           |
| Mar 22, 2023 12:00:10 AM                            | 2.58 MB            | Smb         | 2.6.0.713                |                  |           |
| Mar 21, 2023 12:00:55 AM                            | 2.57 MB            | Smb         | 2.6.0.703                |                  |           |
| Mar 20, 2023 12:00:55 AM                            | 2.52 MB            | Smb         | 2.6.0.703                |                  |           |
|                                                     |                    |             |                          | Page: 1 🔻        | 1-5of13 < |

Data can be stored in a local storage or samba server. The samba server is suitable for long-time backups. Complete the samba server address, login name and password as well as the protocol version to use the samba server as a backup storage.

| Set up storage   | >           |
|------------------|-------------|
| Storage          |             |
| SMB              |             |
| Server address * |             |
| 10.0.25.11/share |             |
| Login name*      |             |
| Administrator    |             |
| Password         |             |
|                  | ٥           |
| Protocol version |             |
| 2.0              |             |
|                  |             |
|                  | CANCEL SAVE |

The system backups can be stored periodically or outside the periodic backup time.

Set the time frequency (daily, weekly, monthly) and backup day and time. If you want to encrypt the system backup file, create a password for the encrypted backup.

Page: 1 + 1-5of76 < 5

| Periodic backup time                 |   |        | )    |
|--------------------------------------|---|--------|------|
| Frequency                            |   |        |      |
| Daily                                |   |        | 8    |
| Backup time *                        |   |        |      |
| 12:00                                | 0 |        |      |
| Encrypt backup file Backup poseword* |   |        |      |
| Repeat passward *                    |   |        |      |
|                                      |   |        |      |
|                                      |   |        |      |
|                                      |   | CANCEL | SAVE |

Press the BACKUP NOW button to store an immediate system backup outside the set periodic backup time. The backup will be added to the backup list.

| Itschup date             | lice     | Location | AC varian |
|--------------------------|----------|----------|-----------|
| Apr 13, 2022 12:00.07 PM | 17.17 MB | Smb      | 2.4.0.159 |
| Apr 11, 2022 9:15:58 AM  | 14.24 MB | Smb      | 2.3.0.590 |
| Apr 12, 2022 9:16:07 AM  | 14.19 M9 | Smb      | 2.3.0.590 |
| Apr 11, 2022 9:15:38 AM  | 14.14 MB | Snb      | 2.3.0.5%  |
| Apr 10, 2022 9:15:32 AM  | 14.08 MB | Smb      | 2.3.0.590 |

- restore a selected system backup file.
- download a selected system backup file.
- remove a selected system backup file.

You can restore the system data not only from the stored system backups but also from an external file or another installation.

To restore data, select the file target destination or simply drag the file to the Restore from file field. The maximum allowed size of the file to be uploaded is 2 GB.

| RES | STORE FROM | FILE |  |  |
|-----|------------|------|--|--|
|     | RESTORE    |      |  |  |

To import data from another installation, complete the other **2N**<sup>®</sup> **Access Commander** IP address and enter the user name and password for SSH connection. I.e. the root password on the source machine.

| Imp        | port from another installation X                                                                                                    |
|------------|----------------------------------------------------------------------------------------------------|
| IP         | address*                                                                                                    |
| Use<br>roc | mame*<br>ot                                                                                                    |
| Pa         | ssword *                                                                                                    |
| <b>i</b>   | <ul> <li>Note</li> <li>To import data from another 2N<sup>®</sup> Access Commander installation, make sure that SSH is enabled on the data transferring server.</li> </ul>                       |
| A          | <ul> <li>Caution</li> <li>Data can only be imported from an older or identical 2N<sup>®</sup> Access Commander version. Data cannot be imported from a new version to an earlier one.</li> </ul> |

- The import will replace all your data and system settings. After the import, the source installation can no longer be used.
- The system will not be available during the import. Depending on how much data you have, this may take a while.

# 3.11 Diagnostics

Diagnostics is used for **2N<sup>®</sup> Access Commander** troubleshooting.

| SYSTEM UPDATE SYSTEM BACKUP DIAGNOSTICS                                                     |      |
|---------------------------------------------------------------------------------------------|------|
| DAGNOSTIC LOGS                                                                              |      |
| Diagnostic logs are intended for troubleshooting with the manufacturer's technical support. |      |
| Current state<br>Log package does not exist, create one.                                    |      |
| CREATE LOGS DOWNLOAD LOGS                                                                   |      |
| USAGE STATISTICS                                                                            |      |
| Send anonymous data                                                                         | INFO |

- **Diagnostic logs** click Create logs to collect system logs, which may take a few minutes. Having completed acquisition, the system offers download of diagnostic logs. The logs are intended for communication with the manufacturer's technical support staff.
- Use statistics enable sending of anonymous statistic data on the device use to the manufacturer. The data does not contain any sensitive information such as passwords, access codes or phone numbers. 2N TELEKOMUNIKACE a.s. uses this information to improve its software quality, reliability and performance. Your participation is voluntary and you can disable sending of statistic data any time.

# 3.12 Date and Time

Date and Time helps you set the date and time parameters. If **2N**<sup>®</sup> **Access Commander** is not connected to the Internet, set the time zone, date and time manually. If connected, set the time zone only. The NTP server updates date and time automatically.

| SYSTEM UPDATE              | SYSTEM BACKUP | DIAGNOSTICS | DATE AND TIME       | NETWORK SETTINGS                                                        | SSH          |
|----------------------------|---------------|-------------|---------------------|-------------------------------------------------------------------------|--------------|
| U                          |               |             |                     | vour time zone, date, and ti<br>pdate the date a <mark>n</mark> d time. | me manually. |
| Time zone<br>Europe/Prague |               |             |                     |                                                                         |              |
| Configuration m            | ethod         |             |                     |                                                                         |              |
| Current time<br>08:51:20   |               |             | Current<br>2022/11/ |                                                                         |              |
| NCHRONIZATION WITH D       | DEVICES       |             |                     |                                                                         |              |
| Mode<br>Do not synchronizi | e             |             |                     |                                                                         |              |

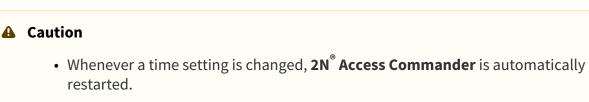

The Mode section helps you synchronize the set data with the connected devices.

- **Do not synchronize** the device time shall be governed by the respective setting of each device.
- Distribute Access Commander NTP server to devices the device time shall be governed by the NTP server set in 2N<sup>®</sup>Access Commander.
- Synchronize with Access Commander time the device time shall be governed by the time value set in 2N<sup>®</sup>Access Commander.

## 2N® Access Commander

# 3.13 Network Settings

A Caution

Network Settings helps you set the 2N<sup>®</sup> Access Commander network parameters.

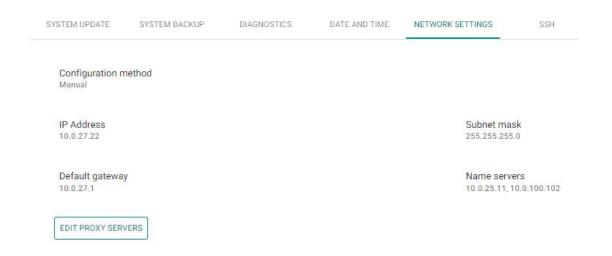

The Configuration method helps set the network parameters automatically from the DHCP server or manually. When the IP address automatically obtained from the DHCP sever is changed into a manually set address, the web browser redirects you to the set IP address. After redirection, **2N® Access Commander** is restarted and you are required to relog in the system.

| Proxy configuration                                 |           | ×    |
|-----------------------------------------------------|-----------|------|
| Configure using DHCP (automatic)                    |           |      |
| <ul> <li>Manual IP address configuration</li> </ul> |           |      |
| IP Address*<br>10.0.27.22                           |           |      |
| Subnet mask *<br>255,255.255.0                      |           |      |
| Default gateway<br>10.0.27.1                        |           |      |
| Name server<br>10.0.25.11                           |           |      |
| Name server 2<br>10.0.100.102                       |           |      |
|                                                     | CANCEL CH | ANGE |
|                                                     | CANCEL CH | ANGE |

### By changing the configuration method to DHCP you also change the server IP address, which may result in a connection loss.

The Network Settings folder also allows you to edit the Proxy server parameters (HTTP Proxy, HTTPS Proxy, FTP Proxy, Socks Proxy).

| Proxy configuration |        | ×      |
|---------------------|--------|--------|
| HTTP Proxy          |        |        |
| HTTPS Proxy         |        |        |
| FTP Proxy           |        |        |
| Socks Proxy         |        |        |
|                     | CANCEL | CHANGE |
| Caution             |        |        |

 When you change the HTTP proxy server, 2N<sup>®</sup> Access Commander will automatically restart.

# 3.14 SSH

The SSH folder allows you to enable the SSH protocol to ensure a secure remote connection to the system console. With SSH enabled, you can back up and restore the system or restart **2N**<sup>®</sup> **Access Commander**.

| SYSTEM UPDATE          | SYSTEM BACKUP | DIAGNOSTICS | DATE AND TIME | NETWORK SETTINGS | SSH      |         |
|------------------------|---------------|-------------|---------------|------------------|----------|---------|
| SSH service<br>Enabled |               |             |               | CHANGE           | PASSWORD | DISABLE |

Upon the first activation of SSH, a password setting dialog is automatically displayed. The next password change must be set manually. A root user password change is not performed in **2N**<sup>®</sup> **Access Commander**, but in Linux.

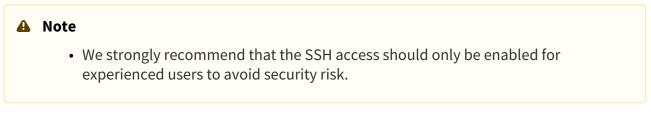

# 4. System Administration

- 4.1 Companies
- 4.2 Users
- 4.3 Groups
- 4.4 Devices
- 4.5 Zones
- 4.6 Time Profiles
- 4.7 Access Rules
- 4.8 Lockdown

# 4.1 Companies

### What Is a Company Used For?

Within one installation, divide the **2N**<sup>®</sup> **Access Commander** settings into companies to prevent the managers of one company from seeing the users of the other company. This method also enables common building facilities to be shared by multiple companies (entrances, lifts, restaurants, meeting/conference rooms, etc.).

#### Company list

| Companies |                     | + NEW COMPANY |
|-----------|---------------------|---------------|
|           |                     | Q = ZONE      |
| Name 个    | Zanes               |               |
| Company0  | test, test5, Zone10 | / 1           |
| Company1  | test, test5, Zone0  | / 1           |

#### **Company creation**

- 1. Select the **Company** card.
- + NEW COMPANY 2. Select
- (Add button). 3. Enter Company name and click Create.

| Create company           |        | ×      |
|--------------------------|--------|--------|
| Company name *           |        |        |
| This field is mandatory. |        |        |
|                          | CANCEL | CREATE |

#### **Company details**

| 2N Telekomu                            | nikace a.s. |                 |          |           |                             |  |
|----------------------------------------|-------------|-----------------|----------|-----------|-----------------------------|--|
| GENERAL SETTINGS                       | HOLIDAYS    | ATTENDANCE MODE | VISITORS | BLUETOOTH |                             |  |
| Company name<br>2N Telekomunikace a.s. |             |                 |          |           | Default language<br>English |  |

#### General settings

- **Company name** edit the company name.
- **Default application language** set the default application language for all of the company users. A new user can change the default language in its profile (if login is created).

#### Holidays

- **Holidays** set the company holidays for monthly balance computation. The hours worked on holidays are counted as hours worked on weekends (i.e. above the common working hours).
- **Copy holidays** copy holidays from another company. Go to the company to which holidays are to be copied and select the company from which holidays are to be copied. Just click Save. Holidays are copied including dates and names. You can copy holidays repeatedly, but if the holiday to be copied is already listed, only the holiday name is rewritten. If unlisted, the holiday is added.

#### Attendance Mode

- Working days workday selection.
- **Common working hours** set the common working hours (from to) for company user Attendance balance computation. If you set from 8 a.m. to 4,30 p.m., the working hours include 8 hours plus a 30-minute lunch break. If a user works less than 8 hours and 30 minutes per day, its account will show a negative balance for that day.

#### Visitors

• **Default groups for new visitor** – set the groups that will be automatically assigned to a new visitor when this company has been selected.

| -  |    | •• |
|----|----|----|
| F- | ma |    |
| _  |    |    |

| ckground color      | Ema | all header preview (for illustration) |
|---------------------|-----|---------------------------------------|
| reground text color |     | LDAP Company                          |
| ESTORE DEFAULT      |     |                                       |

#### • Company colors

- Backround color select the header background color for the e-mail to be sent.
- Foreground text color select the header foreground color for the e-mail to be sent.

🕑 Tip

- The e-mail header preview shows the final appearance of the e-mail to be sent.
- **Restore default** restore the default header apperance.

| E-MAILTEMPLATES  |   |
|------------------|---|
| Template name    |   |
| Visitor PIN code | / |
| Visitor QR code  | 1 |
| User PIN code    | 1 |
| User QR code     | 1 |

- **E-mail templates** display the list of available e-mail templates. Use a template to set the e-mail subject, header, salutation, complementary text and signature. The e-mail preview shows the final appearance of the e-mail to be sent. You can send a test e-mail to the set e-mail address to check the e-mail appearance.
  - Visitor PIN code
  - Visitor QR code
  - User PIN code

• User PIN code

#### Bluetooth

- **Paring time** set the pairing time.
- 2N device for initial pairing with smartphone make sure that at least one device equipped with a Bluetooth module is added to 2N<sup>®</sup> Access Commander. And that the device is added to the zone assigned to the user company.

The pairing time starts running when you press Generate on the user and the PIN is displayed. In this window, you can enable the use of the USB dongle for pairing. Having set all the parameters, click OK. You will be redirected to the user list for user selection. Refer to 4.2.1 Bluetooth.

#### Zones

• **Company zones** – assign zones to a company to define the set of facilities to be used by the company users (e.g.the Common space and 4th floor zones, which include the reception entrance door and all 4th floor entrances). One zone can be assigned to multiple companies and one company can be assigned more zones.

#### Data Import

- User import from device import users from a selected device.
- User import from CSV file import users and groups from a CSV file.
- **Download CSV template file** download a CSV template file for user import.

#### **A** User import from device

• Importing users who have been assigned Bluetooth credentials requires replacing any existing keys in Access Commander. This means the Bluetooth credentials of existing users in Access Commander will stop functioning and those users must go through Bluetooth pairing again.

#### LDAP

LDAP is used for downloading users from the external Active Directory.

| MPORT                                                              |                                                 |
|--------------------------------------------------------------------|-------------------------------------------------|
| Periodical import time<br>Inactive                                 |                                                 |
| Lest import status<br>Successfully completed [20.11.2020 15.51.32] |                                                 |
| IMPORT                                                             |                                                 |
| ERVER SETTINGS                                                     | LIDAP SCHEMA:                                   |
| Server name<br>10.0.25.11                                          | Base DN<br>OU=test,DC=acom,DC=local             |
| Port<br>389                                                        | ADVANCED SETTINGS                               |
| Login name<br>administratorijacom Jocal                            | Dested search                                   |
| Password                                                           | Follow referral                                 |
| Use SSL                                                            | Import user's photo                             |
|                                                                    | Disable users when disabled in Active Directory |
|                                                                    | Treating removed users<br>Deloted               |
|                                                                    | Pagination<br>Page Size: 1000                   |
|                                                                    | CUSTOM USER SCHEMA SETTINGS                     |
| DELETE CONFIGURATION VALIDATE LDAP CONFIGURATION                   |                                                 |

See below for more LDAP setting details: • 4.1.1 LDAP

## 4.1.1 LDAP

LDAP synchronization is used for downloading users and their changes (user name, user ID, card, PIN code, image, e-mail, phone number, password and login, license plate) from an external LDAP system. The behavior of the users deleted from external LDAP systems obeys the setting of the "Treated removed users" parameter. The behavior of the deactivated users in the Active Directory obeys the setting of the "Disable users when disabled in Active Directory" parameter.

| ZÓNY IMPORT DAT LDAP                                              |                                                            |
|-------------------------------------------------------------------|------------------------------------------------------------|
|                                                                   |                                                            |
| MPORT .                                                           |                                                            |
| Čas pravidelného importu<br>Neaktivní                             |                                                            |
| Stav posledního importu<br>Úspětně proveden [27.07.2021 13:20:47] |                                                            |
| MPCRTOVAT                                                         |                                                            |
| NASTAVENI SERVERI                                                 | LDAP SO HEMA:                                              |
| Nazev serveru<br>10.0.25.11                                       | Base DN<br>OU=test.DC=acom.DC=local                        |
| Port<br>389                                                       | Powroóla nastaviow:                                        |
| Přihlašovací jméno<br>administratorijacom Jocal                   | Zanořené vyhledávání                                       |
| Healo                                                             | Povolit přesměrování (LDAP Referral)                       |
|                                                                   | mportovat uživatelské fotografie                           |
| Použit SSL                                                        | Deaktivovat uživatele deaktivované v Active Directory      |
|                                                                   | Synchronizovat členstvi ve skupinách                       |
|                                                                   | Zpracování smazaných uživatelů<br>Smazat                   |
|                                                                   | Stránkování<br>Velitost stránky: 1000                      |
|                                                                   | NASTAVENÍ UŽIVATELSKÉHO SCHÉMATU NASTAVENÍ SCHÉMATU SKUPIN |
| SMAZAT KONFIGURACI OTESTOVAT LDAP NASTAVENÍ                       |                                                            |

- Synchronization
  - a. Scheduled synchronization time
    - Define when **2N**<sup>®</sup> **Access Commander** shall send a query to the LDAP server regarding user changes.
  - b. Last synchronization state
    - Display information on the last synchronization state. Whether it ended with an error or went successfully in accordance with the time of the action.
  - c. Synchronize button
    - Click the button to start synchronization immediately. The administrator thus need not wait for scheduled synchronization.

- Server settings
  - a. Server name
    - If DNS is set properly, enter the server name (WIN-9ABEB4AUOHD).
    - If DNS is unset, fill in the IP address of the server on which LDAP is running.
  - b. Port
    - The LDAP port is 389 (without SSL) by default. If you want to use encrypted connection in your company, enter port number 636. The SSL support must be on the LDAP server side too.
    - If set differently by the administrator, the port number must be changed in 2N<sup>®</sup> Access Commander too.
  - c. Login name
    - Login name of the user with appropriate rights to the root or the whole tree. Enter the login name as follows: administrator@domain.com
  - d. Password
    - LDAP server user password.
  - e. Use SSL
    - If SSL is disabled, it is unnecessary to rewrite the port number.
    - If SSL is enabled, it is necessary to rewrite the port number to 636.
  - f. Delete configuration button
    - Click the button to delete all the settings. The earlier loaded users are not deleted.
  - g. Test LDAP setting
    - Verify the LDAP setting.
- LDAP schema
  - a. Base DN
    - This is the root point from where the directory search starts. It can be an extension or a root, for example:

#### CN=administrator,CN=users,DC=domain,DC=com

- Advanced Settings
  - a. Nested search
    - With nested search, not only the root, but the whole tree is searched.
  - b. Follow referral enable the LDAP Referral function.
  - c. Import user's photo import the user photo from the LDAP system.
  - d. Disable users when disabled in Active Directory deactivate the 2N<sup>®</sup> Access
     Commander users while synchronization, who were disabled in the Active Directory.
  - e. Synchronize group membership load group membership from LDAP to **2N**<sup>®</sup> **Access Commander**.
  - f. Treating removed users define how to treat the users removed from an external system.
  - g. Pagination pagination uses the Simple Paged Results Control LDAP extension, allowing results to be split into pages for synchronization with larger directories.
  - h. Custom user schema settings use the schema to define selected attributes set in the LDAP system.

i. Group schema settings – refer to another LDAP tree place using own Base DN settings and import nested groups.

#### (i) Note

• Make sure that the **91379042 2N**<sup>®</sup> Access Commander – Integration License has been purchased and added so that the LDAP company tab can be accessible.

🕑 Tip

• Refer to www.ldap.com for more LDAP details.

### 4.2 Users

• 4.2.1 Bluetooth

### User List

The user list shows all users added to **2N**<sup>®</sup> **Access Commander**. You can filter users by companies or just find a user by its name, e-mail or phone number.

|              |            |             | c            | C = COMPANY |   | BUT |
|--------------|------------|-------------|--------------|-------------|---|-----|
| Users 🛧      | Companies  | E-Mail      | Phone Number |             |   |     |
| John Blake   | My Company |             | T485         |             | 1 | Ĩ   |
| System admin |            | tabor@2n.cz |              |             |   | 1   |
| Test         | My Company |             |              |             | 1 | Î   |
| User01       | My Company | tabor@2n.cz | 1100         |             | 1 | 1   |
| User02       | My Company | tabor@2n.cz | 1101         |             | 1 | Ĩ   |
| User03       | My Company | tabor@2n.cz | 1102         |             | 1 | i   |
| User04       | My Company | tabor@2n.cz | 1103         |             | 1 | Î   |
| User05       | My Company | tabor@2n.cz | 1104         |             | 1 | Ĩ   |

The following bulk actions can be used:

- Add user to group
- Bulk delete user
- Set access time restrictions

### Add user to **2N<sup>®</sup> Access Commander**

1. Select the **Users** card.

| Create user                                                        |        |     |
|--------------------------------------------------------------------|--------|-----|
| Name *                                                             |        |     |
| Select company *                                                   |        |     |
| My Company                                                         |        |     |
| E-Mail                                                             |        |     |
| Login                                                              |        |     |
| Using e-mail address is recommended to keep the login name unique. |        |     |
| Generate password and send to user's e-mail                        |        |     |
|                                                                    |        |     |
|                                                                    | CANCEL | CRE |

- 3. Complete mandatory data: the new user's **Name** and **Company**.
- 4. You can complete the user's e-mail address and create **Login** data and generate a password for the user.

| A | Caution                                                                                                    |
|---|----------------------------------------------------------------------------------------------------|
|   | <ul> <li>Make sure that the SMTP module is on to send login data e-mails to the<br/>users. Refer to 3.2 E-mail for SMTP settings.</li> </ul> |
|   |                                                                                                    |

- 5. Press Create.
- 6. Once added, the administrator is redirected to the user card and can be added to **Groups** and configured (**Cards**, **Phone numbers**, **Switch codes**...).

| CCCUNT SETTINGS AUTHORIZATION ACCESSES PHONE NUMBERS |                                                                                                    |  |
|------------------------------------------------------|----------------------------------------------------------------------------------------------------|--|
| ro                                                   | ASSOMMENT                                                                                                    |  |
| Name<br>John Black                                   | In company<br>JJ n.s.                                                                                                    |  |
| John Black                                           |                                                                                                    |  |
| User number                                          | In group                                                                                                    |  |
| Empty                                                | (Material Contract Contract Notes and Contract Notes and Notes and |  |
| E-Mail                                               | ADD                                                                                                    |  |
| Empty                                                |                                                                                                    |  |
| Note                                                 | ADVANCED                                                                                                    |  |
| Empty                                                | Attendance Monitoring: No                                                                                                    |  |
|                                                      | 577.C 83                                                                                                    |  |
| gan info                                             | Count enabled: Yes                                                                                                    |  |
| Login                                                |                                                                                                    |  |
| Empty                                                |                                                                                                    |  |

Use the user detail to set all user, user access and phone number parameters.

#### **1. Account Settings**

- Name enter the user name for 2N<sup>®</sup> Access Commander and the 2N IP intercom.
- **User number** use the number for external system administration.
- E-mail enter the address to which 2N<sup>®</sup> Access Commander user account information shall be sent.
- Note add optional notes.
- Login set the user login name.
- Generate new password send an e-mail to the user (provided the user e-mail address and login are completed) with a newly generated password. The user shall change this password upon its first login to 2N<sup>®</sup> Access Commander.
- Set one time password set a one-time password just for the first login. Change the password after the first login.
- In company display the company assignment.
- **In group** display the group assignment. The user may be assigned to more groups than one within a company,
- Attendance Monitoring make sure that the access card, Bluetooth authorization or fingerprint are set for the user to enable Attendance Monitoring.
- Account enabled if the account is disabled, the user has no 2N<sup>®</sup> Access
   Commander login rights, no notifications are sent to the user, the user access to devices is deactivated and the user phone number cannot be called. Once the account reactivated, all the user actions are available to the full extent.

#### 2. Authorization

• A user can be assigned user, attendance and access management authorizations:

• Attendance management – an attendance manager can monitor and edit attendance and view the access log of assigned users.

### A Caution

- Attendance management is not possible without assigned groups.
- **Visitor management** a visitor manager can: create visitors in assigned companies and manage their membership in assigned groups, view the visitors' access log.
- **Door control** the authorized user can: view the camera feed, open and lockdown assigned devices; view the devices' access log, their states, and security events in the system log.

#### A Caution

- Door control is not possible without assigned devices.
- User management a user manager can: create and edit users and visitors; manage group membership in the manager's company; view the users' access and system log.
- Access management an access manager can: manage groups, time profiles, access rules and visitors in the manager's company; view related changes in the system log and the company's access log.
- Administrator access an administrator has full control over all companies.

#### 3. Accesses

| ACCOUNT SETTINGS    | AUTHORIZATION | ACCESSES | PHONE NUMBERS |
|---------------------|---------------|----------|---------------|
| ALLOWED ZONES       |               |          |               |
| Zone1 Zone2         | Zone3 Zone4   | Zone5    |               |
| ACCESS RESTRICTIONS |               |          |               |
| Access time restric | ctions        |          |               |

- Allowed zones display the zones to which the user has access via the access rule.
- Access restrictions set the access rule validity. You can set from, to or both.

| CARD (3F00F2FBC2) |                       |   |   |
|-------------------|-----------------------|---|---|
| Card              | Identification number |   |   |
| 1                 | 3F00F2FBC2            | - | Î |
| ADD               |                       |   |   |

Virtual Card ID

- **Card** enable manual setting or automatic reading of the user card number.
  - Identification number set the user access card ID. The access card ID is a sequence of 6–32 characters of 0–9, A–F.
- Add add a user card by tapping the card on a reader or entering the ID via the keypad. The ID must be a hexadecimal number consisting of 6 characters at least. Each user can be assigned up to two access cards.
- Virtual Card ID set the user virtual access card ID. Each user can be assigned just one virtual card. The virtual card ID is a sequence of 6–32 characters of 0–9, A–F. The virtual card ID is used for user identification in devices connected via Wiegand.

|                                                  | D card reader (9137421E) – install the card reader <b>ccess Commander</b> or www.2n.com. |
|--------------------------------------------------|------------------------------------------------------------------------------------------|
|                                                  |                                                                                          |
| PHONE (UNPAIRED)                                 |                                                                                          |
| Select the pairing option to be used             |                                                                                          |
| Pair via dongle                                  |                                                                                          |
| O Pair via device                                |                                                                                          |
| START PAIRING                                    |                                                                                          |
| • Phone – refer to 4.2.1 Bluetooth fo            | r Bluetooth settings.                                                                    |
|                                                  |                                                                                          |
| Click to select a finger for fingerprint loading |                                                                                          |
| Not selected                                     |                                                                                          |
| Not selected                                     |                                                                                          |

- Biometry display the finger selecting window for fingerprint enrollment. Each user can enroll up to 2 fingerprints. Use an external fingerprint reader for enrollment. Make sure that the 2N<sup>®</sup> USB Driver is installed. Download it from 2N<sup>®</sup> Access Commander or www.2n.com. An uploaded user fingerprint can be used for the following actions:
  - Open door
  - Silent Alarm. Only if Open door is active.
  - Automation F1 the FingerEntered event is generated in Automation. F1 helps identify the fingerprint in Automation.
  - Automation F2 the FingerEntered event is generated in Automation. F2 helps identify the fingerprint in Automation.

#### (i) Note

Fingerprint loading procedure:

- 1. Select a finger and click it.
- 2. The Fingerprint loading window is displayed.
- 3. Put the selected finger on the reader (repeat 3 times upon request).
- 4. You will be informed that your fingerprint has been scanned successfully after the third scanning.
- 5. Click Create to complete the process.

| CODE (INACTIVE) |            |
|-----------------|------------|
| PIN / QR code ⑦ | + PIN + QR |

- **PIN / QR code** assign either a PIN code, or a QR code for user access. A user cannot have both the codes simultaneously.
- + PIN automatic generation of a 6-digit PIN.
- + **QR** automatic generation of a QR code.

## (i) Note

- \_ show / hide the PIN code characters. Show the QR code including the printing / e-mail sending option.
- — edit the automatically generated PIN code. The PIN may contain 2–15 digits.
- \_ \_ send the PIN / QR code by e-mail. Make sure that the user e-mail is completed before e-mailing the QR code.

| SWITCH CODES (ACTIVE) |             |     |
|-----------------------|-------------|-----|
| CREATE                |             |     |
| Switch                | Switch code |     |
| #1                    | 01          | / 1 |

- User codes set the switch codes and user PINs.
  - **Switch codes** set your own switch activation codes (door lock, e.g.). The switch code opens the door lock via a keypad like the DTMF code.

• **PIN code** – set the user's personal numerical access code. The code must include two characters at least.

#### (i) Note

• In case the Silent alarm is on, the codes must be every other digit in a sequence. For example: if the access code is 0000, then the silent alarm code is 0001. Make sure that the code length is the same, i.e. the silent alarm code is 0000 for the access code 9999 and so on.

| CAR LICENSE PL | ATES (INACTIVE)             |
|----------------|-----------------------------|
| ADD            | No item has been added yet. |

• Car license plates – set the user car license plate number.

#### 4. Phone Numbers

| ACCOUNT SETTINGS      | AUTHORIZATION ACCESSES | PHONE NUMBERS |         |            |   |
|-----------------------|------------------------|---------------|---------|------------|---|
| HOMENUMBERS           |                        |               |         |            |   |
| CREATE<br>Order       | Phone Number           | Time profile  | HEP Εγό | Group cell |   |
| #1                    | 1485                   | asd           | Empty   | Ves        | 1 |
| SER DEPUTY            |                        |               |         |            |   |
| User Deputy<br>User01 |                        |               |         |            |   |
| IRTUAL NUMBER         |                        |               |         |            |   |

- **CREATE** set the following parameters:
  - the phone number sequence to be dialled first. If the first number is unavailable, the second, third... number is dialled and so on.
  - the station phone number to which the call shall be routed.
  - the time profile for phone number restrictions.
  - IP Eye address used by **2N**<sup>®</sup> **IP Eye** for displaying a camera image window; useful for video phone users without displays.
  - Group call, which means a simultaneous call to the next phone number; when the call is answered via one phone, the other phone will stop ringing.

- **User Deputy** select the user from the list to be directed calls at in case the original user is unavailable.
- **Virtual Number** set a number to be used for user calling via the numeric keypad. The number can have two to four digits. Virtual numbers are not associated with the user's own phone numbers. They can be part of another numbering plan, which is independent of phone numbers and can thus hide user phone numbers.

### 5. Attendance

Attendance data is displayed on the user detail.

| < PHY      | DOT MONTH        |          |      |      |   | Pe       | nod: A | pril  | - 2016 |      |       |       |          |         |            | HESC MONTH |
|------------|------------------|----------|------|------|---|----------|--------|-------|--------|------|-------|-------|----------|---------|------------|------------|
|            | 244              | 64T-0110 | 0.00 | 0.00 | - | 61 - 586 | 10     | - 00  | 12.03  | 9400 | 16.20 | 14.40 | 20.00 22 | 01 3140 | 1210       | fataria    |
|            | 50 01/04/2018    |          |      |      |   |          |        |       |        |      |       |       |          |         | ан)<br>(1) |            |
| <b>11</b>  | MO 02/01/2018    |          |      |      |   |          |        |       |        |      |       |       |          |         |            | 43         |
| <b>5</b> 8 | 1000342038       |          |      |      |   |          |        |       |        |      |       |       |          |         |            | -1.8       |
|            | WE 0X.04.2018    |          |      |      |   |          |        |       |        |      |       |       |          |         | 0002       | 4.3        |
|            | 16.05.042078     |          |      |      |   |          |        | 10.41 | 101    |      |       |       |          |         | 8:22       | -410       |
|            | FR 06.042070     |          |      |      |   |          |        |       |        |      |       |       |          |         |            | 8.8        |
|            | \$407.04.2018    |          |      |      |   |          |        |       |        |      |       |       |          |         | 152        |            |
|            | 584 (00.54 2014) |          |      |      |   |          |        |       |        |      |       |       |          |         |            |            |
| -          | MO 09/04 2018    |          |      |      |   |          |        |       |        |      |       |       |          |         |            |            |
|            | TU 10.04.2018    |          |      |      |   |          |        |       | 1230   | 1111 |       |       |          |         | 28         | 440        |
|            | WE 11 DA 2018    |          |      |      |   |          |        |       |        |      |       |       |          |         |            | -419       |

### 6. Access Logs

Filtered access logs. This tab shows you all the passages and keypad clicks on all the devices that are added to **2N<sup>®</sup> Access Commander**.

| ATTENDANCE | ACCESS LOGS         | SYSTEM LOGS |       |              |             |        |    |
|------------|---------------------|-------------|-------|--------------|-------------|--------|----|
|            | Time                | User        | Zone  | Devices      | Access data | Detail |    |
| 0          | 25.03.2020 10.09.36 | User01      | Zone1 | 2N IP Verso  | 8           |        | 四  |
| ٢          | 25.03.2020.09.50.19 | User01      | Zone1 | 2N IP Verso  | 8           |        |    |
| 0          | 25.03.2020 09:26:52 | User01      | Zone1 | 2N IP Verso  | 8           |        | 四  |
| 0          | 25.03 2020 09 26 29 | User01      | Zone1 | 2N IP Verso  | 8           |        | 23 |
| 0          | 25.03.2020 09.19.21 | User01      | Zone1 | 2N IP Verao  | 8           |        | 8  |
| 0          | 25.03.2020 09:15:09 | User01      | Zone1 | 2N IP Verso  | 8           |        |    |
| 0          | 25.03 2020 09 15 06 | User01      | Zone1 | 2N IP Versio | 8           |        | 8  |
| 0          | 25.03.2020.08.59.09 | Userli1     | Zone1 | 2N IP Verao  | 8           |        | 8  |
| 0          | 25.03.2020 08:21:09 | User01      | Zone1 | 2N IP Verso  | 8           |        | 2  |
| 0          | 25.03.2020 08:07:42 | User01      | Zone1 | 2N IP Verso  | 8           |        | 8  |
| 0          | 25.03.2020.08.06:10 | User01      | Zone1 | 2N IP Verso  | 8           |        | 8  |
| ۲          | 24.03 2020 15 59 55 | Ucer01      | Zone1 | 2N IP Verso  | *           |        |    |
| 0          | 24.03.2020 15:59:44 | User01      | Zone1 | 2N IP Verso  | *           |        |    |
| ۲          | 24.03 2020 15:59 32 | User01      | Zone1 | 2N IP Verso  | *           |        |    |
| 0          | 24.03.2020 15:59:26 | User61      | Zone1 | 2N IP Verso  | *           |        |    |
| 0          | 24.03.2020 15:59:19 | User61      | Zone1 | 2N IP Verso  | *           |        |    |
| 0          | 24.03.2020 15:59:13 | User61      | Zone1 | 2NIP Verso   | *           |        |    |
| 0          | 24.03.2020 15:59:07 | Userti 1    | Zone1 | 2N IP Verso  | *           |        |    |
| 0          | 24.03.2020 15 58 50 | Userfi 1    | Zone1 | 2NIP Verso   | *           |        |    |
| 0          | 24.03.2020 12:02:02 | User61      | Zone1 | 2NIP Verso   | 8           |        | 8  |
|            |                     |             |       |              |             |        |    |

## 7. System Logs

# The system logs include changes on the displayed user only.

|   | Timi                | Category    | Subject  | Event.                                               | Author       | Datal        |
|---|---------------------|-------------|----------|------------------------------------------------------|--------------|--------------|
| Ø | 25.03.2020 10:04:58 | User action | Luser01  | Attendance interval entered manually                 | System admin | Start=[3/1   |
| 3 | 25.03 2020 10:04:41 | User action | 🚨 User01 | Attendance interval entered manually                 | System admin | Start=[3/2   |
| 2 | 25.03.2020 10:04:02 | User action | 🚨 User01 | Attendance interval entered manually                 | System admin | Start=[3/1   |
| Ø | 18.03 2020 09:43:35 | Uper action | 🗶 User01 | PhoneNumber [1] updated.                             | System admin | Properties _ |
| Ø | 18,03,2020 09,43:30 | User action | 🚨 User01 | PhoneNumber (6) deleted                              | System admin |              |
| 0 | 18.03 2020 09:42:23 | User action | 🚨 User01 | PhoneNumber [6] created.                             | System admin | Properties _ |
| Ð | 18.03.2020.09:35.16 | User action | L User01 | Deer updated                                         | System admin | Changes      |
| 0 | 17.03.2020 16:58:47 | User action | Luser01  | PhoneNumber [1] updated.                             | System admin | Properties _ |
| Ø | 11.03.2020 13:51:25 | User action | 🚨 User01 | Card [7d57593d-2e3b-4a6b-845b-b4ed8a89afac] updated. | System admin | Properties   |
| 0 | 09.03.2020 14:25:15 | User action | Liser01  | User updated                                         | System admin | Changes      |
| 3 | 09.03.2020 14:22:00 | User action | Use01    | User updated                                         | System admin | Changes      |
| 0 | 09.03.2020 14:21:31 | User action | 🚊 User01 | Password reset e-mail cent                           | System admin |              |
| 3 | 09.03.2020 14:21:29 | User action | 🚊 User01 | User opdated                                         | System admin | Changes      |

# 4.2.1 Bluetooth

| O Pair via dongle                                                                                               |
|----------------------------------------------------------------------------------------------------|
| Pair via device                                                                                                 |
|                                                                                                    |
| When close to the initial pairing device, the user enters its pairing code into the 2N® Mobile Key application. |
|                                                                                                    |
| GENERATE                                                                                                    |
| Pairing time                                                                                                    |
| 1 hour                                                                                                    |

Select the pairing option to be used

Devices for initial pairing

Select in the user detail whether to pair via dongle or a device. If you select dongle, make sure that dongle is connected and the **2N**<sup>®</sup> **IP USB Driver 1.2.4** application is installed (download). With dongle, click Start pairing and enter the generated PIN on a mobile phone equipped with **2N**<sup>®</sup> **Mobile Key**.

#### (i) Note

• To generate a device pairing PIN, the user must be in the group that is added to the access rule with the zone where the device is installed.

When close to the initial pairing device, the user enters its pairing code into the 2N® Mobile Key application.

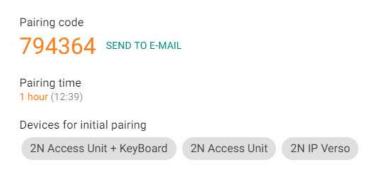

CANCEL PAIRING

If you select device pairing, click Generate to display the primary pairing PIN and click Send to email to e-mail the PIN. The user has to approach the device and enter the PIN within a timeout. If

the user fails to enter the PIN within the timeout, the code expires and the administrator must generate a new PIN. If pairing is successful, the phone ID is displayed in the user detail.

PHONE Identification number e7ea641d005248b0a0d1b5ecf0567086

PAIR AGAIN DELETE

After pairing, you can start new pairing on the user or delete the ID to remove the phone access.

### Mobile Application Pairing

Enter the generated PIN in a mobile application to start pairing via **2N**<sup>®</sup> **Access Commander**.

1. The pairing device is displayed in the application.

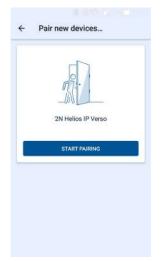

2. Click START PAIRING and, when asked so, enter the PIN generated in **2N**<sup>®</sup> **Access Commander**.

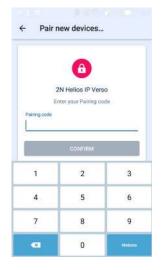

3. Once the PIN is entered successfully, the pairing result is displayed.

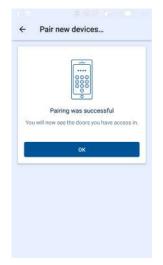

4. The device can be used for opening doors.

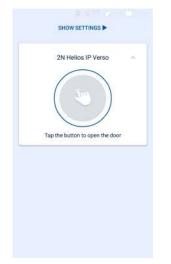

Links to stores:

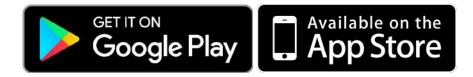

## 4.3 Groups

Groups helps you set the zone access rights for the group members more easily. Thus, you do not have to set the rights on the user / visitor level but assign a group to a zone.

| Groups        |                        |              |   | + NE |     |
|---------------|------------------------|--------------|---|------|-----|
|               |                        |              | Q | τc   | OMP |
| iame 🛧        | Companies              | Member count |   |      |     |
| lustomer Care | 2N Telekomunikace a.s. | ٥            |   | 1    | Û   |
| leeting room  | a.a. الله.             | (1)          |   | 1    |     |
| aD            | 2N Telekomunikace a.s. | 1            |   | 1    | Û   |

Group list:

- **Create group** enter the group name and superior company.
- **Delete group** click the *icon and confirm deletion*.

| <ul> <li>Once a group is created, the superior company cannot be changed.</li> </ul> |  |
|--------------------------------------------------------------------------------------|--|

| ADD |            |  |
|-----|------------|--|
|     |            |  |
| ype | Name 🔨     |  |
| 8   | Flip Chart |  |

- **Members** assign the users and visitor cards on the group detail. You can only add the user and visitor cards that are assigned to one and the same company as the group.
- Access rules display the list of all available access rules for editing or creation.

## 4.4 Devices

### Overview

Overview provides a list of all devices added to **2N**<sup>®</sup> **Access Commander**. The devices can be filtered by their states or a specific device can be searched.

| RVIEW | FIRMWARE COMPA         | TIBILITY |              |            |               |                    |       |       |       |
|-------|------------------------|----------|--------------|------------|---------------|--------------------|-------|-------|-------|
|       |                        |          |              |            |               | Q = 51             | IATUS | = FEA | TURES |
|       | Name                   | Features | Status       | (P address | Serial Number | Firmware Version 🔸 |       |       |       |
| 0     | 2N Indeor Touch 2.0    |          | Inactive     | 10.0.25.57 | 99-1111-0010  | 460.00             | 1     | \$    | Î     |
|       | 2N IP Verao            | G        | Incompatible | 10.0.25.50 | 54-1921-1521  | 2.32.0.41.0 ①      | 1     | \$    | ī     |
|       | 2N Access Unit License | 0-       | Inactive     | 10.0.25.55 | 54-1105-0190  | 2.31.0.40.1        | 1     | \$    |       |
|       | 2N IP Vano             | G        | Online       | 10.0.25.52 | 54-0422-0187  | 2.31.0.40.1        | 1     | \$    | Î     |
|       | 2N Indeor Compact      |          | Inactive     | 10.0.25.54 | 52-2342-0067  | 238.039.4          | 1     | \$    | Î     |
|       | 2N Indear Talk         |          | Inactive     | 10.0.25.53 | 52-2057-0910  | 2 30 0 39 4        | 1     | \$    | Î     |
|       | 2N IP Force            |          | Inactive     | 10.0.25.51 | 54-1962-1110  | 2.30.0.39.4        | 1     | ıÇt   | Î     |
|       | 2N IP Base             |          | Inactive     | 10.0.25.58 | 54-1685-0483  | 2.30.0.39.4        | 1     | \$    | Î     |
|       | 2N Access Unit 2.0     | ()):     | Inactive     | 10.0.25.56 | 54-2241-0949  | 2.30.0.39.4        | 1     | 101   | Î     |

 $\Diamond$ 

Bulk actions can be used to manage the devices:

- Activate selected devices click the arow icon
- Deactivate selected devices click the crossed arrow icon
- Back up selected devices click the cloud icon
- Add selected devices to zones

The devices can be managed individually too. Click the selected row or the pencil icon ✓ to open the device management (refer to Device Management).

## Add device to 2N<sup>®</sup> Access Commander

Click Add device to create a device.

## 2N® Access Commander

| Create device                    | ×              |
|----------------------------------|----------------|
| IP Address<br>Fill in IP address | SEARCH NETWORK |
| Login*<br>Admin                  |                |
| Password*                        |                |
| Device Name                      |                |
|                                  | CANCEL CREATE  |

Enter the IP address/domain name, click Enter and add more devices if necessary. Having completed the devices to be added, enter the login data and click Create.

### Firmware

Firmware provides a bulk firmware upgrade for all the types of connected devices to maintain them in the optimum condition.

Upload the current firmware version online via 2N Update Server or manually. Every new version is subject to the administrator's approval for full control of the upgrading process. You can install a new version in one or more selected devices for test purposes and only then allow the other devices to be upgraded.

Optionally, a device can be excluded from the bulk firmware administration and thus the function can be deactivated for the selected device

| Lo Devices                      |                | + NEW DEVICE |
|---------------------------------|----------------|--------------|
| OVERVIEW FIRMWARE COMPATIBILITY |                |              |
| Automated firmware management   |                | INFO         |
| FIRMWARE VERSIONS               |                |              |
| Device Type (count)             | 7arget version |              |
| 2N Indoor Talk (1)              | None           | (9)          |
| 2N IndeorTouch A33 (1)          | None           | e            |
| 2N Access Unit 2.0 [1]          | None           | e            |
| 2N IP Varia (1)                 | None           | æ            |

- Automated firmware management enable/disable bulk firmware management.
- **Firmware versions** display the list of types of the connected 2N IP intercoms, answering units and 2N Access Units.

## 2N<sup>®</sup> Access Commander

- **Device Type (count)** display the type and count of connected devices.
- **Distributed version** display the required version for all the devices of one type. Every new device will be upgraded to this version too.
- **New Version button** notifies that a new version is available.
  - Version Info show the release notes for the new FW version.
  - **Distribute** start distributing the new FW version to all the devices of the given type.
  - **Test on device** upload the new version to a selected device. When the test is successful, upload the version to the other devices too.
- Content of the same type of the same type.
  - click the trash bin icon to stop distributing the FW to the connected devices.

#### (i) Info

• If the distribution to the connected devices is stopped, the version will not be removed from the device.

#### A Caution

- If the firmware is not supported by the current **2N**<sup>®</sup> **Access Commander** version, enable this version on the Compatibility tab. Make sure that you have chosen a device whose temporary idleness shall not affect the building's operation and security.
- **Excluded devices** optionally, a device can be excluded from the bulk firmware administration and thus the function can be deactivated for the selected device.
  - Content of the same type of the same type.
  - remove a device from the list of excluded devices. After exclusion, the FW distributed for the given type of device is uploaded automatically to the device.

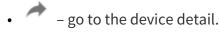

### Compatibility

These settings inform the administrator via an e-mail and notification that a device with unsupported firmware is connected. Enable this firmware version to activate the device.

## 2N® Access Commander

| Lo Devices                          |                                                               |                 | + NEW DEVICE |
|-------------------------------------|---------------------------------------------------------------|-----------------|--------------|
| OVERVIEW FIRMWARE COM               | аратышту                                                      |                 |              |
| A device with incompatible firmware | eversion has been detected. Get the user connection approval. |                 |              |
| Product group                       | Firmweile Version                                             | Veralion status |              |
| 2N IP Verso                         | 2.22                                                          | Disabled        | ×            |

Once a device with incompatible firmware is added or upgraded, the device turns incompatible. A new record is created in the table and the administrator can allow the use of incompatible

firmware for **2N**<sup>®</sup> **Access Commander**. If the FW is approved, the device goes online and can be used as a standard device. If it is disapproved, all the devices using this FW become incompatible.

### **A** Caution

- Incompatible means that no new users are created on the device but events are downloaded from the device and the device configuration or backup can be used.
- Incompatible firmware cannot guarantee the correct performance of all features and is thus not recommended by the manufacturer.

The user is warned about the use of incompatible firmware in the device overview.

| Devi     | ces                 |          |              |            |                 |                    |   |   |        | + NEW D |
|----------|---------------------|----------|--------------|------------|-----------------|--------------------|---|---|--------|---------|
| OVERVIEW | FIRMWARE COMPAT     | neiutty  |              |            |                 |                    |   |   |        |         |
|          |                     |          |              |            |                 |                    | Q | 1 | ₹ FEAT | URES    |
|          | Nome                | Features | Status       | IP address | Seriel Narriber | Firmware Version 🔸 |   |   |        |         |
|          | 2N Indoor Touch 2.0 |          | inactive     | 10.0.25.57 | 99-1111-0016    | 4.6.0.0.0          |   | 1 | \$     | 8       |
| 17       | 2N-IP Verso         | G        | Incompatible | 10.0.25.50 | 54-1921-1521    | 2.32.0.41.0 (1)    |   | 1 | ¢      | 盲       |

• ① The so-marked devices use disapproved incompatible firmware.

(!) Incompatible firmware cannot guarantee the correct performance of all features and is thus not recommended by the manufacturer. The so-marked devices use approved incompatible firmware.

## 2N® Access Commander

## Security

| OVERVIEW              | FIRMWARE                 | COMPATIBILITY             | SECURITY                                                         |                        |  |
|-----------------------|--------------------------|---------------------------|------------------------------------------------------------------|------------------------|--|
| Switching on certific | ate validation means     | devices without SSL certi | cates signed by a trusted certificate authority will no longer b | e synchronized.        |  |
| A It's not poss       | sible to upload certific | ates to 2N® Indoor Touch  | levices, so connection to them will be lost when certificate v   | lidation is turned on. |  |
| D Validate SSL o      | certificates             |                           |                                                                  |                        |  |

For security reasons, the device certificates must be signed by a cerification authority (CA) and contain the device IP address/domain name. The CA certificate must be trustworthy on the

server on which **2N**<sup>®</sup> **Access Commander** is running. The device certificates must be upoaded via the device web interface (System/Certificates/User Certificates) and set as HTTPS server certificates in the Services/Web Server/Extended Settings menu.

• **Validate SSL Certificates** – by enabling certificate validation you disable synchronization of all devices without the SSL certificate signed by a trustworthy certification authority.

### A Caution

 It is not possible to upload certificates to 2N<sup>®</sup> Indoor Touch as the connection to them will be lost when certificate validation is turned on.

### Device Management

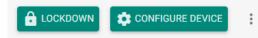

- Lockdown activate emergency lockdown for a selected device. During lockdown, it is impossible for the user to unlock a door even if the user uses a valid access with a valid time profile.
- **Configure device** display the user interface for user configuration.

|   | : |
|---|---|
|   |   |
| • |   |

– further options:

- New device add a device to the 2N<sup>®</sup> Access Commander device list.
- **Open door** unlock a device-controlled door lock remotely.
- **Hold unlocked** hold a device-controlled door lock open (unlocked) for 1 minute to 12 hours without authentication as preset.
- **Delete device** remove a device from the **2N**<sup>®</sup> **Access Commander** device list.

| GENERAL NETWORK SETTINGS FEATURES BACKUP AND RESTORE          |            |                                      |  |  |
|---------------------------------------------------------------|------------|--------------------------------------|--|--|
| evice name<br>V IP Verso                                      |            | Synchronization state<br>Not in sync |  |  |
| erial Number<br>I-1921-1521                                   |            | Backup state<br>No backup yet        |  |  |
| irmware Version<br>34.0.43.2                                  | UPDATE NOW | Device enabled: Yes                  |  |  |
| one<br>mpty                                                   |            | Dift Control: No                     |  |  |
| PLAY CONFIGURATION CALL VIA VIRTUAL NUMBER QUICK DIAL BUTTONS |            |                                      |  |  |
|                                                               |            |                                      |  |  |

### • General

- Device name set the device name.
- Serial number display the device S/N.
- Firmware version display the device firmware version.
- **Upgrade now** start upgrade for a selected device only.
- **Zone** display and edit the zone where the device is located.
- **Backup state** display the backup state. The last backup date and time are displayed if existing.
- Active device activate/deactivate a device. An inactive device disables synchronisation event downloading.
- Lift Control enable/disable the lift control function.
- Change password change the device password. The change is made both in 2N<sup>®</sup> Access Commander and the connected device.
- Configure device open the device configuration web in the 2N<sup>®</sup> Access
   Commander environment. Refer to 4.4.3 Device Configuration via 2N<sup>®</sup> Access
   Commander for more details.
- Network Settings
  - Set all parameters necessary for intercom connection.
- Features
  - Display the supported features.
- Backup and Restore
  - Use the device configuration backup xml file. Refer to 4.4.5 Device Backup and Restore for more details.

## 2N® Access Commander

| SPLAY BUTTON CONFIGURATI | DISPLAY CONFIGURATION | CALL VIA VIRTUAL NUMBER | QUICK DIAL BUTTONS |   |  |
|--------------------------|-----------------------|-------------------------|--------------------|---|--|
| Button nember            |                       |                         | User               |   |  |
| #1                       |                       |                         | Empty              | / |  |
| #2                       |                       |                         | Empty              | / |  |
| #2                       |                       |                         | Empty              | / |  |
| #4                       |                       |                         | Empty              | / |  |

- Display button configuration
  - Configure the buttons to be displayed as name tags (**2N**<sup>®</sup> **IP Vario**).
- Display configuration
  - Set the 2N<sup>®</sup> IP Vario or 2N<sup>®</sup> IP Verso display. For details refer to 4.4.2 Display Configuration.
- Call via virtual number
  - Add the user(s) with a virtual number. Unnecessary if the user is synchronised otherwise, via an access rule, for example.
- Quick dial buttons
  - Assign a **2N<sup>®</sup> Access Commander** user to the buttons of the connected device.
- 4.4.1 Display Configuration
- 4.4.2 Device Configuration via 2N<sup>®</sup> Access Commander
- 4.4.3 Automatic Synchronisation
- 4.4.4 Device Backup and Restore
- 4.4.5 Lift Control

## 4.4.1 Display Configuration

Go to the details of the device on which the display is to be configured. Select Display button configuration or Display configuration in the General menu.

| 2N LTE Verso<br>Device Status: Online                             |                                                                          |
|-------------------------------------------------------------------|--------------------------------------------------------------------------|
| GENERAL NETWORK SETTINGS FEATURES BACKUP AND RESTORE              |                                                                          |
| Device Name<br>2N LTE Verso                                       | Synchronisation state<br>Successfully synchronised [11.04.2018 21:11.14] |
| Serial Number<br>54-1763 0989                                     | Backup state<br>No backup yet                                            |
| Firmware Version<br>2.23.0.32.5                                   | Active device                                                            |
| MAC address<br>7C-1E-B3-02-BF-CA                                  |                                                                          |
| Zone<br>Zone4                                                     |                                                                          |
| COPY SETTINGS SYNCHRONISE DEVICE CHANGE PASSWORD CONFIGURE DEVICE |                                                                          |
| Management                                                        |                                                                          |

### Nametag configuration

| nagement                    |                       |                         |                    |   |
|-----------------------------|-----------------------|-------------------------|--------------------|---|
| DISPLAY BUTTON CONFIGURATI. | DISPLAY CONFIGURATION | CALL VIA VIRTUAL NUMBER | QUICK DIAL BUTTONS |   |
| Button number               |                       |                         | User               |   |
| #1                          |                       |                         | Empty              | 1 |
| #2                          |                       |                         | Empty              | / |
| #3                          |                       |                         | Empty              | 1 |
| #4                          |                       |                         | Empty              | 1 |

Nametags help dial user phones quickly by a single button press. Click Empty next to the button number and enter the user name to be added. Now click OK and let the device synchronise.

## 2N® Access Commander

### Phonebook configuration

| SPLAY CONFIGURATION | CALL VIA VIRTUAL NUMBER | QUICK DIAL BUTTONS |  |  |  |  |
|---------------------|-------------------------|--------------------|--|--|--|--|
| CONFIGURE           |                         |                    |  |  |  |  |
| Main Group          |                         |                    |  |  |  |  |
| Genup 1             |                         |                    |  |  |  |  |
| . Sterfit           |                         |                    |  |  |  |  |
| User19              |                         |                    |  |  |  |  |
| Usard2              |                         |                    |  |  |  |  |
| UserEG              |                         |                    |  |  |  |  |

The window includes the phonebook structure to be loaded to the display. Click Configurate to configure the display.

| CHAN | RE CANCEL       |    |     |   |
|------|-----------------|----|-----|---|
| Ma   | in Group        | 80 | +** | н |
|      | Group T (empty) | 1  | 슜   | î |
|      | Liker 01        |    | 슈   | I |
|      | Luer 02         |    | 介   | Î |
|      | User 03         |    | 슜   | Î |
|      | Libertà         |    | 슙   |   |
|      | 🔔 Uver15        |    | 台   | î |

Create the display structure using groups and assigned users.

- Click the icon to create a group. A group is created under a superior group.
- The icon helps to create a calling group.
- Click the user/group adding icon to add a user to a group or calling group. You can select more users at once. Choose a group directly from 2N<sup>®</sup> Access Commander, all the users will be uploaded to the device display.
- Click **users** and groups
- Click 📩 to add priority to a user.
- When is clicked, the list will be arranged so that the users with priority are preferred to those wihout priority.

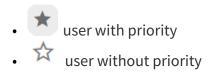

## Adding users to the phonebook:

| IP V   | /erso – Configuration de l'écran |                             |           |     |
|--------|----------------------------------|-----------------------------|-----------|-----|
| MODIFI | IER ANNULER                      |                             |           |     |
| Gro    | oupe principal                   |                             | (a). +a). | i   |
|        | Group T (vide)                   | ,                           |           | Î   |
|        | L User01                         |                             | ☆         | Î   |
|        | L User04                         |                             | 公         | Î   |
|        | Luser05                          |                             | ☆         | T   |
|        | LUSer02                          |                             | ☆         | î   |
|        | Luser03                          |                             | ☆         | Ĩ   |
|        |                                  | Page 1 • Rows per page 15 • | 1-5015    | < > |

### 2N<sup>®</sup> Access Commander

## 4.4.2 Device Configuration via 2N<sup>®</sup> Access Commander

- 1. Select the **Device** card.
- 2. Select an **active** device from the device list and choose **Edit** (click anywhere in the selected device row).

|    | Name 🛧                         | State    | 12 address  | Sental Number | Ferriskane Version |   |    |          |
|----|--------------------------------|----------|-------------|---------------|--------------------|---|----|----------|
| 07 | 2N Access Unit                 | Online.  | 10.0 25 135 | 54-1105-0190  | 2 23 0 32 3        | / | ¢  | ii.      |
|    | 2N Access Unit + TouchKeyboard | Online   | 10.0 25 169 | 54-1168-0217  | 2.23.0.32.6        | / | -  | 8        |
|    | 2N Helios IP Base              | Ohline   | 10.0.25.151 | 54-1685-0483  | 2.23.0.32.6        | 1 | \$ |          |
|    | 2N Helios (P Force             | Inactive | 10.0.25.146 | 54-0473-0546  | 0                  | 1 | ۵  | <b>B</b> |
|    | 2N Helios IP Varia             | Inactive | 10.0.25 183 | 54-0889-0018  | 0                  | / | \$ | <b>B</b> |
|    | 2N Helios IP Verso Ondra       | Online   | 10.0.25 133 | 54-0917-0075  | 2 23.0.32.6        | / | \$ | <b>B</b> |
|    | 2NLTE Verso                    | Online   | 89.24.76.81 | 54-1763-0989  | 2 23.0 32 5        | / | \$ |          |

3. Select **Configure device** in the **General** menu. If the device is not **active**, you cannot use the **Configure device** option. The parameter icon is inactive in this case.

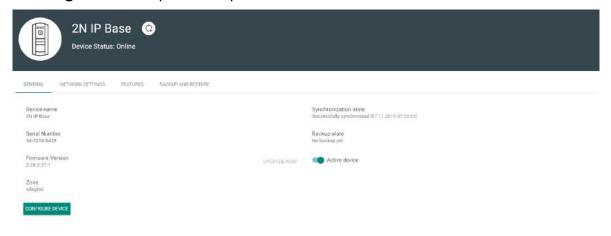

4. A new window opens up for you to configure the selected device (for parameter details refer to the Configuration Manual at HERE. You can close the window in the right-hand upper corner any time and return to the **2N**<sup>®</sup> **Access Commander** environment.

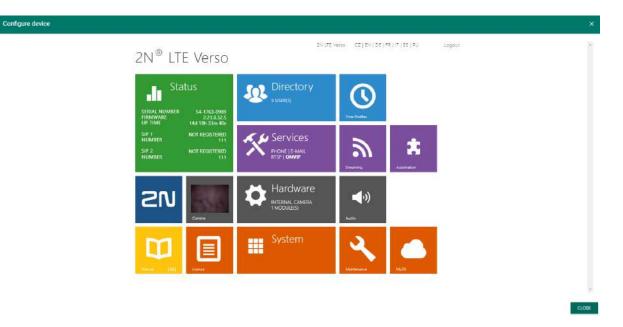

## 4.4.3 Automatic Synchronisation

Automatic synchronisation helps maintain the current settings of terminal equipment within the access control system. It starts whenever a change is made that applies to terminal equipment, i.e. that is associated with user access rights, phone numbers, time rules and/or button assignments.

Only the devices are synchronised that are configured so in the access rules. Only the synchronisation requests are queued that may affect terminal equipment. For example, a name change for a user that is not assigned to any group never starts automatic synchronisation.

#### (i) Note

• The synchronisation time (necessary for all changes to be applied in terminal equipment) depends on the count of devices to be synchronised and the amount of data to be loaded.

## 4.4.4 Device Backup and Restore

|                               | N LTE Verso<br>ice Status: Inactive |                                   |
|-------------------------------|-------------------------------------|-----------------------------------|
| GENERAL NETWORK               | SETTINGS FEATURES                   | BACKUP AND RESTORE                |
| Backup state<br>No backup yet |                                     |                                   |
| START DEVICE BACKUP           | RESTORE FROM BACKUP                 | DOWNLOAD BACKUP SUBSTITUTE DEVICE |

- **Backup state** display the backup state. If a backup is available, the last backup date and time are displayed.
- **Restore state** display the last restore from backup.
- Run device backup start the device configuration backup.
- **Download backup** download the xml configuration file to the disk. This XML file can be loaded to the intercom directly.
- Device replacement
  - Device replacement helps you quickly substitute a defective device for another keeping the original configuration.
    - i. Go to the **Devices** card.
    - ii. Select the device to be replaced. Make sure that the device is **inactive**.
    - iii. Select **Device replacement** in the **Backup and restore** menu.
    - iv. Select a device to replace the existing one (select only such device that is not added to Access Commander and that is installed in the same LAN as Access Commander).
    - v. Fill in Login and Password.
    - vi. If no configuration backup was made for the original device, configure the new device manually. If a configuration backup was made for the original device, this backup will be used for the new device after replacement.
    - vii. Click **Substitute** to replace the device and upload the device backup if available to the new device.

# 2N<sup>®</sup> Access Commander

| substitute device      | 2 |
|------------------------|---|
| Substitute for device* | ÷ |
| Login *                |   |
| Password *             |   |

CANCEL SUBSTITUTE

# 4.4.5 Lift Control

| LOORS VOIMO | DULES        |                                |               |                            |                   |
|-------------|--------------|--------------------------------|---------------|----------------------------|-------------------|
|             |              |                                |               |                            | Display all: No ( |
| Floor ID    | Name         | Access According to Zone Rules | Public Access | Public Access Time Profile |                   |
| io_1_1      | Basement-2   | Zone2                          | No            |                            | /                 |
| i0_1_2      | Basement 1   |                                | No            |                            | 1                 |
| io_1_3      | Ground floor |                                | No            |                            | 1                 |
| io_1_4      | 1st Floor    |                                | No            |                            | 1                 |
| io_1_5      | 2nd Floor    |                                | No            |                            | /                 |
| 10_1_6      | 3rd Floor    |                                | No            |                            | 1                 |
| 10_1_7      | 4th Floor    |                                | No            |                            | 1                 |
| io_1_8      | Sth Floor    |                                | No            |                            | /                 |

To control the floor lift access, connect the AXIS A9188 relay module to the 2N IP intercom (**2N**<sup>°</sup> **IP Verso**, **2N**<sup>°</sup> **IP Force**, **2N**<sup>°</sup> **IP Safety**, **2N**<sup>°</sup> **IP Vario**) or Access Unit. Up to 5 relay modules can be connected to one 2N IP intercom/Access Unit, each of which can control up to 8 floors, which makes a total of 40. Make sure that the respective 2N IP intercom (Part No. 9137916) and Access Unit (Part No. 9160401) licenses are active to make this function work

### Floors

🛑 Display all: Yes (

• Show all – display all the floors to be configured.

| Floor ID | $\wedge$ | Name | Access According to Zone Rules | Public Access | Public Access Time Profile |
|----------|----------|------|--------------------------------|---------------|----------------------------|
|----------|----------|------|--------------------------------|---------------|----------------------------|

- Floor ID module and relay output sequence.
- Name floor name.
- Access according to zone rules assign a zone to the particular floor to give access only to the users authorized by the zone access rules.
- Public access activate permanent floor access without any authentication.
- **Public access time profile** define the public access validity. Select a time profile in Time Profiles.

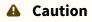

• If access is set according to the zone rules, the lift control does not assume any zone setting (PIN code, multiple authentication, silent alarm...).

## I/O Modules

| Manageme  | nt          |          |         |              |               |
|-----------|-------------|----------|---------|--------------|---------------|
| FLOORS    | I/O MODULES | -        |         |              |               |
| Module ID |             | Enable   | Status  | IP Address   | Serial Number |
| io_1      |             | Enabled  | Online  | 10.0.25.220  | ACCC8E9D37A7  |
| io_2      |             | Disabled | Offline | 192.168.0.90 |               |
| io_3      |             | Disabled | Offline | 192.168.0.90 |               |
| io_4      |             | Disabled | Offline | 192.168.0.90 |               |
| io_5      |             | Disabled | Offline | 192.168.0.90 |               |

Add, remove or modify the module in the device configuration.

- Module ID display the module sequence.
- **Enabled** display the activation/deactivation of the AXIS A9188 module used for lift control for up to 8 floors. Set the module in the device.
- **State** display the state of the connected AXIS A9188 module (Error/Access denied/ Ready/Offline).
- IP Address AXIS A9188 IP address.
- Serial Number AXIS A9188 serial number.

### 4.5 Zones

Zones makes it easier to administer accesses to devices. Zones unite devices into logical complexes.

| Zones      |            |              | + | NEW ZO |
|------------|------------|--------------|---|--------|
| Name 🛧     | Companies  | Device count |   |        |
| NewCompany | My Company | 0            | 1 | Î      |
| Zone1      | My Company | 1            | 1 | Î      |
| Zone2      | My Company | 1            | 1 | Î      |
| Zone3      | My Company | 3            | 1 | -      |
| Zone4      | My Company | 1            | 1 | Î      |
| Zone5      | My Company | а            | 1 | Ĩ.     |

The zone list includes the following actions:

- Create zone click
- Delete zone click the trash bin icon
- Go to detail click the selected zone row.

+ NEW ZONE

Use the zone details to set the following parameters.

- Info
  - **Name** zone name.
  - **Zone access PIN code** set the zone access code as the only authentication method. .

| Zones                    | <u>ې</u>      |
|--------------------------|---------------|
| Name"<br>Zone4           |               |
| Zone access PIN code     |               |
| Zone access time profile |               |
|                          | CANCEL CHANGE |

- Accesses
  - **Multi-factor authentication** set the access rules and their combinations for all the zone devices. Multi-factor authentication includes, e.g., a card + PIN combination.
  - Time profile enable multi-factor authentication for the selected time profile only.

• **Apply multi-factor only for zone entry** – enable multi-factor authentication for the selected zone entry only.

### A Caution

• The multi-factor authentication time profile can only be applied in devices with FW 2.33 and higher.

| Muli | tiple authentication setting                                                      |       | ×      |
|------|-----------------------------------------------------------------------------------|-------|--------|
| ~    | Bluetooth                                                                         |       |        |
| ~    | Card                                                                              |       |        |
| ~    | Biometry                                                                          |       |        |
| ~    | PIN                                                                               |       |        |
| Time | profile                                                                           |       |        |
| 01   |                                                                                   |       | ×      |
|      | multi-factor only for selected Time profile Apply multi-factor only for zone entr | у     |        |
|      | c                                                                                 | ANCEL | CHANGE |

- **Silent Alarm** enable Silent Alarm for all the devices assigned to a zone.
- Limit Failed Access Attempts enable this function for all the devices in a zone. Enable the maximum count of unsuccessful authentication attempts. After five unsuccessful attempts (wrong numeric code, invalid card, etc.), the access module will be blocked for 30 seconds even if authentication is valid.
- License Plate Authentication enable license plate authentication for all devices supporting this function in the zone.

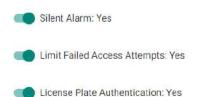

• **Device** – add a device to a zone. Logically associates the premises that are to be accessed by the same users. Such as offices with two entrances. Add the devices at both the doors to the zone.

## 2N<sup>®</sup> Access Commander

| Device | ×          |
|--------|------------|
| Device |            |
|        | CANCEL ADD |

• **Companies** – assign one zone to multiple companies. Used in Access rules for zone-group interconnection.

| Add zone to company | ×          |
|---------------------|------------|
| Companies           |            |
|                     | CANCEL ADD |

• Access rules – display the list of all available access rules for editing or creation.

| DEVICES COMPANIE | S ACCESS RULES |                         |   |   |   |
|------------------|----------------|-------------------------|---|---|---|
| ADD              |                |                         |   |   |   |
| Oroups           |                | Time Profiles           |   |   |   |
| Group1           |                | No profilia / Unlimitad | , | P | н |
| Degmar group     |                | 02                      | , | r | Ĩ |

### Setting of zone access points

- The device (2N IP intercom or Access Unit) can have up to two access points allowing a bidirectional passage. They are called "Arrival rules" and "Departure rules" in the device configuration interface.
- Each access point can be assigned one or more readers connected to the device. The access points record zone entry / exit. They need to be used in case the device is located on a boundary between two zones to monitor the user zone movement precisely.

| Zones         |           |              |        |                                   |      | + NEW 3 |       |
|---------------|-----------|--------------|--------|-----------------------------------|------|---------|-------|
|               |           |              |        |                                   | Q    | 1       | F CON |
| Name 个        | Companies | Device count |        |                                   |      |         |       |
| Meeting rooms | JJ a.s.   | i i          |        |                                   |      | 1       |       |
| Relax Room    | štépánovo | .0           |        |                                   |      | 1       |       |
|               |           |              | Page 1 | <ul> <li>Rows per page</li> </ul> | 15.4 | 1-2-012 | é     |

• When the function is enabled, the access point settings are available on the device and zone details.

#### (i) Note

- If the access points are active on a zone, multiple authentication will be checked on a selected access point only.
- Multiple authentication can be activated for zone entry or for both the access points at the same time.

## **Examples of Access Point Settings**

### Active access points

Suppose there is a connecting door between two zones (Zone 1 and Zone 2) controlled by a single intercom (2N<sup>®</sup> IP Verso). Another separate reading unit is located on the other side of the door (AP2) and connected to this control device.

The active access points make it possible to assign AP2 as the entry point to Zone 2, while the main unit with AP1 remains as the entry point to Zone 1. This provides occupancy and presence monitoring in both the zones simultaneously.

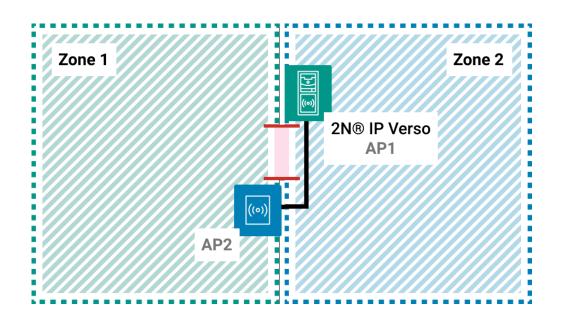

### Without access points

In this mode, 2N<sup>®</sup> Access Commander cannot distinguish transition between the zones, because the controlled door is only part of Zone 1.

The door can thus be opened from either side. The zone occupancy and presence check, however, can work for Zone 1 only, because exiting Zone 1 does not automatically mean entering Zone 2.

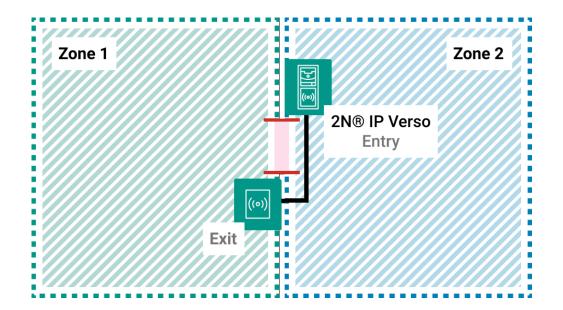

# 4.6 Time Profiles

| Time Profiles |               |                | + NEW PROFILE |
|---------------|---------------|----------------|---------------|
| Gröer         | Name 🛧        | Authin; daja   |               |
|               | Holidaya      | Ho             | × 1           |
|               | Weekend       | Se Sir Ho      | / T           |
|               | Working hours | Mg Tu We Th Fr | × 1           |

Some intercom functions, such as outgoing calls, RFID card or numeric code access, can be timedefined. Assign a **Time profile** to such functions to define when the functions are to be available. Time profiles can meet the following requirements:

- block all calls to a selected user beyond the set time interval
- block calls to selected user phone numbers beyond the set time interval
- block user access beyond the set time interval

Each time profile defines the function availability via a week calendar. Just set From-To and specify the weekdays for availability. **2N**<sup>®</sup> **Access Commander** allows you to create up to 20 time profiles.

## Time Profile Creation

The access control time profiles are automatically uploaded to the devices that provide user accesses to zones. No order need to be defined for these profiles.

Optionally, up to 20 general time profiles can be created, which, in addition to access control, can be used for special local configuration cases. These time profiles are uploaded to all synchronized devices.

| Create time profile      | ×             |
|--------------------------|---------------|
| Profile Name*            |               |
| This field is mandatory. |               |
| Order *                  | •             |
|                          | CANCEL CREATE |

• **Profile Name** – enter a profile name. This parameter is mandatory and helps you search the time profile list and select profiles easily.

| ne profile name                          |      |     |      |      |               |       |        |                                          |       |       |        |       |      |
|------------------------------------------|------|-----|------|------|---------------|-------|--------|------------------------------------------|-------|-------|--------|-------|------|
| ning hours<br>Dupload to all devices: No |      |     |      |      |               |       |        |                                          |       |       |        |       | INFO |
| DAYS                                     |      |     |      |      |               |       |        |                                          |       |       |        |       |      |
| lui -                                    | 0.00 | 275 | 4.00 | 0.00 |               | 12.08 | 13.000 | 14.00                                    | 14.08 | 10.00 | .30.60 | 12.06 |      |
| C Moodey                                 |      |     |      |      | 1910)- 16:31  | _     |        |                                          |       |       |        |       |      |
| 📬 Tuenday                                |      |     |      |      | denti- 1 e.10 |       |        |                                          |       |       |        |       |      |
| Wetrestay                                |      |     |      |      | 0000-1620     |       |        | la la la la la la la la la la la la la l |       |       |        |       |      |
| n Thursday                               |      |     |      |      | inensi telah  |       |        |                                          |       |       |        |       |      |
| niday .                                  |      |     |      |      | 20000-14.30   | 1     | 1      | 1                                        |       |       |        |       |      |
| D totarday                               |      |     |      |      |               |       |        | 1.                                       |       |       |        |       |      |
| D toning                                 |      |     |      |      | 100.144       |       |        |                                          |       |       |        |       |      |
|                                          |      |     |      |      | 1             |       |        |                                          | 100   |       |        |       |      |

You can edit a time profile name and upload it to all the devices. Make sure that the time profile sequence (1–20) is defined to upload the time profile to the device correctly.

Set the active time profile within a week. A profile is active when the current time falls into the set intervals.

Make sure that time and time zone are set correctly for the intercoms to make this function work properly.

### (i) Note

- You can set any count of time intervals per day: 8:00–12:00, 13:00–17:00, 18:00–20:00, for example.
- To make a time profile valid during the whole day, enter one daily interval: 00:00–23:59.

## 4.7 Access Rules

Access Rules helps manage company group user accesses clearly in zones based on time profiles.

| MATRIX          | LIST                 |              |                |       |       |       |           |          |
|-----------------|----------------------|--------------|----------------|-------|-------|-------|-----------|----------|
| Search          | Company<br>2N Teleko | omunikace a. | s. *           |       |       |       | ADD GROUP | ADD ZONE |
|                 |                      |              |                |       |       |       |           |          |
| Users: User A 🔘 |                      |              | NCEL ALL FILTE |       |       |       |           |          |
| Users: User A 🔘 | Devices: 2N IP Ve    | ASD CA       | NCEL ALL FILTE | Zone1 | Zone2 | ZoneS |           |          |
|                 |                      |              |                |       | Zone2 | ZoneS |           |          |
| Users: User A 💿 |                      |              |                | Zone1 | Zone2 | Zones |           |          |

The Matrix folder provides clear and easy access settings. Matrix is available to every existing

company and shows all the groups and zones assigned to it. Use the + NEW RULE button to create an access rule. Assign a group, zone and time profile to each new rule.

The Search field helps you add users and devices, thus providing a more detailed overview.

## 2N<sup>®</sup> Access Commander

| MATRIX                                                                                                    | LIST                                                                     |                                                |                                                      |                                                  |                                     |                                 |      |
|----------------------------------------------------------------------------------------------------|--------------------------------------------------------------------------|------------------------------------------------|------------------------------------------------------|--------------------------------------------------|-------------------------------------|---------------------------------|------|
| Search                                                                                                    | Company<br>2N Telek                                                      | omunikace a                                    | 1.S. 💌                                               |                                                  |                                     |                                 |      |
| Users: User A 🔇                                                                                                    | Devices: 2N IP Ve                                                        | erso 🔕 C.                                      | ANCEL ALL FILTE                                      | RS X                                             |                                     |                                 |      |
|                                                                                                    | 🔔 User A                                                                 | ASD                                            | Foyer                                                | Zone1                                            | Zone2                               | Zone5                           |      |
| 2N IP Verso                                                                                                    |                                                                          |                                                |                                                      | 0                                                |                                     |                                 |      |
| Developers                                                                                                    |                                                                          | 0                                              | S                                                    |                                                  | 0                                   | O                               |      |
| Test RC Company                                                                                                    | 0                                                                        | 0                                              | 0                                                    |                                                  |                                     | G                               |      |
| <ul> <li>he 2N Telekor</li> <li>The filtered</li> <li>The filtered</li> <li>The Develor</li> <li>limited according to Zone1.</li> <li>The Test RC</li> </ul> | 2N <sup>®</sup> IP Vers<br>user is assig<br>pers group a<br>ess to Foyer | o device<br>gned to t<br>and its us<br>and Zor | e is includ<br>the Test R<br>sers have<br>ne5 (basec | ed in Zon<br>C Compa<br>an unlimi<br>d on the ti | ny group.<br>ted acces<br>me profil | is to ASD and<br>e setting) and | d no |

Matrix helps you change group/zone time profiles quickly and easily, place the device in a different zone and add/remove a user to/from a group. You can simply add a new group or zone to a company matrix if necessary. Refer to 4.3 Groups and 4.5 Zones for more group/zone details.

| Create group                           | ×             | Create zone              | ×             |
|----------------------------------------|---------------|--------------------------|---------------|
| Group name*                            |               | Zone name *              |               |
| This field is mandatory.               |               | Trap field is mandatory. | 23            |
| selectomany*<br>2N Telekomunikace e.s. |               | 2N Telekomunikase a.a.   |               |
|                                        | CANCEL CREATE |                          | CANCEL CHEATE |

The List folder shows a list of all the groups including the zones and time profiles assigned to them for all the companies, thus helping you make zone and time profile changes in the groups.

## 2N<sup>®</sup> Access Commander

| MATRIX     | LIST  |                        |         |        |           |
|------------|-------|------------------------|---------|--------|-----------|
|            |       |                        | ₩ GROUP | Ξ TIME | E PROFILE |
| Group      | Zone  | Time profile           |         |        |           |
| AP8 Group  | Foyer | No profile / Uniimited |         | 1      | <b>B</b>  |
| APB Group  | Zone2 | Pracovní dny           |         | 1      | ii I      |
| APB Group  | Zone3 | asd                    |         | 1      | Π.        |
| APB Group  | Zone4 | 01                     |         | 1      | Π.        |
| Developers | ASD   | No profile / Unlimited |         | 1      | Î         |
| Developers | Foyer | Pracovni dny           |         | 1      | Π.        |
| Developers | Zone2 | No profile / Unlimited |         | 1      | Ĩ         |
| Developers | Zone5 | 02                     |         | 1      | Î         |

The access rules define WHERE, to WHOM and WHEN access is granted.

- **WHO** is defined by the group and users assigned to it (one user may be in more groups assigned to one company at the same time).
- WHERE is defined by the zone and devices assigned to it (one device may be assigned to one zone only).
- WHEN is defined by the time profile assigned. This item is not mandatory. An incomplete time profile means an unlimited access (24/7).

The figure below shows the rule creating logics:

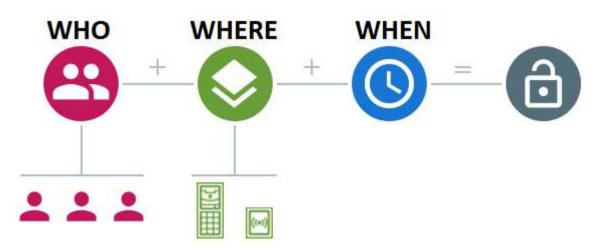

### (i) Note

- One group can be assigned to multiple zones as well as one zone can be assigned to multiple groups.
- A selected zone-group pair can be added repeatedly with different time profiles.

## 4.8 Lockdown

It is impossible to open doors using preset user access rules during emergency lockdowns even if a valid access with a valid time profile is used. Emergency lockdown can be activated/ deactivated from the device detail, zone detail, company detail or using a global action on the

upper bar by pressing **L**. Emergency lockdown can also be activated/deactivated from the dashboard or emergency lockdown widget, where a particular device group can be defined.

Offline devices, inactive devices, device with incompatible firmware and devices with FW older than 2.32 will not be locked down by the emergency lockdown request.

| Device state    | Lockdown<br>activation/<br>deactivation<br>option | Included in total<br>devices for<br>lockdown | Note                                                                                                    |
|-----------------|---------------------------------------------------|----------------------------------------------|----------------------------------------------------------------------------------------------------|
| Offline         | Yes                                               | Yes                                          | Emergency lockdown will not be activated/deactivated until the device is available.                                                                                         |
| Active (Online) | Yes                                               | Yes                                          | Emergency lockdown will be activated/<br>deactivated for the device.                                                                                                    |
| Inactive        | × No                                              | × No                                         | Emergency lockdown cannot be activated/<br>deactivated for the device. These devices<br>are not included in the total count of<br>devices available for emergency lockdown. |
| Incompatible    | × No                                              | × No                                         | Emergency lockdown cannot be activated/<br>deactivated for the device. These devices<br>are not included in the total count of<br>devices available for emergency lockdown. |

In case one or more devices are unavailable at the emergency lockdown request time, the Device / Zone / Company transits into a partial lockdown. The emergency lockdown request will be met when the device is available again.

# 2N<sup>®</sup> Access Commander

| D 2N IP Verso Q                                      |             |                                                                          | RELEASE LOCKDOWN | CONFIGURE DEVICE |  |
|------------------------------------------------------|-------------|--------------------------------------------------------------------------|------------------|------------------|--|
| vice Status: Online   Type: 2N IP Verso              |             |                                                                          |                  |                  |  |
| This device is under lockdown.                       |             |                                                                          |                  |                  |  |
| GENERAL NETWORK SETTINGS FEATURES BACKUP AND RESTORE |             |                                                                          |                  |                  |  |
| Device name<br>2N IP Verso                           |             | Synchronization state<br>Successfully synchronized [07.04.2021 11:46:44] |                  |                  |  |
| Serial Number<br>54/2301-7865                        |             | Backup state<br>No backup yet                                            |                  |                  |  |
| Firmware Version<br>2 320.41.1                       | WEPRESH NOW | Device enabled: Yes                                                      |                  |                  |  |
| Zone<br>sudgtas                                      |             | Dift Control: No                                                         |                  |                  |  |
|                                                      |             |                                                                          |                  |                  |  |

Device Detail in Active Emergency Lockdown

# 5. Extensions

- 5.1 Presence
- 5.2 Attendance
- 5.3 Device Monitoring
- 5.4 Visitors
- 5.5 Notification
- 5.6 CAM Logs
- 5.7 Area Restrictions

## 5.1 Presence

The **Presence** module is an extension to the Attendance module and displays the list of currently present employees. Set the IN-OUT Attendance mode for the module to work properly. For more details refer to Attendance Module Mode

| Presen   | ce (5 单 ) |                |        |       |                     |              | e ¢ |
|----------|-----------|----------------|--------|-------|---------------------|--------------|-----|
| Туре     | Users 🔨   | Companies      | Groups | Zone  | Passage time        | Phone Number |     |
| •        | User01    | My New Company | Group1 | Zone1 | 10.09.2018 11:21:06 | 1100         | *   |
| <u>•</u> | User02    | My New Company | Group1 | Zone1 | 10.09.2018 11:21:08 | 1101.        | *   |
| *        | User03    | My New Company | Group1 | Zone1 | 10.09.2018 11:21:10 | 1102         | *   |
| •        | User04    | My New Company | Group1 | Zone1 | 10.09.2018 11:21:13 | 1103         | *   |
| -        | User05    | My New Company | Group1 | Zone1 | 10.09.2018 11:21.18 | 1104         | *   |

All the users are then displayed in the Presence module. Presence is detected from the count of card swipes through end terminals (2N IP intercoms, Access Units).

- 1. If arrival (IN event) is the last event of the day, the user is considered as present.
- 2. If a user passes a reader in an unspecified direction, the user zone will be changed. The same happens if the user passes in the **IN** mode.
- 3. If **departure** (OUT event) is the **last** event of the day, the user is considered as **absent**.
- 4. After the timeout the user presence record is removed in case the user failed to validate its departure.

### (i) Note

• The Presence module does not work if the **FREE** Attendance mode is selected. The only mode to be selected is **IN-OUT**.

Click the Configure icon to set the user presence timeout for the list of present users. When this timeout expires, the user will be removed from the list automatically if arrival was the last event of day.

| Presence module settings       |        | ×      |
|--------------------------------|--------|--------|
| User presence timeout [h]<br>8 |        |        |
|                                | CANCEL | CHANGE |

## 5.2 Attendance

The Attendance section displays the list of users to be monitored and their Attendance details.

### Attendance User List

The list includes all the users whose attendance is to be monitored. Select a user to display its attendance detail. A Burger menu helps you export records of all the monitored users to a CSV or PDF file. The file contains a total balance of all the users and a working fund for the given period.

| Ē | Attendance                |                        |                                                               | ۵ |
|---|---------------------------|------------------------|---------------------------------------------------------------|---|
|   | Users 🛧                   | Companies              | Groups                                                        |   |
|   | Aksamît Jan               | 2N Telekomunikace a.s. | Displej Development, A1 Mechanika – Náv, A1 Elektronika – Náv | 1 |
|   | Arvay Radek               | 2N Telekomunikace a.s. | Displej Development, A1 Mechanika – Náv, A1 Elektronika – Náv | 1 |
|   | Aubrecht Přemysl          | 2N Telekomunikace a.s. | Displej Development, A1 Mechanika – Náv, A1 Elektronika – Náv | 1 |
|   | Aubrecht Přemysl malíčky  | 2N Telekomunikace a.s. | A1 Mechanika - Náv, A1 Elektronika - Náv, A2 Access systems   | 1 |
|   | Baptista Guilherme Santos | 2N Telekomunikace a.s. | A1 Mechanika – Náv, A1 Elektronika – Náv, A2 TPV – Náv        | 1 |
|   | Baroch Pavel              | 2N Telekomunikace a.s. | A1 Mechanika - Náv, A1 Elektronika - Náv, Display Building A  | 1 |
|   | Bartková Deptová Oľga     | 2N Telekomunikace a.s. | C4 Plocha Sales Front - Náv, Display 4rd floor, 2N a.s        | 1 |

## Attendance Detail

The Attendance detail helps you edit the user intervals. Click an interval to open the editing window. Use the Burger menu to export the selected user records to a CSV or PDF file. The files include daily records.

## 2N® Access Commander

| < PR | EVIOUS MONTH  |      |           | Period  | : Decem *                                                 | 2020 |  |             | NEXT MONTH > |
|------|---------------|------|-----------|---------|-----------------------------------------------------------|------|--|-------------|--------------|
|      | Date          | 0:00 | 2:00 4:00 | 6:00 8: | 6:00 8:00 10:00 12:00 14:00 16:00 18:00 20:00 22:00 24:00 |      |  |             | Balance      |
|      | TU 01.12.2020 |      |           |         | 08:25 - 15:52                                             |      |  | 7:27        | -1:03        |
| 11   | WE 02.12.2020 |      |           |         | 08:55-15:29                                               |      |  | 6:34        | -1:56        |
|      | TH 03.12.2020 |      |           |         |                                                           |      |  | <u>, 12</u> | -8:30        |
|      | FR 04.12.2020 |      |           |         | 08:33 - 21:03                                             |      |  | 12:30       | 4:00         |
|      | SA 05.12.2020 |      |           |         |                                                           |      |  | 14          |              |
|      | SU 06.12.2020 |      |           |         |                                                           |      |  | Се;         |              |

### **Attendance Settings**

Make sure that Attendance Monitoring is active in **2N**<sup>®</sup> **Access Commander** to make the Attendance function work correctly. The licence is generated per 25 users. Having uploaded the licence, set the maximum count of available Attendance licences in User administration / Companies. With this limit on, you cannot activate Attendance Monitoring for more users than as licensed. Remember to activate Attendance Monitoring at the users.

#### 🕑 Tip

• Refer to 3.1 Licence for **2N<sup>®</sup> Access Commander** licence details.

### FREE mode

Arrivals/departures in the FREE mode are recorded by the first/last use of a 2N reader during the day. The Presence module does not work in this mode.y.

### IN-OUT mode

Arrivals/departures in the IN-OUT mode are always recorded by the arrival/departure reader (as set on the device). Use this mode to make the Presence module work properly.

#### i Note

- IN/OUT for all devices attendance is monitored for all the readers that the user may use for access. Movement between zones will not be recorded as attendance arrival/departure.
- IN-OUT for selected devices attendance is monitored for selected readers only, e.g. at the main building entrance.

## 5.3 Device Monitoring

The Device monitoring module helps you find information on the devices connected. Every administrator can configure the module according to its needs. Each user has a unique setup.

Click Edit table display ( ) to change the table settings. A new window will open for you to add columns and change the column arrangement.

| evice | Monitoring                   |               |                   |                            |            |               |            |             |                 |    |   |
|-------|------------------------------|---------------|-------------------|----------------------------|------------|---------------|------------|-------------|-----------------|----|---|
| lati. | Devica name                  | Darius Status | Sp Pyczy 1        | Sp Prog 2                  | Audio Test | Tanger Switch | Door state | Relay state | Bg Time         |    |   |
| 0     | AD-Dapenent_MTZ-VeC          | Online        | Regiment          | Registered                 | 36.6       | NUA           | NUA        | ISACT / P   | 168 23h 30m 40a | 6  | 1 |
| •     | AG Harri, whod VeC           | Onine         | Registered        | Registered                 | N/A.       | NVA.          | WA.        | bractive .  | Dd 18h Alim Da  | 8  | 1 |
| •     | A0-NakupnLoddeleni-VeC       | Online        | Registered        | Registered                 | N/A        | NUA           | N/A        | tection.    | 17d Bh 13m 1a   | 6  | 1 |
| 0     | All-Davores-VeC              | Detime        | 1944 with minuted | Registered                 | N/A        | 94/4-         | N'A        | buictive    | bd 189 -tem 25a | 69 | 1 |
| 0     | AG-Pristavak VeC             | Onlina        | Registered        | Registered                 | OF.        | N/A.          | N/A        | Inactive    | 5121h-45m 21a   | 8  | 1 |
| 0     | AE-Prochod_MTE_Printinek VeC | Online        | Registered        | Registered                 | N/A        | N/A:          | N/A        | hipClive    | 16523h14in.5e   | ø  | 1 |
| 0     | All-Salma_sheen All          | Online        |                   |                            | 31/4       | N/A           | HIA.       | Inectors    | 64 18h #7m 23s  | 8  | 1 |
| 0     | All Salma, sprawn All        | Onine         |                   |                            | R/A        | NUT.          | NO A       | bractive    | 2#18 58m 28a    | 8  | 1 |
| 0     | AG-SDR, avan-Ve              | Online        | Registered        | Regularisation in progress | N/A        | N/A           | NEA.       | tection.    | Id 185-48m 575  | ø  | 1 |
| 0     | AD-Showtoom-Ve               | Eactive       |                   |                            | N/A        | HUA.          | REA.       | buche       |                 | 8  | 1 |

Table items:

- Icon display the device state (OK or not).
- Device name
- Device state
- SIP Proxy display the SIP Proxy state on a device. If there is an error, mouse click the description to get a detail.
- Audio test display the last audio test result; refer to the Configuration manual for 2N IP intercoms.
- Tamper switch if there is an error, mouse click the description to know when the tamper switch was opened.
- Door state four state options:
  - a. Closed
  - b. Open
  - c. Door open too long

- d. Smashed door
- Relay state two state options
  - a. Active
  - b. Inactive
- Up time
- Module State display the state of the connected AXIS A9188 module; refer to Sub. 4.4.5 Lift Control.

Select whether the device shall be monitored or not. Click the crossed-out eye icon to disable device monitoring. The device will turn grey and move to the list end. Click the eye icon to re-enable device monitoring.

Click the row or pencil icon to display the device detail.

# 5.4 Visitors

It is possible to create visitor profiles in **2N**<sup>®</sup> **Access Commander** to assign access authorizations for a limited period of time. A visitor can be added an access card, access PIN code and car license plate number. Attendance is not monitored for a visitor.

| Visitors     |                                   |             |                |           |                          |           | + NEW VISITOR | ۵ |
|--------------|-----------------------------------|-------------|----------------|-----------|--------------------------|-----------|---------------|---|
| VISITORS     | CARDS                             |             |                |           |                          |           |               |   |
|              |                                   |             |                |           | Q                        | ⇒ STATE   |               |   |
| Visitor name | Status                            | Visit notes | Visited person |           | Company                  |           |               |   |
| Flp Chart    | 🖉 activa until 7/26/2021, 4:38 PM |             |                |           | 2N Telekomunikace a.s.   |           | 1             |   |
|              |                                   |             |                | Stránika: | i 🔹 Početi řádků na strá | nkuz 15 💌 | t-tzt C S     |   |

## Visitors

#### Visitor setting

The visitor including its details will be removed after a set period of time.

This setting can be used for meeting the local data protection regulations. The visitor name and note will be preserved in the access log as set in the log management.

## A Caution

- Visitors are automatically deleted every day at midnight after the time interval and set time period expire.
- The visitors that are still assigned their visitor cards are not deleted.

#### Visitor creation:

- 1. To create a new visitor, enter the visitor name and name of the company to be visited and assign an access group and time interval for a valid access.
- 2. Optionally, a visitor note and the person to be visited can be completed and an access card can be assigned.

#### **A** Caution

• The visitor access time interval may not be longer than one month.

(i) Note

- The count of visitors is not limited by any license.
- The visitor card can be entered manually, read from a reader or added as a predefined card.

#### Access logs

The access logs show the history of visitor accesses.

Access logs

|     | Time                | User     | Zone     | Devices     | Access data | Detail |
|-----|---------------------|----------|----------|-------------|-------------|--------|
| 0   | 14.07.2021 15:34:10 | 11 (119) | API_Zone | 2N IP Verso | 8           |        |
| SHO | DW ALL              |          |          |             |             |        |

#### **Access methods**

A visitor can be assigned an access card, access PIN or QR code and the visitor's car license plate (one license plate per visitor).

# Credentials Card Not set PIN / QR code ⑦ License plate Not set ADD

If the visitor's e-mail address is completed, the generated access PIN / QR code can be sent to this address.

#### Access

| From:      |              |  |
|------------|--------------|--|
| 21.07.2021 | <u>13:43</u> |  |
| To:        |              |  |
| 26.07.2021 | S 16:30      |  |
| In group   |              |  |
| R&D        |              |  |

In the Access folder you can assign an access group and time interval for a valid visitor access. **End of visitation** 

The access validity expires when the set time interval expires. An End visit button is available for the visitor whose visit has been terminated automatically, because there may be different time zones on different devices. Hence, a visitor can have an invalid access on one device but a valid access on another one. This is because different time zones have been set for the devices.

If the administrator / manager ends a visit using the button, the visitor access to the device access points is blocked instantly and the visitor cannot get through any device.

## Cards

In the Cards folder you can create access cards to be assigned to visitors.

| Visitors    |                        |         | + NEW VISITOR                              |
|-------------|------------------------|---------|--------------------------------------------|
| VISITORS C/ | ARDS                   |         |                                            |
| ADD         |                        |         |                                            |
| Nama 🛧      | Cumpany.               | Vieltor | Q, = сомрану                               |
| 2.33        | 2N Telekomunikace a.s. |         | / 1                                        |
|             |                        |         | Page: 1 ▼ Rows per page: 15 ▼ 1-1 of 1 < > |

#### A Caution

• The card that is assigned to a visitor cannot be deleted.

CANCEL CREATE

# 5.5 Notification

The Notification module helps you monitor selected system events and properties through emails or application bar notifications.

| Notification                  |                                                                                        |                   |           |                   | + NE | W NOTIFICAT |
|-------------------------------|----------------------------------------------------------------------------------------|-------------------|-----------|-------------------|------|-------------|
| Name 个                        | .Moottored events                                                                      | Monitored devices | Channells | E-mail recipients |      |             |
| Dence notifications           | Device (connection) state, Directory limit<br>exceeded, 3rd party (access) records     | IIA               |           |                   | 1    |             |
| Nobal                         | Diavice (connection) state, Mic/speaker status<br>(Audio loop test), Lift module state | IIΔ               | A 🖬       | System admin      | 1    |             |
| ecurity notifications         | Forced entry, Device tempering, Door open too<br>long                                  | All               |           |                   | 1    | ii i        |
| ystem polifications           | License problem, Low disk space                                                        |                   | â 🖬       |                   | 1    |             |
| Indate available notification | New 2N® Access Commander version available,<br>Unsupported device firmware             |                   |           |                   | 1    | -           |

#### Create a new notification:

- 1. Complete the notification name
- 2. Click + NEW NOTIFICATION

| rifuzion nime"<br>obfication |  |
|------------------------------|--|

- 3. After creation, a new page is displayed for you to:
  - a. select the system events / properties to be monitored,
  - b. add the devices to be monitored,
  - c. add the users to be notified both in and off the system,
  - d. select the way of notification (e-mail, notification bar or both).

| Device notifications                                                                                                    | ξ. |
|----------------------------------------------------------------------------------------------------|----|
| Name<br>Delecementification                                                                                                    |    |
| kenning men                                                                                                    |    |
| Device (connection) state Directory/limit exceeded 3/d party (access) records Stern Alarm (Forced entry) Anti-passback initiation (Anti-passback - area deactivation) Device tampering |    |
| CIANNE CLANNEL                                                                                                    |    |
| Menoritans devices                                                                                                    |    |
| Monitor all devices Yes                                                                                                    |    |
| To add individual devices, disable monitoring of all devices.                                                                                                    |    |
| 110 (0.11) (0.11)                                                                                                    |    |
| SHAME AND SHE'S                                                                                                    |    |
| Kolify via application bar: on                                                                                                    |    |
| Dentify vise enaits off                                                                                                    |    |
| AND SLOPPHI                                                                                                    |    |
|                                                                                                    |    |

# (i) Note

• Make sure that the SMTP is set correctly to make the e-mail notifications work properly.

# 5.6 CAM Logs

Set this function to record a few snapshots of the preceding and following event. Suppose you set recording of an applied card, for example. From now on, 5 snapshots before the card swipe and 3 snapshots after the card swipe will be recorded in the access logs. The images are taken in 1-second intervals. A storage of the size of 1, 3 or 5 GB has been created for the snapshots. See here for more details. When the storage is full, the oldest snapshots are deleted. The access logs are not deleted.

(i) Make sure that firmware v. 2.18.0 or higher is downloaded to the intercoms to make the CAM logs work properly.

# CAM Log Creation

| Create CAM Log              |        | ×      |
|-----------------------------|--------|--------|
| CAM Log name*               |        |        |
| Notification type           |        | _      |
| Code entered                |        |        |
| Card applied                |        |        |
| O Tamper switch activated   |        |        |
| O Unauthorized door opening |        |        |
| O User accepted             |        |        |
| O Remote door opening       |        |        |
| O Bluetooth used            |        |        |
| ○ Finger applied            |        |        |
|                             | CANCEL | CREATE |

To create a CAM log, enter the log name and select one of the following notifications for the rule to be applied.

- Code entered
  - Take snapshots whenever the code is entered via the keypad.
- Card applied
  - Take snapshots whenever a card is applied. The snapshot is taken even if the user is not authorised.
- Tamper switch activated

- Take snapshots whenever the tamper switch is activated. Make sure that the function is set up in the **2N IP intercom**. For setup instructions refer to Intercom Configuration.
- Unauthorised door opening
  - Take snapshots whenever the unauthorised door opening event is received. Make sure that the function is set up in the **2N IP intercom**. For setup instructions refer to Intercom Configuration.
- User accepted
  - Take snapshots when the user authenticates itself.
- Remote door opening
  - Respond to door opening via DTMF or HTTP API.
- Bluetooth accepted
  - Take snapshots whenever the user sends Bluetooth authentication.
- Finger applied
  - Take snapshots whenever the user uses fingerprint authentication.
- User rejected
  - Take a snapshot when the user authentication is invalid.
- Access denied repeated wrong entering
  - Take a snapshot when 5 invalid codes have been entered by the user.
- Silent alarm activated
  - Take a snapshot when the user activates the Silent alarm by entering a code that is higher by 1 than the right one. That means, the unlocking code is 123 and the Silent alarm code is 124. Or, when the user taps a finger to the fingerprint reader that is designated for Silent alarm activation.

Having entered the log name and selected an action, click Create. Once the CAM log is created, you are redirected to the CAM log detail.

| CAM Log                           |  |  |
|-----------------------------------|--|--|
| INF-0                             |  |  |
| CAM Logs<br>CAM Log               |  |  |
| Notification type<br>Code entered |  |  |
| DEVICE                            |  |  |
| ADD                               |  |  |

Here choose the device(s) from which the CAM logs are to be downloaded.

| Add device                               | ×          |
|------------------------------------------|------------|
| Devices<br>Enter name, IP address or S/N |            |
| 2N IP Verso ( 10.0.25.50, 54-1921-1521 ) |            |
| 2N IP Force ( 10.0.25.51, 54-1962-1110 ) | CANCEL ADD |
| 2N IP Vario ( 10.0.25.52, 54-0422-0187 ) |            |
| 2N IP Base ( 10.0.25.58, 54-1685-0483 )  |            |

The access logs then display not only passage information but also an image displaying icon. No CAM logs are displayed for the intercoms that are not equipped with a camera.

# CAM Log Viewing

| 🖬 БОРММ/ҮҮ – НЕММ     | TO: 🖬 12/04/2018 🖂 | NIN TE EVENT TYPE TE COMPANY TE DEV | ICE CARD ID: Q   |            |      |                       |
|-----------------------|--------------------|-------------------------------------|------------------|------------|------|-----------------------|
| Desministr minim      | 10. 12 12 09 2016  | and - Even (the - Contrast - Ee     |                  |            |      |                       |
| Tirre 🕹               | Zerw               | Distan.                             | Sound Type-      | Event came | Line | Sautplat              |
| 11,04,2018 10:44.08   | Zanet              | 2N Mellos IP Verso Druba            | Properties       |            |      | Direction unspecified |
| 11,04,2018 10-44.08   | Zutel              | -2N Huños IP Verso Draba            | User authorized  | UserD1     |      | 8                     |
| 11.04.2018/08/52/57   | Zorot              | 210 Holdos IF Vience Ondra          | User authoritied | North 1    |      |                       |
| 11.04.2018-07.82.57   | Zosek              | 2N Helkos IP Viano Ordra            | Bociooh          |            |      | direction unspecified |
| 11.04.2018 (0x.56.38) | Zonet              | 210 Holcos IP Verso: Ordea          | User authorned   | Use401     |      | 9                     |
| 11.04.2018 09.56.38   | Zuret              | 2H Halico IP Verso Ondra            | Bustsoth         |            |      | Deuction unspecified  |

Click the icon to display the intercom image window.

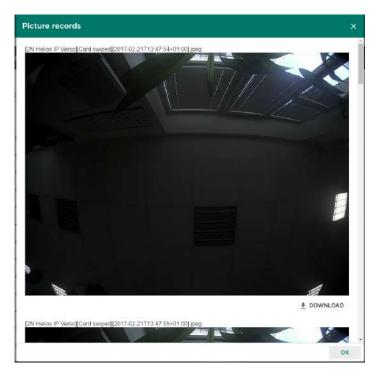

Each snapshot header includes [device]event][time] information. The images are arranged from the oldest to the latest ones. Each snapshot can be downloaded separately.

#### (i) Note

• The intercom snapshot size is up to 150 kB.

#### (i) Note

• The tamper switch activated and Unauthorised door opening events are displayed in the system log.

#### Warning

Make sure that correct time is set both for the intercom and the 2N<sup>®</sup> Access
 Commander server to make the CAM logs work properly.

# 5.7 Area Restrictions

The Area restrictions menu helps you define the areas where the Anti-passback and Occupancy functions can be used.

| AREA LIST   | EXCEPTIONS | SETTINGS      |             |                   |    |   |
|-------------|------------|---------------|-------------|-------------------|----|---|
| Name 🛧      | Statua     | Arti-passback | Geoupancy   | Current cocupancy |    |   |
| Front Entry | $\odot$    | Unused        | Deny access | 0/2               | 1  | Î |
| Relax Room  | 124        | Unusad        | Dany access | 0/6               | هر | î |

# List of Areas

The tab provides a list of all Anti-passback areas created in the system. Use the tab to create, delete and show details of the areas as well as deactivate and show states of the areas.

- 🥝 functional
- non-functional

# Exceptions

Use the tab to add and remove the users to which no Anti-passback rules are applied.

#### (i) Note

- Typically, the exceptions are used for:
  - CEOs
  - building managers
  - VIP users

# Settings

- Notify blocked user via email the Anti-passback rule-breaking user is sent an information e-mail.
- **Reset** set the day/time on which the Anti-passback log is deleted, i.e. when all the users are allowed to pass regardless of the previous Anti-passback breach.

# 2N<sup>®</sup> Access Commander

| E Relax Room                                                                                                    | ٥                                                                                                    |
|----------------------------------------------------------------------------------------------------|----------------------------------------------------------------------------------------------------|
| Count of problems to be solved: 1                                                                                                    |                                                                                                    |
| No device is assigned to the area. Please add one.                                                                                                    |                                                                                                    |
| Area name<br>Relax Room                                                                                                    |                                                                                                    |
| ANTHINSEBUCK                                                                                                    | occurator                                                                                                    |
| Anti-pasaback<br>Unused                                                                                                    | Occupancy mode<br>Derg access                                                                                                    |
| Anti-passback user timeout<br>1 hour                                                                                                    | Occupancy limit                                                                                                    |
|                                                                                                    | Current occupancy<br>0/6                                                                                                    |
| displa<br>Caution<br>Most frequent Anti-passbac                                                                                                    | ayed automatically on the area detail.                                                                                                    |
| displa<br>Caution<br>Most frequent Anti-passbac<br>• No device is added to t                                                                                                    | <b>ck problems:</b><br>the APB area. Assign one device at least.                                                                                                    |
| displa<br>Caution<br>Most frequent Anti-passbac<br>• No device is added to t                                                                                                    | ayed automatically on the area detail.                                                                                                    |
| displa<br>Caution<br>Most frequent Anti-passbace<br>• No device is added to t<br>• The entry/exit is not de<br>direction.<br>• An entry/exit device ha                                                                                                    | ayed automatically on the area detail.<br><b>ck problems:</b><br>the APB area. Assign one device at least.                                                                                                    |
| displa<br>Caution<br>Most frequent Anti-passbac<br>• No device is added to t<br>• The entry/exit is not de<br>direction.<br>• An entry/exit device ha<br>reader.                                                                                                    | <b>ck problems:</b><br>The APB area. Assign one device at least.<br>Effined. Assign one device at least to define the entry/exit                                                                                                    |
| displa<br>Caution<br>Most frequent Anti-passbace<br>• No device is added to t<br>• The entry/exit is not de<br>direction.<br>• An entry/exit device ha<br>reader.<br>• An APB area entry devi                                                                                                    | <b>ck problems:</b><br>the APB area. Assign one device at least.<br>efined. Assign one device at least to define the entry/exit                                                                                                    |
| <ul> <li>displa</li> <li>Caution</li> <li>Most frequent Anti-passbace</li> <li>No device is added to t</li> <li>The entry/exit is not dedirection.</li> <li>An entry/exit device har reader.</li> <li>An APB area entry deviation assignments to make t</li> <li>A device has not the prime</li> </ul>                                                                                                    | <b>ck problems:</b><br>the APB area. Assign one device at least.<br>efined. Assign one device at least to define the entry/exit<br>as not been configured correctly or does not include a<br>fice has been used for entry to another area. Modify the<br>the function work correctly.<br>roper licence.                                 |
| <ul> <li>displa</li> <li>Caution</li> <li>Most frequent Anti-passbace</li> <li>No device is added to the other of the entry/exit is not deter direction.</li> <li>An entry/exit device has reader.</li> <li>An APB area entry devise assignments to make the other of the entry device has not the present of the entry device has been deader.</li> </ul>                                                                                                    | <b>ck problems:</b><br>The APB area. Assign one device at least.<br>The APB area. Assign one device at least to define the entry/exit<br>as not been configured correctly or does not include a<br>fice has been used for entry to another area. Modify the<br>the function work correctly.<br>Toper licence.<br>ctivated.              |
| <ul> <li>displa</li> <li>Caution</li> <li>Most frequent Anti-passbace</li> <li>No device is added to the other of the entry/exit is not deter direction.</li> <li>An entry/exit device has reader.</li> <li>An APB area entry deviation assignments to make the other of the entry device has not the presented of the entry of the entry</li></ul> | <b>ck problems:</b><br>The APB area. Assign one device at least.<br>The APB area. Assign one device at least to define the entry/exit<br>as not been configured correctly or does not include a<br>fice has been used for entry to another area. Modify the<br>the function work correctly.<br>Toper licence.<br>ctivated.<br>onnected. |
| <ul> <li>displa</li> <li>Caution</li> <li>Most frequent Anti-passbace</li> <li>No device is added to the other of the entry/exit is not determined.</li> <li>An entry/exit device has reader.</li> <li>An APB area entry devised assignments to make the other of the ender of the ender.</li> <li>A device has not the present of the ender of the ender.</li> <li>A device has been deaded.</li> <li>A device has been discondered.</li> <li>A device has an incomposite the endered.</li> </ul>                                                                                                    | <b>ck problems:</b><br>The APB area. Assign one device at least.<br>The APB area. Assign one device at least to define the entry/exit<br>as not been configured correctly or does not include a<br>fice has been used for entry to another area. Modify the<br>the function work correctly.<br>Toper licence.<br>ctivated.              |

• Should an error occur in an Anti-passback area, the whole area will be deactivated and reactivated once the error is removed.

# Anti-Passback Area Detail

You can activate the Anti-passback function for an area, which extends access control by including monitoring and preventing misuse of re-access to restricted areas. The monitored areas are defined by the border devices that help control entering / leaving the areas. Using these devices, the rights of the passing users are checked against the rules defined for the given area.

| De Front Entry                       |                               | 0 I |
|--------------------------------------|-------------------------------|-----|
| Area name<br>Front Entry             |                               |     |
| ARTI-DEESBACK                        | OCCLEMANCY                    |     |
| Anti-passback<br>Unused              | Occupancy mode<br>Deny access |     |
| Anti-passback user timeout<br>1 hour | Occupancy limit               |     |
|                                      | Current occupancy<br>0/2      |     |
|                                      |                               |     |

Anti-passback type – set one of the Anti-passback modes:

- Unused Anti-passback is inactive.
- Log violations only a breach of conditions does not result in a restriction of the Anti-passback area access; the event is only recorded in the log with an optional administrator notification.
- **Deny access** a breach of conditions results in a temporary or permanent restriction of the Anti-passback area access can be unblocked by a timeout or upon the system administrator's instruction or by passage through the departure device.
- **User timeout** set the time when the user will be allowed to re-access after a breach.

#### Occupancy

Occupancy management helps monitor and control the count of persons in an area. The count of persons in an area can be controlled by occupancy limits. Once the limit is reached, further access can be denied or limit exceeding can only be recorded. An entry / exit device is required for this functionality.

- Occupancy mode set the occupancy mode.
  - **Unused** occupancy is inactive.
  - Log violations only occupancy limit exceeding is only recorded.
  - **Deny access** once the occupancy limit is reached, further access is denied until the count of persons in the area drops below the limit.
- Current occupancy set the occupancy limit for an area.

# Devices

The tab displays all the devices that border the Anti-passback area.

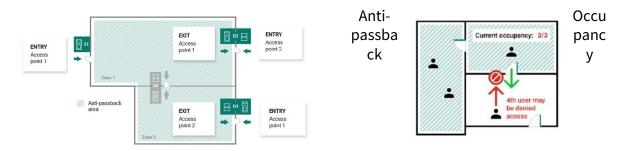

- Refer to the Configuration Manual for 2N IP Intercoms for 2N IP intercom licences.
- No special licence is required for the **2N**<sup>®</sup> **Access Unit** models.

# A Caution

- The Access points in  $\mathbf{2N}^{^{\!0}}$  Access Commander are marked 1 and 2 as follows:
  - Access point 1 = Entry rules
  - Access point 2 = Exit rules
- Make sure that a reader is added to the device for each Access point.

# **Device Settings before Adding to Area**

Set the entry/exit rules in the Door section for selected devices to make Anti-passback work properly. Also, specify the entry/exit readers in the device settings. This setting is used for an independent device.

# Blocking

The tab displays the list of blocked users who tried to breach the Anti-passback rules. The system administrator can unblock a user by clicking the icon next to the username or unblock all the users at once by clicking Unblock all.

# 🔶 Warning

• The Anti-passback area becomes useless and can be potentially dangerous if there is a device in the area with an active REX button, which provides unauthorized access.

• 5.7.1 Example of Settings

# 5.7.1 Example of Settings

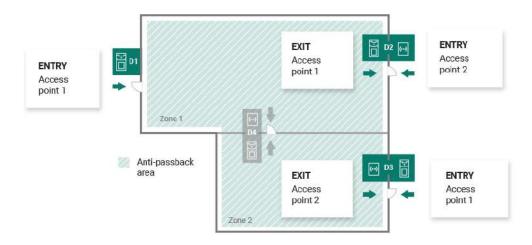

The figure above shows an example of an Anti-passback area. All you have to do to set the Antipassback function is configure the edge devices. The inside devices are not used for entry/exit control.

- **D1** device D1 is only used for entry to the Anti-passback area.
  - Access point 1 is set for entry.
- **D2** device D2 is used for both entry and exit.
  - Access point 2 is set for entry, Access point 1 is set for exit.
- **D3** device D3 is used for both entry and exit.
  - Access point 1 is set for entry, Access point 2 is set for exit.

#### A Caution

- The Access points in **2N**<sup>®</sup> **Access Commander** are marked 1 and 2 as follows:
  - Access point 1 = Entry rules
  - Access point 2 = Exit rules
- Make sure that a reader is added to the device for each Access point.

| Name 🗸 | IP          | Entry          |     | Exit           |    |
|--------|-------------|----------------|-----|----------------|----|
| D1     | 10.0.25.140 | Access point 1 |     |                | Π. |
| D2     | 10.27.20.10 | Access point 2 | +=→ | Access point 1 | Î  |
| D3     | 10.0.25.151 | Access point 1 | .≓  | Access point 2 | Î  |

The table above sums up the device settings in the figure above. Any Access point can be used for entry/exit.

# 6. HTTP API

- 6.1 HTTP API Documentation Version 3
  - 6.1.1 HTTP API Changes version 3
- 6.2 HTTP API Documentation version 2
   6.2.1 HTTP API Changes version 2
- 6.1 HTTP API Documentation Version 3

# 6.1.1 HTTP API Changes version 3

# A Caution

• The section includes the **2N**<sup>®</sup> **Access Commander API** upgrade changes. The changes below may make your API communication, whatever it is, non-functional.

# Version 2.4 to 2.5 (API v3)

## What's New

- GET /api/v3/AccessRules null
- POST /api/v3/AccessRules null
- PATCH /api/v3/AccessRules null
- POST /api/v3/AccessRules/bulk null
- GET /api/v3/AccessRules/{ruleId} null
- PUT /api/v3/AccessRules/{ruleId} null
- DELETE /api/v3/AccessRules/{ruleId} null
- PATCH /api/v3/AccessRules/{accessRuleId} null
- GET /api/v3/Areas null
- POST /api/v3/Areas null
- PATCH /api/v3/Areas null
- GET /api/v3/Areas/{areald} null
- PUT /api/v3/Areas/{areald} null
- DELETE /api/v3/Areas/{areald} null
- PATCH /api/v3/Areas/{areaId} null
- GET /api/v3/Areas/antipassback/setting null
- PUT /api/v3/Areas/antipassback/setting null
- PATCH /api/v3/Areas/antipassback/setting null
- DELETE /api/v3/Areas/{areaId}/antipassback/blocked null
- GET /api/v3/users/{userId}/attendance null
- GET /api/v3/users/{userId}/attendance/{year}/{month} null
- POST /api/v3/users/{userId}/attendance/intervals null

- PUT /api/v3/users/{userId}/attendance/intervals/{intervalId} null
- DELETE /api/v3/users/{userId}/attendance/intervals/{intervalId} null
- PUT /api/v3/users/{userId}/attendance/{year}/{month}/export.csv null
- PUT /api/v3/users/{userId}/attendance/{year}/{month}/export.pdf null
- PUT /api/v3/users/attendance/{year}/{month}/export.pdf null
- PUT /api/v3/users/attendance/export.csv null
- PUT /api/v3/system/backup/run null
- GET /api/v3/system/backup/storage null
- PUT /api/v3/system/backup/storage null
- GET /api/v3/system/backup/periodic null
- PUT /api/v3/system/backup/periodic null
- DELETE /api/v3/system/backup/periodic null
- PUT /api/v3/system/restore/file null
- DELETE /api/v3/system/restore/file null
- PUT /api/v3/system/restore null
- GET /api/v3/system/restore/files null
- DELETE /api/v3/system/restore/files null
- GET /api/v3/system/restore/files/download/{location}/{fileName} null
- PUT /api/v3/system/import null
- GET /api/v3/search null
- GET /api/v3/search/suggestions null
- GET /api/v3/search/suggestions/accesslog null
- GET /api/v3/search/suggestions/systemlog null
- GET /api/v3/search/suggestions/lockdown null
- GET /api/v3/presence null
- GET /api/v3/CamLogs null
- POST /api/v3/CamLogs null
- PATCH /api/v3/CamLogs null
- GET /api/v3/CamLogs/{camLogId} null
- PUT /api/v3/CamLogs/{camLogId} null
- DELETE /api/v3/CamLogs/{camLogId} null
- PATCH /api/v3/CamLogs/{camLogId} null
- GET /api/v3/CamLogs/eventtypes null
- GET /api/v3/CamLogs/{camLogId}/devices null
- GET /api/v3/Dashboard/info null
- GET /api/v3/Devices/ntpmode null
- PUT /api/v3/Devices/ntpmode null
- GET /api/v3/DeviceUpdate null
- PUT /api/v3/DeviceUpdate null
- PUT /api/v3/DeviceUpdate/firmware/{firmwareId}/current null
- DELETE /api/v3/DeviceUpdate/firmware/{firmwareId}/current null
- PUT /api/v3/DeviceUpdate/firmware/{firmwareId}/candidate/deploy null
- PUT /api/v3/DeviceUpdate/firmware/{firmwareId}/candidate/devicetest null
- GET /api/v3/DeviceUpdate/firmware/{firmwareId}/candidate/releasenotes null

- GET /api/v3/Groups null
- POST /api/v3/Groups null
- PATCH /api/v3/Groups null
- GET /api/v3/Groups/{groupId} null
- PUT /api/v3/Groups/{groupId} null
- DELETE /api/v3/Groups/{groupId} null
- PATCH /api/v3/Groups/{groupId} null
- GET /api/v3/Groups/{groupId}/members null
- PUT /api/v3/Groups/{groupId}/members null
- DELETE /api/v3/Groups/{groupId}/members null
- PUT /api/v3/Lockdown/activate null
- PUT /api/v3/Lockdown/deactivate null
- GET /api/v3/Notifications null
- POST /api/v3/Notifications null
- PATCH /api/v3/Notifications null
- GET /api/v3/Notifications/types null
- PUT /api/v3/Notifications/clear null
- GET /api/v3/Notifications/{notificationId} null
- PUT /api/v3/Notifications/{notificationId} null
- DELETE /api/v3/Notifications/{notificationId} null
- PATCH /api/v3/Notifications/{notificationId} null
- GET /api/v3/SignalR/topics null
- GET /api/v3/System/attendance null
- PUT /api/v3/System/attendance null
- GET /api/v3/System/license null
- PUT /api/v3/System/license/import.xml null
- PUT /api/v3/System/license/activatebasic null
- PUT /api/v3/System/license/renew null
- GET /api/v3/System/logs/attendance null
- GET /api/v3/System/logs/attendance/export.csv null
- GET /api/v3/System/logs/system null
- GET /api/v3/System/logs/system/export.csv null
- GET /api/v3/System/smtp null
- PUT /api/v3/System/smtp null
- PUT /api/v3/System/smtp/sendtestemail null
- GET /api/v3/System/smtp/status null
- GET /api/v3/System/http null
- PUT /api/v3/System/http null
- GET /api/v3/System/zones null
- PUT /api/v3/System/zones null
- GET /api/v3/System/visitors null
- PUT /api/v3/System/visitors null
- GET /api/v3/System/updatesetting null
- PUT /api/v3/System/updatesetting null

- GET /api/v3/System/update/status null
- GET /api/v3/System/update/check null
- GET /api/v3/System/update/download null
- DELETE /api/v3/System/update/download null
- PUT /api/v3/System/update/run null
- GET /api/v3/System/licenseagreement null
- PUT /api/v3/System/licenseagreement null
- GET /api/v3/System/mobilekey/keys null
- POST /api/v3/System/mobilekey/keys null
- DELETE /api/v3/System/mobilekey/keys/{ordinal} null
- PUT /api/v3/System/data/synchronization/import.csv null
- PUT /api/v3/System/data/synchronization/run null
- GET /api/v3/System/data/synchronization null
- PUT /api/v3/System/data/synchronization null
- GET /api/v3/System/data/synchronization/status null
- PUT /api/v3/System/verification null
- PUT /api/v3/System/verification/loadimage null
- GET /api/v3/System/info null
- GET /api/v3/System/diagnostic/package null
- PUT /api/v3/System/diagnostic/package/create null
- GET /api/v3/System/diagnostic/package/download null
- GET /api/v3/System/diagnostic/statistics null
- PUT /api/v3/System/diagnostic/statistics null
- GET /api/v3/System/compatible null
- PUT /api/v3/System/compatible null
- GET /api/v3/System/compatible/versions null
- GET /api/v3/System/readers null
- PUT /api/v3/System/readers null
- GET /api/v3/System/presence null
- PUT /api/v3/System/presence null
- GET /api/v3/System/spaceusage null
- GET /api/v3/System/loglifetime null
- PUT /api/v3/System/loglifetime null
- GET /api/v3/System/ssh null
- PUT /api/v3/System/ssh null
- PUT /api/v3/System/rootPassword null
- GET /api/v3/System/datetime null
- PUT /api/v3/System/datetime null
- PUT /api/v3/System/datetime/timezone null
- GET /api/v3/System/network null
- PUT /api/v3/System/network null
- GET /api/v3/System/network/proxy null
- PUT /api/v3/System/network/proxy null
- GET /api/v3/System/securecardssetting null

- PUT /api/v3/System/securecardssetting null
- DELETE /api/v3/System/securecardssetting null
- GET /api/v3/TimeProfiles null
- POST /api/v3/TimeProfiles null
- PATCH /api/v3/TimeProfiles null
- GET /api/v3/TimeProfiles/{timeProfileId} null
- PUT /api/v3/TimeProfiles/{timeProfileId} null
- DELETE /api/v3/TimeProfiles/{timeProfileId} null
- PATCH /api/v3/TimeProfiles/{timeProfileId} null
- PUT /api/v3/Users/{userId}/sendcredentials null
- POST /api/v3/Users/{id}/pin null
- POST /api/v3/Users/{id}/qrcode null
- GET /api/v3/Users/{id}/qr.png null
- GET /api/v3/Users/{id}/qr.svg null
- GET /api/v3/visitors null
- POST /api/v3/visitors null
- PATCH /api/v3/visitors null
- GET /api/v3/visitors/{id} null
- PUT /api/v3/visitors/{id} null
- DELETE /api/v3/visitors/{id} null
- PATCH /api/v3/visitors/{id} null
- POST /api/v3/visitors/{id}/pin null
- POST /api/v3/visitors/{id}/qrcode null
- GET /api/v3/visitors/{id}/qr.png null
- GET /api/v3/visitors/{id}/qr.svg null
- PUT /api/v3/visitors/{id}/email null
- GET /api/v3/visitors/cards null
- POST /api/v3/visitors/cards null
- PATCH /api/v3/visitors/cards null
- GET /api/v3/visitors/cards/{id} null
- PUT /api/v3/visitors/cards/{id} null
- DELETE /api/v3/visitors/cards/{id} null
- PATCH /api/v3/visitors/cards/{id} null
- POST /api/v3/visitors/cards/find null
- PATCH /api/v3/Companies null
- PATCH /api/v3/Devices null
- PATCH /api/v3/Users null
- PATCH /api/v3/Zones null

# What's Deprecated

- GET /api/v3/Users/{userId}/widgets null
- PUT /api/v3/Users/{userId}/widgets null

• PUT /api/v3/Users/{userId}/email null

## What's Changed

# GET /api/v3/Companies null Return Type

Insert items.Type

#### POST /api/v3/Companies null Parameters

Insert body.Type Return Type

Insert Type

GET /api/v3/Companies/{companyId} null Return Type

Insert Type

PUT /api/v3/Companies/{companyId} null Parameters

```
Insert body.Type
Return Type
```

Insert Type

PATCH /api/v3/Companies/{companyId} null Return Type

Insert Type

GET /api/v3/Companies/{companyId}/zones null Return Type

Insert items.Type

GET /api/v3/Companies/{companyId}/devices null Return Type

```
Insert Type
Insert State.BackupStatus
Insert State.RestoreStatus
Insert State.UploadStatus
Insert AccessControl.LiftFloors.Type
Delete State.BackupState
Delete State.RestoreState
Delete State.UploadState
```

GET /api/v3/Companies/{companyId}/visitorManagerGroups null Return Type

```
Insert items.Users
    Insert items.Type
GET /api/v3/Devices null
Return Type
    Insert items.Type
    Insert items.State.BackupStatus
    Insert items.State.RestoreStatus
    Insert items.State.UploadStatus
    Insert items.AccessControl.LiftFloors.Type
    Delete items.State.BackupState
    Delete items.State.RestoreState
    Delete items.State.UploadState
POST /api/v3/Devices null
Parameters
    Insert body.Type
    Insert body.AccessControl.LiftFloors.Type
Return Type
    Insert Type
    Insert State.BackupStatus
    Insert State.RestoreStatus
    Insert State.UploadStatus
    Insert AccessControl.LiftFloors.Type
    Delete State.BackupState
    Delete State.RestoreState
    Delete State.UploadState
GET /api/v3/Devices/{deviceId} null
Return Type
    Insert Type
    Insert State.BackupStatus
    Insert State.RestoreStatus
    Insert State.UploadStatus
    Insert AccessControl.LiftFloors.Type
    Delete State.BackupState
    Delete State.RestoreState
    Delete State.UploadState
PUT /api/v3/Devices/{deviceId} null
Parameters
    Insert body.Type
    Insert body.AccessControl.LiftFloors.Type
Return Type
    Insert Type
    Insert State.BackupStatus
    Insert State.RestoreStatus
    Insert State.UploadStatus
    Insert AccessControl.LiftFloors.Type
    Delete State.BackupState
```

## 2N<sup>®</sup> Access Commander

```
Delete State.RestoreState
Delete State.UploadState
```

DELETE /api/v3/Devices/{deviceId} null Parameters

```
Insert body.Type
Insert body.AccessControl.LiftFloors.Type
```

#### PATCH /api/v3/Devices/{deviceId} null Return Type

```
Insert Type
Insert State.BackupStatus
Insert State.RestoreStatus
Insert State.UploadStatus
Insert AccessControl.LiftFloors.Type
Delete State.BackupState
Delete State.RestoreState
Delete State.UploadState
```

GET /api/v3/Devices/scannetwork null Return Type

```
Insert items.Type
Insert items.State.BackupStatus
Insert items.State.RestoreStatus
Insert items.State.UploadStatus
Insert items.AccessControl.LiftFloors.Type
Delete items.State.BackupState
Delete items.State.RestoreState
Delete items.State.UploadState
```

DELETE /api/v3/Devices/{deviceId}/cleardirectory null Parameters

Insert body.Type
Insert body.AccessControl.LiftFloors.Type

DELETE /api/v3/Devices/{deviceId}/factoryreset null Parameters

Insert body.Type
Insert body.AccessControl.LiftFloors.Type

GET /api/v3/Devices/{deviceId}/backup null Return Type

Insert Type

PUT /api/v3/Devices/{deviceId}/replace null Parameters

Insert body.LiftFloors.Type
Insert body.LastBackup.Type
Insert body.BackupState.path

```
Insert body.BackupState.op
    Insert body.BackupState.from
    Insert body.RestoreState.path
    Insert body.RestoreState.op
    Insert body.RestoreState.from
    Insert body.UploadState.path
    Insert body.UploadState.op
    Insert body.UploadState.from
    Delete body.BackupState.When
    Delete body.BackupState.State
    Delete body.RestoreState.When
    Delete body.RestoreState.State
    Delete body.UploadState.When
    Delete body.UploadState.State
Return Type
    Insert Type
    Insert State.BackupStatus
    Insert State.RestoreStatus
    Insert State.UploadStatus
    Insert AccessControl.LiftFloors.Type
    Delete State.BackupState
    Delete State.RestoreState
    Delete State.UploadState
GET /api/v3/Devices/{deviceId}/floors null
Return Type
    Insert Type
PUT /api/v3/Devices/{deviceId}/floors/{floorId} null
Parameters
    Insert body.Type
Return Type
    Insert Type
PUT /api/v3/login null
Return Type
    Insert Type
PUT /api/v3/passwordresetverification null
Return Type
    Insert Token
    Delete data
PUT /api/v3/setnewpassword null
Return Type
    Insert Id
    Insert Name
    Insert Login
```

Insert Email Insert AvatarUrl Insert ModifiedGuid Insert Localization Insert ShowWizard Insert ShowGiveFeedback Insert AttendanceMonitored Insert IsSysAdmin Insert Right Insert Company Delete data

#### GET /api/v3/Users null Return Type

Insert items.Type

#### POST /api/v3/Users null Parameters

Insert body.Type Return Type

Insert Type

#### DELETE /api/v3/Users null Parameters

Insert body.Type

#### GET /api/v3/Users/{id} null Return Type

Insert Type

PUT /api/v3/Users/{userId} null Parameters

Insert body.Type Return Type

Insert Type

PATCH /api/v3/Users/{userId} null Return Type

Insert Type

PUT /api/v3/Users/{userId}/password null Return Type

Insert Type

GET /api/v3/Users/{userId}/mobilekey null Return Type

Delete Settings.ModifiedGuid

DELETE /api/v3/Users/{userId}/mobilekey/{authId} null Return Type

Delete Settings.ModifiedGuid

PUT /api/v3/Users/{userId}/mobilekey/pairing/start null Return Type

Delete Settings.ModifiedGuid

#### PUT /api/v3/Users/{userId}/mobilekey/pairing/stop null Return Type

Delete Settings.ModifiedGuid

PUT /api/v3/Users/{userId}/mobilekey/pairing/dongle null Return Type

Delete Settings.ModifiedGuid

GET /api/v3/Zones null Return Type

Insert items.Type

POST /api/v3/Zones null Parameters

Insert body.Type Return Type

Insert Type

GET /api/v3/Zones/{zoneId} null Return Type

Insert Type

PUT /api/v3/Zones/{zoneId} null Parameters

Insert body.Type Return Type

Insert Type

PATCH /api/v3/Zones/{zoneId} null Return Type

Insert Type

# 6.2 HTTP API Documentation version 2

# 6.2.1 HTTP API Changes version 2

#### A Caution

• The section includes the **2N**<sup>®</sup> **Access Commander API** upgrade changes. The changes below may make your API communication, whatever it is, non-functional.

#### Version 2.4 to 2.5

#### What's New

- GET /api/v2/Devices/ntpmode null
- PUT /api/v2/Devices/ntpmode null

# What's Deprecated

- GET /api/v2/Users/{userId}/widgets null
- PUT /api/v2/Users/{userId}/widgets null

# What's Changed

#### GET /api/v2/Antipassback/areas null Return Type

Modify data.Devices.AP0Properties Modify data.Devices.AP1Properties

#### POST /api/v2/Antipassback/areas null Parameters

```
Modify body.Devices.AP0Properties
Modify body.Devices.AP1Properties
Return Type
```

Modify data.Devices.AP0Properties Modify data.Devices.AP1Properties

# DELETE /api/v2/Antipassback/areas/{areaId} null Parameters

Modify body.Devices.AP0Properties Modify body.Devices.AP1Properties

# 2N<sup>®</sup> Access Commander

#### GET /api/v2/Antipassback/areas/{areaId} null Return Type

Modify data.Devices.AP0Properties Modify data.Devices.AP1Properties

PUT /api/v2/Antipassback/areas/{areaId} null Parameters

Modify body.Devices.AP0Properties Modify body.Devices.AP1Properties Return Type

> Modify data.Devices.AP0Properties Modify data.Devices.AP1Properties

PUT /api/v2/Antipassback/areas/{areaId}/devices/{deviceId} null Parameters

Modify body.AP0Properties Modify body.AP1Properties

# DELETE /api/v2/Antipassback/areas/{areaId}/devices null Parameters

Insert body.LiftFloors.Type Insert body.LastBackup.Type Return Type

> Modify data.Devices.AP0Properties Modify data.Devices.AP1Properties

PUT /api/v2/Antipassback/areas/{areaId}/devices null Parameters

Insert body.LiftFloors.Type
Insert body.LastBackup.Type
Return Type

Modify data.Devices.AP0Properties Modify data.Devices.AP1Properties

DELETE /api/v2/Antipassback/areas/{areaId}/blocked null Parameters

Insert body.Type

PATCH /api/v2/Antipassback/resets null Parameters

Delete body.Id

PUT /api/v2/users/{userId}/attendance/export.csv null Parameters

Insert body.Users.Type

## 2N<sup>®</sup> Access Commander

PUT /api/v2/users/{userId}/attendance/export.pdf null Parameters

Insert body.Users.Type

PUT /api/v2/users/attendance/export.pdf null Parameters

Insert body.Users.Type

## PUT /api/v2/users/attendance/export.csv null

#### Parameters

Insert body.Users.Type

# PUT /api/v2/Companies/{companyId}/holidays/copy null Parameters

Insert body.Type

GET /api/v2/Devices null

#### Return Type

Insert data.LiftFloors.Type
Insert data.LastBackup.Type

#### POST /api/v2/Devices null

#### Parameters

Insert body.LiftFloors.Type Insert body.LastBackup.Type Return Type

Insert data.LiftFloors.Type
Insert data.LastBackup.Type

#### PATCH /api/v2/Devices null Parameters

Insert body.LiftFloors.Type
Insert body.LastBackup.Type

DELETE /api/v2/Devices/{deviceId} null Parameters

Insert body.LiftFloors.Type Insert body.LastBackup.Type Return Type

Insert data.LiftFloors.Type
Insert data.LastBackup.Type

#### GET /api/v2/Devices/{deviceId} null Return Type

Insert data.LiftFloors.Type
Insert data.LastBackup.Type

#### PUT /api/v2/Devices/{deviceId} null Parameters

```
Insert body.LiftFloors.Type
Insert body.LastBackup.Type
Return Type
```

Insert data.LiftFloors.Type
Insert data.LastBackup.Type

GET /api/v2/Devices/scannetwork null Return Type

Insert data.LiftFloors.Type
Insert data.LastBackup.Type

# DELETE /api/v2/Devices/{deviceId}/cleardirectory null Parameters

#### Parameters

Insert body.LiftFloors.Type
Insert body.LastBackup.Type

# DELETE /api/v2/Devices/{deviceId}/factoryreset null

#### Parameters

Insert body.LiftFloors.Type
Insert body.LastBackup.Type

#### PUT /api/v2/Devices/backup null

#### Parameters

Insert body.LiftFloors.Type
Insert body.LastBackup.Type

# GET /api/v2/Devices/{deviceId}/password null

# Return Type

Insert data.LiftFloors.Type
Insert data.LastBackup.Type

## PUT /api/v2/Devices/{deviceId}/password null

#### Parameters

```
Insert body.LiftFloors.Type
Insert body.LastBackup.Type
Return Type
```

Insert data.LiftFloors.Type
Insert data.LastBackup.Type

PUT /api/v2/Devices/{deviceId}/password/generate null Parameters

```
Insert body.LiftFloors.Type
Insert body.LastBackup.Type
Return Type
```

## 2N<sup>®</sup> Access Commander

```
Insert data.LiftFloors.Type
Insert data.LastBackup.Type
```

#### PUT /api/v2/Devices/{deviceId}/replace null Parameters

```
Insert body.LiftFloors.Type
Insert body.LastBackup.Type
Return Type
```

Insert data.LiftFloors.Type
Insert data.LastBackup.Type

# PUT /api/v2/DeviceUpdate/firmware/{firmwareId}/candidate/devicetest null Parameters

Insert body.SerialNumber Insert body.IPAddress Insert body.MACAddress Insert body.ProductName Insert body.SoftwareVersion Insert body.ButtonCount Insert body.Buttons Insert body.Keypad Insert body.Ap0Zone Insert body.Ap1Zone Insert body.LiftModules Insert body.LiftFloors Insert body.HasAccessControl Insert body.HasDoorControl Insert body.Display Insert body.KeyBoard Insert body.Camera Insert body.HasRexButton Insert body.DoorSwitch Insert body.HasLiftControl Insert body.LiftEnabled Insert body.HasHiSecFeatures Insert body.IsSupportedFirmware Insert body.IsAllowedFirmware Insert body.IsLicensedDevice Insert body.HasBackup Insert body.LastBackup Insert body.BackupState Insert body.RestoreState Insert body.UploadState Insert body.IsInSystem Insert body.Status Insert body.Lockdown Insert body.Ap0Modules Insert body.Ap1Modules Insert body.HasDisplayFolderImages Insert body.HasVirtualNumbers

Insert body.AttendanceEnabled Insert body.CamLogSupported Insert body.IsFirmwareLocked Insert body.IsAnsweringUnit Insert body.IsIndoorTouch Insert body.IsIndoorTouch2 Insert body.IsLockdownable Insert body.HasSwitchControl Insert body.Problems Insert body.ModifiedGuid Insert body.Type Insert body.IsLockdownActiveAndConfirmed Insert body.IsLockdownUnConfirmed Delete body.Hardware Delete body.State Delete body.IpAddress Delete body.RecordingAttendance Delete body.AccessControl Delete body.Calling Delete body.Firmware Delete body.Revision

#### Return Type

Insert data.LiftFloors.Type
Insert data.LastBackup.Type

#### GET /api/v2/Groups/{groupId}/members null Return Type

Insert data.Type

GET /api/v2/Notifications null Return Type

Modify data.Events

POST /api/v2/Notifications null Parameters

Modify body.Events Return Type

Modify data.Events

GET /api/v2/Notifications/types null Return Type

Modify data

# DELETE /api/v2/Notifications/{notificationId} null Parameters

Modify body.Events

#### GET /api/v2/Notifications/{notificationId} null Return Type

Modify data.Events

# PUT /api/v2/Notifications/{notificationId} null Parameters

Modify body.Events Return Type

Modify data.Events

#### GET /api/v2/Snapshots/setting null Return Type

Insert data.Devices.LiftFloors.Type
Insert data.Devices.LastBackup.Type

#### POST /api/v2/Snapshots/setting null Parameters

Insert body.Devices.LiftFloors.Type
Insert body.Devices.LastBackup.Type
Return Type

Insert data.Devices.LiftFloors.Type
Insert data.Devices.LastBackup.Type

# DELETE /api/v2/Snapshots/setting/{camLogId} null Parameters

Insert body.Devices.LiftFloors.Type
Insert body.Devices.LastBackup.Type

#### GET /api/v2/Snapshots/setting/{camLogId} null Return Type

Insert data.Devices.LiftFloors.Type
Insert data.Devices.LastBackup.Type

# PUT /api/v2/Snapshots/setting/{camLogId} null Parameters

Insert body.Devices.LiftFloors.Type
Insert body.Devices.LastBackup.Type
Return Type

Insert data.Devices.LiftFloors.Type
Insert data.Devices.LastBackup.Type

# DELETE /api/v2/Snapshots/setting/{camLogId}/devices null

# Parameters

Insert body.LiftFloors.Type
Insert body.LastBackup.Type
Return Type

# 2N<sup>®</sup> Access Commander

Insert data.LiftFloors.Type
Insert data.LastBackup.Type

GET /api/v2/Snapshots/setting/{camLogId}/devices null Return Type

Insert data.LiftFloors.Type
Insert data.LastBackup.Type

PUT /api/v2/Snapshots/setting/{camLogId}/devices null Parameters

Insert body.LiftFloors.Type Insert body.LastBackup.Type Return Type

Insert data.LiftFloors.Type
Insert data.LastBackup.Type

GET /api/v2/System/logs/system null Return Type

Modify data.NotificationEvent

GET /api/v2/System/mobilekey null Return Type

> Insert UseDongle Insert Keys Insert ModifiedGuid

PUT /api/v2/System/mobilekey null Parameters

Insert body.Keys.Modified Return Type

Insert data

DELETE /api/v2/System/mobilekey/keys/{ordinal} null Return Type

Insert data

POST /api/v2/System/mobilekey/keys null Return Type

Insert data

GET /api/v2/System/securecardssetting null Return Type

Insert data.Revision Delete data.ModifiedGuid PUT /api/v2/System/securecardssetting null Return Type

Insert data.Revision Delete data.ModifiedGuid

#### GET /api/v2/TimeProfiles null Return Type

```
Delete data.Intervals.DayOfWeek
Delete data.Intervals.Enabled
Delete data.Intervals.From
Delete data.Intervals.To
Delete data.Intervals.Id
Delete data.Intervals.Revision
```

#### POST /api/v2/TimeProfiles null Parameters

```
Delete body.Intervals.DayOfWeek
Delete body.Intervals.Enabled
Delete body.Intervals.From
Delete body.Intervals.To
Delete body.Intervals.Id
Delete body.Intervals.Revision
Return Type
Delete data.Intervals.DayOfWeek
```

```
Delete data.Intervals.Enabled
Delete data.Intervals.From
Delete data.Intervals.To
Delete data.Intervals.Id
Delete data.Intervals.Revision
```

# DELETE /api/v2/TimeProfiles/{timeProfileId} null Parameters

```
Delete body.Intervals.DayOfWeek
Delete body.Intervals.Enabled
Delete body.Intervals.From
Delete body.Intervals.To
Delete body.Intervals.Id
Delete body.Intervals.Revision
```

GET /api/v2/TimeProfiles/{timeProfileId} null Return Type

```
Delete data.Intervals.DayOfWeek
Delete data.Intervals.Enabled
Delete data.Intervals.From
Delete data.Intervals.To
Delete data.Intervals.Id
Delete data.Intervals.Revision
```

```
PUT /api/v2/TimeProfiles/{timeProfileId} null Parameters
```

```
Delete body.Intervals.DayOfWeek
Delete body.Intervals.Enabled
Delete body.Intervals.From
Delete body.Intervals.To
Delete body.Intervals.Id
Delete body.Intervals.Revision
Return Type
Delete data.Intervals.DayOfWeek
Delete data.Intervals.Enabled
Delete data.Intervals.From
Delete data.Intervals.To
Delete data.Intervals.Id
```

Delete data.Intervals.Revision

GET /api/v2/TimeProfiles/{timeProfileId}/days null Return Type

```
Delete data.Intervals.DayOfWeek
Delete data.Intervals.Enabled
Delete data.Intervals.From
Delete data.Intervals.To
Delete data.Intervals.Id
Delete data.Intervals.Revision
```

```
DELETE /api/v2/Users/{userId} null 
Parameters
```

```
Insert body.PhoneNumbers.TimeProfile.Monday
Insert body.PhoneNumbers.TimeProfile.Tuesday
Insert body.PhoneNumbers.TimeProfile.Wednesday
Insert body.PhoneNumbers.TimeProfile.Thursday
Insert body.PhoneNumbers.TimeProfile.Friday
Insert body.PhoneNumbers.TimeProfile.Saturday
Insert body.PhoneNumbers.TimeProfile.Sunday
Insert body.PhoneNumbers.TimeProfile.Holiday
Insert body.PhoneNumbers.TimeProfile.Holiday
Insert body.PhoneNumbers.TimeProfile.Type
Delete body.PhoneNumbers.TimeProfile.Intervals
```

```
GET /api/v2/Users/{userId} null
```

```
Return Type
```

```
Insert data.PhoneNumbers.TimeProfile.Monday
Insert data.PhoneNumbers.TimeProfile.Tuesday
Insert data.PhoneNumbers.TimeProfile.Wednesday
Insert data.PhoneNumbers.TimeProfile.Thursday
Insert data.PhoneNumbers.TimeProfile.Friday
Insert data.PhoneNumbers.TimeProfile.Saturday
Insert data.PhoneNumbers.TimeProfile.Sunday
Insert data.PhoneNumbers.TimeProfile.Holiday
Insert data.PhoneNumbers.TimeProfile.Holiday
Insert data.PhoneNumbers.TimeProfile.Type
Delete data.PhoneNumbers.TimeProfile.Intervals
```

PUT /api/v2/Users/{userId} null

Parameters

```
Insert body.PhoneNumbers.TimeProfile.Monday
Insert body.PhoneNumbers.TimeProfile.Tuesday
Insert body.PhoneNumbers.TimeProfile.Wednesday
Insert body.PhoneNumbers.TimeProfile.Friday
Insert body.PhoneNumbers.TimeProfile.Saturday
Insert body.PhoneNumbers.TimeProfile.Sunday
Insert body.PhoneNumbers.TimeProfile.Holiday
Insert body.PhoneNumbers.TimeProfile.Holiday
Insert body.PhoneNumbers.TimeProfile.Type
Delete body.PhoneNumbers.TimeProfile.Intervals
Return Type
```

```
Insert data.PhoneNumbers.TimeProfile.Monday
Insert data.PhoneNumbers.TimeProfile.Tuesday
Insert data.PhoneNumbers.TimeProfile.Wednesday
Insert data.PhoneNumbers.TimeProfile.Thursday
Insert data.PhoneNumbers.TimeProfile.Friday
Insert data.PhoneNumbers.TimeProfile.Saturday
Insert data.PhoneNumbers.TimeProfile.Sunday
Insert data.PhoneNumbers.TimeProfile.Holiday
Insert data.PhoneNumbers.TimeProfile.Holiday
Insert data.PhoneNumbers.TimeProfile.Type
Delete data.PhoneNumbers.TimeProfile.Intervals
```

#### DELETE /api/v2/Users null

#### Parameters

```
Insert body.PhoneNumbers.TimeProfile.Monday
Insert body.PhoneNumbers.TimeProfile.Tuesday
Insert body.PhoneNumbers.TimeProfile.Wednesday
Insert body.PhoneNumbers.TimeProfile.Thursday
Insert body.PhoneNumbers.TimeProfile.Friday
Insert body.PhoneNumbers.TimeProfile.Saturday
Insert body.PhoneNumbers.TimeProfile.Sunday
Insert body.PhoneNumbers.TimeProfile.Holiday
Insert body.PhoneNumbers.TimeProfile.Holiday
Insert body.PhoneNumbers.TimeProfile.Type
Delete body.PhoneNumbers.TimeProfile.Intervals
```

#### GET /api/v2/Users null

#### **Return Type**

```
Insert data.PhoneNumbers.TimeProfile.Monday
Insert data.PhoneNumbers.TimeProfile.Tuesday
Insert data.PhoneNumbers.TimeProfile.Wednesday
Insert data.PhoneNumbers.TimeProfile.Thursday
Insert data.PhoneNumbers.TimeProfile.Friday
Insert data.PhoneNumbers.TimeProfile.Saturday
Insert data.PhoneNumbers.TimeProfile.Sunday
Insert data.PhoneNumbers.TimeProfile.Holiday
Insert data.PhoneNumbers.TimeProfile.Holiday
Insert data.PhoneNumbers.TimeProfile.Type
Delete data.PhoneNumbers.TimeProfile.Intervals
```

POST /api/v2/Users null

#### Parameters

```
Insert body.PhoneNumbers.TimeProfile.Monday
Insert body.PhoneNumbers.TimeProfile.Tuesday
Insert body.PhoneNumbers.TimeProfile.Wednesday
Insert body.PhoneNumbers.TimeProfile.Friday
Insert body.PhoneNumbers.TimeProfile.Saturday
Insert body.PhoneNumbers.TimeProfile.Sunday
Insert body.PhoneNumbers.TimeProfile.Holiday
Insert body.PhoneNumbers.TimeProfile.Type
Delete body.PhoneNumbers.TimeProfile.Intervals
Return Type
```

```
Insert data.PhoneNumbers.TimeProfile.Monday
Insert data.PhoneNumbers.TimeProfile.Tuesday
Insert data.PhoneNumbers.TimeProfile.Wednesday
Insert data.PhoneNumbers.TimeProfile.Thursday
Insert data.PhoneNumbers.TimeProfile.Friday
Insert data.PhoneNumbers.TimeProfile.Saturday
Insert data.PhoneNumbers.TimeProfile.Sunday
Insert data.PhoneNumbers.TimeProfile.Holiday
Insert data.PhoneNumbers.TimeProfile.Holiday
Delete data.PhoneNumbers.TimeProfile.Intervals
```

# PUT /api/v2/Users/attendanceMonitoring null Parameters

```
Insert body.PhoneNumbers.TimeProfile.Monday
Insert body.PhoneNumbers.TimeProfile.Tuesday
Insert body.PhoneNumbers.TimeProfile.Wednesday
Insert body.PhoneNumbers.TimeProfile.Thursday
Insert body.PhoneNumbers.TimeProfile.Friday
Insert body.PhoneNumbers.TimeProfile.Saturday
Insert body.PhoneNumbers.TimeProfile.Sunday
Insert body.PhoneNumbers.TimeProfile.Holiday
Insert body.PhoneNumbers.TimeProfile.Holiday
Insert body.PhoneNumbers.TimeProfile.Type
Delete body.PhoneNumbers.TimeProfile.Intervals
```

```
GET /api/v2/Users/{userId}/mobilekey null
Return Type
```

Delete data.Settings.ModifiedGuid

```
DELETE /api/v2/Users/{userId}/mobilekey/{authId} null
Return Type
```

Delete data.Settings.ModifiedGuid

```
PUT /api/v2/Users/{userId}/mobilekey/pairing/start null
Return Type
```

Delete data.Settings.ModifiedGuid

```
PUT /api/v2/Users/{userId}/mobilekey/pairing/stop null
Return Type
```

```
Delete data.Settings.ModifiedGuid
```

#### PUT /api/v2/Users/{userId}/mobilekey/pairing/dongle null Return Type

Delete data.Settings.ModifiedGuid

# POST /api/v2/Users/{id}/pin null Return Type

```
Insert data.PhoneNumbers.TimeProfile.Monday
Insert data.PhoneNumbers.TimeProfile.Tuesday
Insert data.PhoneNumbers.TimeProfile.Wednesday
Insert data.PhoneNumbers.TimeProfile.Thursday
Insert data.PhoneNumbers.TimeProfile.Friday
Insert data.PhoneNumbers.TimeProfile.Saturday
Insert data.PhoneNumbers.TimeProfile.Sunday
Insert data.PhoneNumbers.TimeProfile.Holiday
Insert data.PhoneNumbers.TimeProfile.Holiday
Insert data.PhoneNumbers.TimeProfile.Type
Delete data.PhoneNumbers.TimeProfile.Intervals
```

#### POST /api/v2/Users/{id}/qrcode null Return Type

```
Insert data.PhoneNumbers.TimeProfile.Monday
Insert data.PhoneNumbers.TimeProfile.Tuesday
Insert data.PhoneNumbers.TimeProfile.Wednesday
Insert data.PhoneNumbers.TimeProfile.Thursday
Insert data.PhoneNumbers.TimeProfile.Friday
Insert data.PhoneNumbers.TimeProfile.Saturday
Insert data.PhoneNumbers.TimeProfile.Sunday
Insert data.PhoneNumbers.TimeProfile.Holiday
Insert data.PhoneNumbers.TimeProfile.Holiday
Insert data.PhoneNumbers.TimeProfile.Type
Delete data.PhoneNumbers.TimeProfile.Intervals
```

# POST /api/v2/Users/{userId}/phonenumbers null Parameters

```
Insert body.TimeProfile.Monday
   Insert body.TimeProfile.Tuesday
   Insert body.TimeProfile.Wednesday
   Insert body.TimeProfile.Thursday
   Insert body.TimeProfile.Friday
   Insert body.TimeProfile.Saturday
   Insert body.TimeProfile.Sunday
   Insert body.TimeProfile.Holiday
   Insert body.TimeProfile.Type
   Delete body.TimeProfile.Intervals
Return Type
   Insert data.TimeProfile.Monday
   Insert data.TimeProfile.Tuesday
   Insert data.TimeProfile.Wednesday
   Insert data.TimeProfile.Thursday
   Insert data.TimeProfile.Friday
   Insert data.TimeProfile.Saturday
```

Insert data.TimeProfile.Sunday

```
Insert data.TimeProfile.Holiday
Insert data.TimeProfile.Type
Delete data.TimeProfile.Intervals
```

DELETE /api/v2/Users/{userId}/phonenumbers/{phoneNumberId} null Parameters

```
Insert body.TimeProfile.Monday
Insert body.TimeProfile.Tuesday
Insert body.TimeProfile.Wednesday
Insert body.TimeProfile.Thursday
Insert body.TimeProfile.Friday
Insert body.TimeProfile.Saturday
Insert body.TimeProfile.Holiday
Insert body.TimeProfile.Holiday
Insert body.TimeProfile.Type
Delete body.TimeProfile.Intervals
```

PUT /api/v2/Users/{userId}/phonenumbers/{phoneNumberId} null Parameters

```
Insert body.TimeProfile.Monday
Insert body.TimeProfile.Tuesday
Insert body.TimeProfile.Wednesday
Insert body.TimeProfile.Thursday
Insert body.TimeProfile.Friday
Insert body.TimeProfile.Saturday
Insert body.TimeProfile.Sunday
Insert body.TimeProfile.Holiday
Insert body.TimeProfile.Holiday
Insert body.TimeProfile.Type
Delete body.TimeProfile.Intervals
```

Return Type

```
Insert data.TimeProfile.Monday
Insert data.TimeProfile.Tuesday
Insert data.TimeProfile.Wednesday
Insert data.TimeProfile.Thursday
Insert data.TimeProfile.Friday
Insert data.TimeProfile.Saturday
Insert data.TimeProfile.Sunday
Insert data.TimeProfile.Holiday
Insert data.TimeProfile.Holiday
Insert data.TimeProfile.Type
Delete data.TimeProfile.Intervals
```

```
PUT /api/v2/Users/{userId}/password null
Return Type
```

```
Insert data.PhoneNumbers.TimeProfile.Monday
Insert data.PhoneNumbers.TimeProfile.Tuesday
Insert data.PhoneNumbers.TimeProfile.Wednesday
Insert data.PhoneNumbers.TimeProfile.Thursday
Insert data.PhoneNumbers.TimeProfile.Friday
Insert data.PhoneNumbers.TimeProfile.Saturday
Insert data.PhoneNumbers.TimeProfile.Sunday
```

## 2N<sup>®</sup> Access Commander

Insert data.PhoneNumbers.TimeProfile.Holiday
Insert data.PhoneNumbers.TimeProfile.Type
Delete data.PhoneNumbers.TimeProfile.Intervals

#### GET /api/v2/visitors null

#### Return Type

Insert data.VisitorCard.Type
Insert data.PinCollisions.Type

# POST /api/v2/visitors null

#### Parameters

Insert body.VisitorCard.Type Insert body.PinCollisions.Type Return Type

Insert data.VisitorCard.Type
Insert data.PinCollisions.Type

# DELETE /api/v2/visitors/{id} null Parameters

Insert body.VisitorCard.Type
Insert body.PinCollisions.Type

#### GET /api/v2/visitors/{id} null Return Type

Insert data.VisitorCard.Type
Insert data.PinCollisions.Type

#### PUT /api/v2/visitors/{id} null Parameters

Insert body.VisitorCard.Type Insert body.PinCollisions.Type Return Type

Insert data.VisitorCard.Type
Insert data.PinCollisions.Type

#### POST /api/v2/visitors/{id}/pin null Return Type

Insert data.VisitorCard.Type
Insert data.PinCollisions.Type

#### POST /api/v2/visitors/{id}/qrcode null Return Type

Insert data.VisitorCard.Type
Insert data.PinCollisions.Type

#### POST /api/v2/visitors/cards null Parameters

Insert body.Type

GET /api/v2/Zones/{zoneId}/companies null Return Type

Insert data.Type

# 7. Supplementary Information

Here is what you can find in this section:

• 7.1 Third Party License

# 7.1 Third Party License

| $\equiv 2N^{(0)} \text{ Access Commander} \qquad \qquad \qquad \qquad \qquad \qquad \qquad \qquad \qquad \qquad \qquad \qquad \qquad \qquad \qquad \qquad \qquad \qquad \qquad$ |
|----------------------------------------------------------------------------------------------------|
|----------------------------------------------------------------------------------------------------|

Refer to About application in the pop-up menu on the right-hand side of the upper toolbar in the  $2N^{\circ}$  Access Commander web interface for a complete list of the third party library licenses used.

# 2N<sup>®</sup> Access Commander